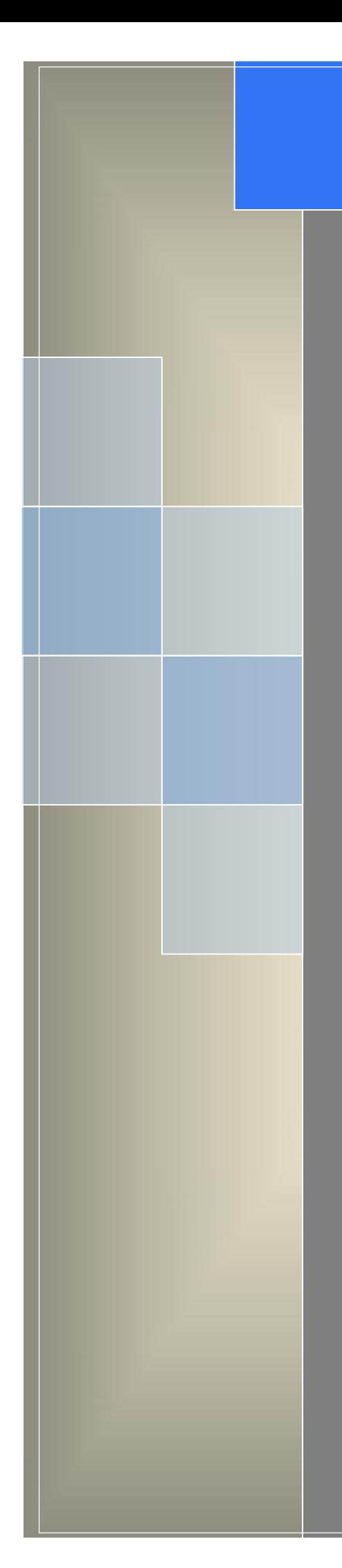

# User Manual

---Apply to WL-R130 Series 4G/3G Router

 $V1.0$ http://www.wlink-tech.com Jan, 2024

http://www.wlink-tech.com

#### **Copyright © Shenzhen WLINK Technology Company Limited 2012** ~ **2024**

Without our written approval, anyone can't extract, copy whole or part of content of this file and can't spread out in any format.

#### **Important Notice**

Due to the nature of cellular/wireless communications, transmission and reception of data can never be guaranteed, Especially the cellular signal quality is not good on the site. Data may be delayed, corrupted (i.e., have errors) or be totally lost, WLINK accepts no responsibility for damages of any kind resulting from delays or errors in data transmitted or received using the router, or for failure of the router to transmit or receive such data. Wlink accepts no responsibility for damages of any kind resulting from delays or errors in data transmitted or received using the router, or for failure of the router to transmit or receive such data.

Furthermore, due to product updates or functional upgrading, we may renew the content of this file, and this file only for reference. All statement, information, suggestion etc. in this file does not compose any form of guarantee and we WLINK reserves the right of final explanation.

#### **Safety Precautions**

- $\blacklozenge$  The router generates radio frequency (RF) power. When using the router, care must be taken on safety issues related to RF interference as well as regulations of RF equipment.
- Don't use the router in places where cellular products are prohibited.
- Make sure that the router will not be interfering with nearby equipment. For example: pacemakers or medical equipment. The antenna of the router should be away from computers, office equipment, home appliance,etc.
- Make sure plug an available SIM card in the router. Don't power on the router without SIM card for long time if router worked on 5G/4G mode.
- An external antenna must be connected to the router for proper operation. Only uses approved antenna with the router.
- $\blacklozenge$  Always keep the antenna with minimum safety distance of 30 cm or more from human body. Do not put the antenna inside metal box, containers, etc.

#### **Various Signs**

The manual also uses a variety of eye-catching signs to indicate the places to which special attention should be paid in operation. The significance of these signs are as follows.

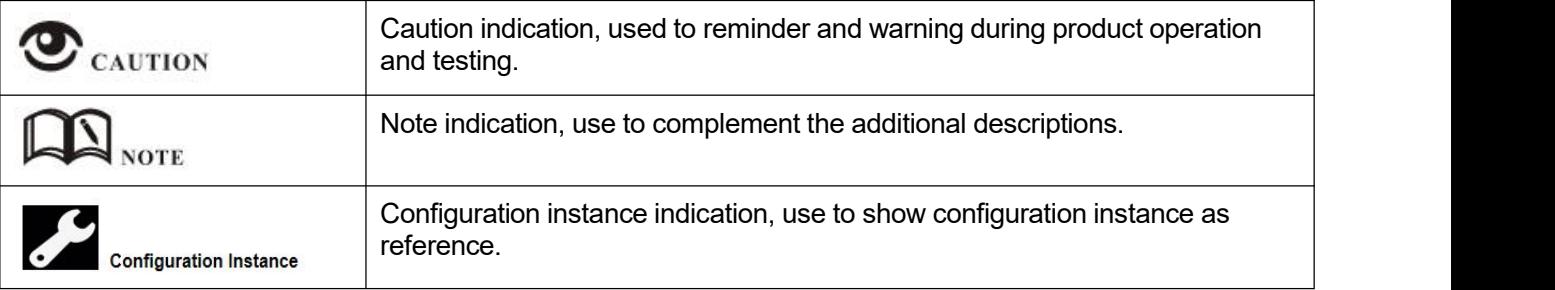

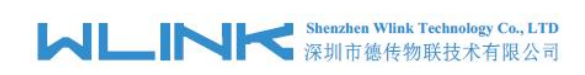

#### **Version History**

Updates between document versions are cumulative. The latest document version contains all updates made to previous version.

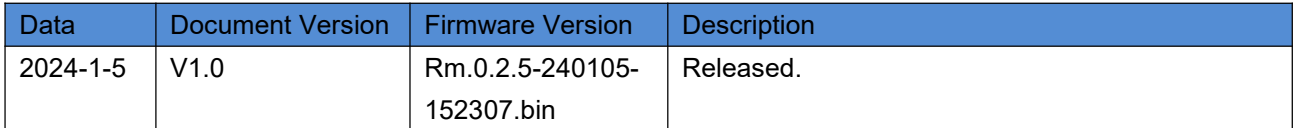

## Shenzhen WLINK Technology Company Limited

Add 2A, F5 Building, TCL International E City, No.1001 Zhongshanyuan Rd., Nanshan Dist., Shenzhen, 518052, China

Web http://www.wlink-tech.com

Service Email support@wlink-tech.com

Tel 86-755-86089513

Fax 86-755-26059261

# **Contents**

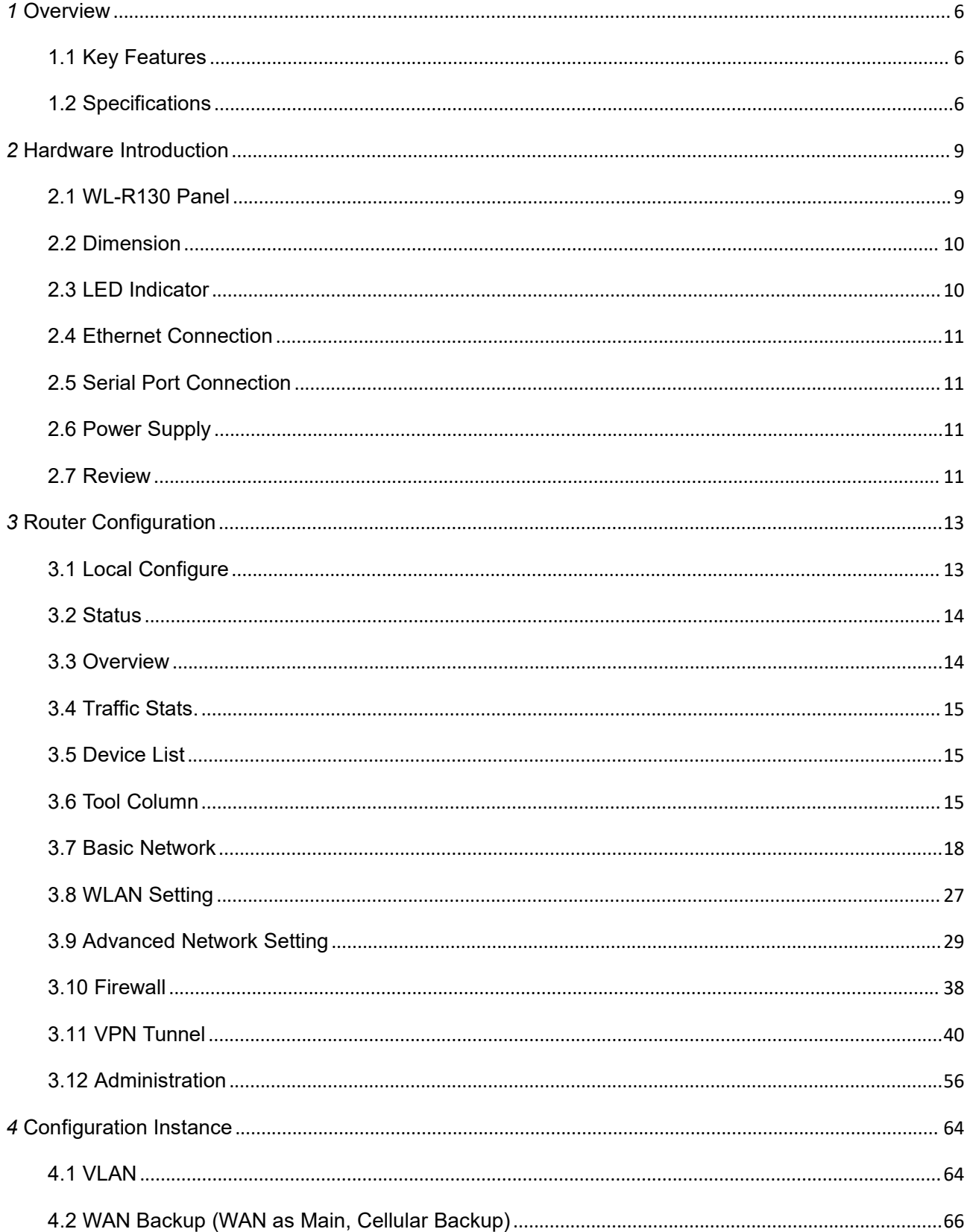

# **Shenzhen Wink Technology Co., LTD**<br>深圳市德传物联技术有限公司

#### WL-R130 Series Router User Manual

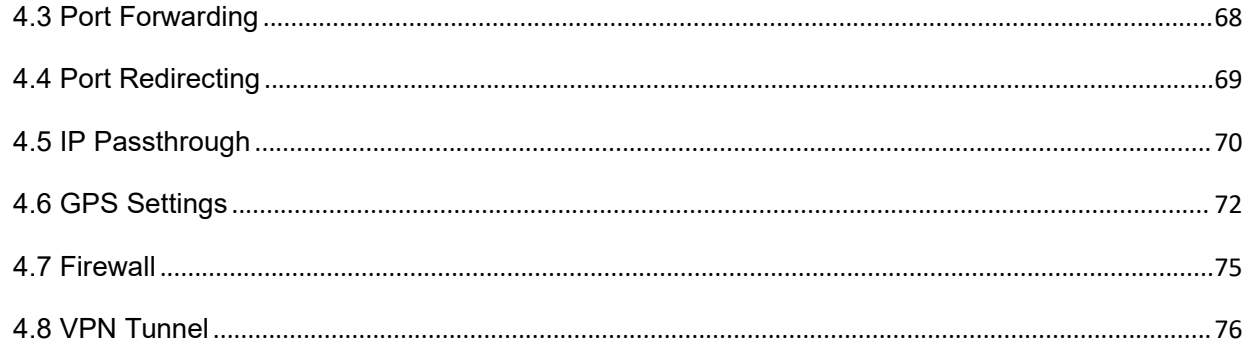

<span id="page-5-0"></span>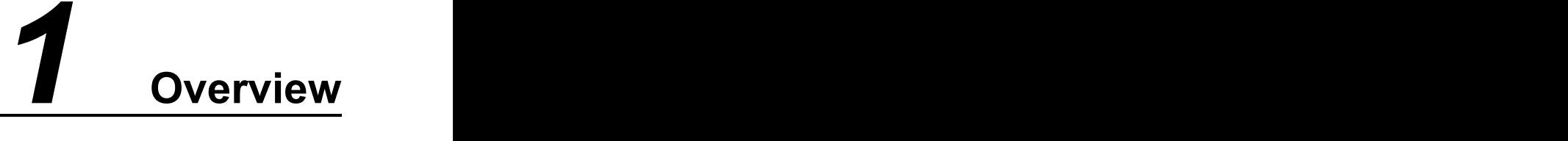

WLINK R130 is a compact and versatile 4G LTE router router tailored for industrial applications. It is engineered to meet diverse interface requirements, featuring a configuration that includes 1xLAN, 1xRS232, and 1xRS485 ports. The R130 is equipped with a 32-bit industrial grade processor, ruggedized enclosure and powerful internal components to handle temperature extremes, dust and moisture and terminal block for secure power supply, ensuring reliability and efficiency in demanding environments.

The R130 supports a wide range of standard network protocols such as ICMP, TCP, UDP, Telnet, SSH, FTP, HTTP, HTTPS, as well as IPV4 and IPv6, ensuring seamless integration into existing network infrastructures. Additionally, it offers robust VPN support, including PPTP/L2TP, GRE, IPSec, OpenVPN, DMVPN, WireGuard, and Zerotier, providing secure and reliable connectivity options.

With its RS232 and RS485 interfaces, the R130 is an ideal solution for serial communication with Meter/Sensor/Controller, supporting Serial port to IP features, Modbus RTU/TCP protocol, and MQTT protocol uploading.

Especially, the R130 is eSIM supported, making it easier to switch from one carrier to others.

## <span id="page-5-1"></span>**1.1 Key Features**

Dual SIM redundancy for continuous cellular connections, supports 2G/3G/4G. WAN link management: cellular WAN/Ethernet WAN/WLAN WAN backup. VPN tunnel: IPSec/OpenVPN/PPTP/L2TP/GRE/Wireguard Supports Modbus router (Modbus RTU/ASCII to Modbus TCP). Supports GPS (optional), provides real time location and tracking. Auto reboot via SMS/Timing. Supports WLINK M2M management platform. Flexible Management methods: Web/CLI/SNMP/WLINK M2M Platform. Firmware upgrade via Web/CLI/USB/SMS/WLINK M2M management Platform. Various interfaces: RS232/RS485/Ethernet. Wide range input voltages from 7.5 to 32 VDC and extreme operating temperature.

# <span id="page-5-2"></span>**1.2 Specifications**

#### **Cellular**

Number of antennas: 2

Connector: SMA, female SIM slot: 2 (3.0V & 1.8V) Standards: 5G Redcap/ LTE-A/LTE/LTE CAT1 HSPA/WCDMA/UMTS EDGE/GPRS

#### **Ethernet Interface**

Number of ports: 1x 10/100Mbps Magnet isolation protection: 1.5 KV

#### **GPS Interface (Optional)**

Number of antennas: 1 Connector: SMA Female with 50 ohms impedance GPS Sensitivity: -160dBm GPS Accuracy: 2.5m CEP Update Rate: 1Hz@5Hz Time to First Fix: Cold Status 27s, Hot status 1s. Protocol: NMEA-0183 2.3V

#### **Serial Interface**

Number of ports: 1xRS232, 1xRS485 Connector: 3.5mm RP female socket Baud rate: 300bps to 115200bps RS232: TxD, RxD,GND RS485: A (Data+), B (Data-), GND

#### **Software (Basic features of WLINKOS)**

Network protocols: PPP, TCP, UDP, ICMP, HTTP, HTTPs, DNS, NTP, SMTP, Telnet, SSH2, DDNS, etc. VPN tunnel: IPsec, OpenVPN, GRE, PPTP/L2TP, Wireguard, Zerotier Serial port: Transparent, TCP Client/Server, UDP, Modbus RTU Management: Web, CLI, SMS, WLINK M2M Platform

#### **Consumption**

Voltage: DC +7.5~32V (standard 12V/1A power adapter) SIM/R-UIM Card: 1.8V/3V Idle: 110mA@+12VDC Online: 170mA@+12VDC

#### **Other**

Galvanized metal with grounding Screw Dimension: 103mm x 73.5mm x 25.5mm (not including antenna) Weight: 225g (not including accessories)

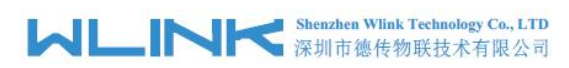

Operation temperature: -30~+75℃ Store temperature: -40~+85℃ Related humidity: 0~95% (non-condensing) Guarantee: two years

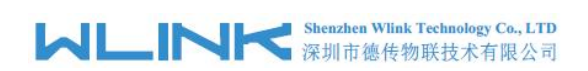

# <span id="page-8-0"></span>*2* **Hardware Introduction**

This chapter is mainly for hardware introduction, there would be some difference between the scheme and real object. But the difference won't have any influence to products performance.

## <span id="page-8-1"></span>**2.1 WL-R130 Panel**

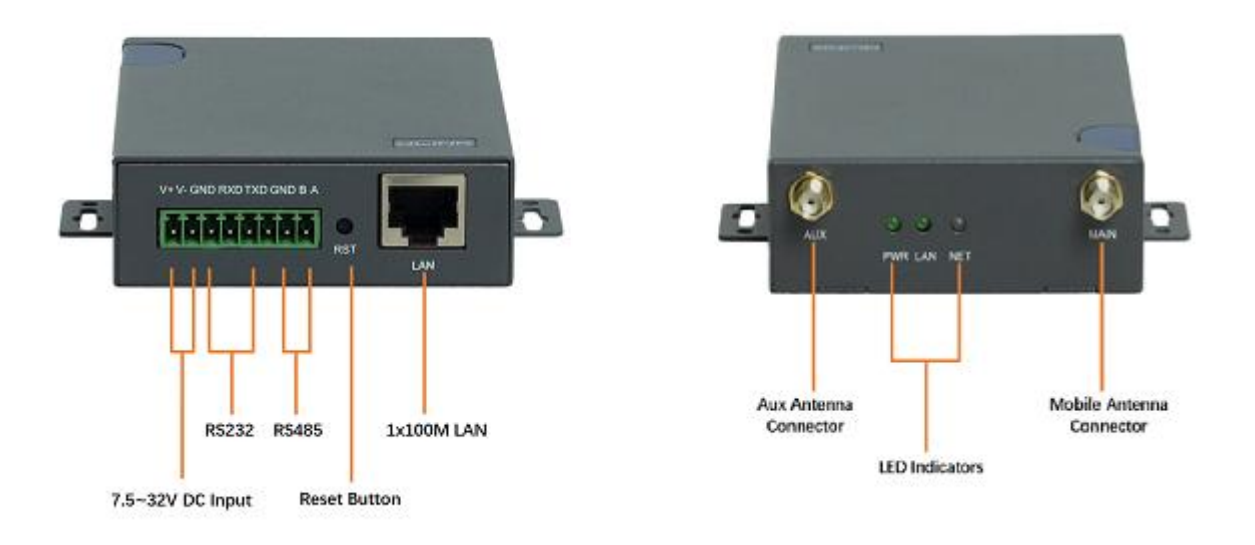

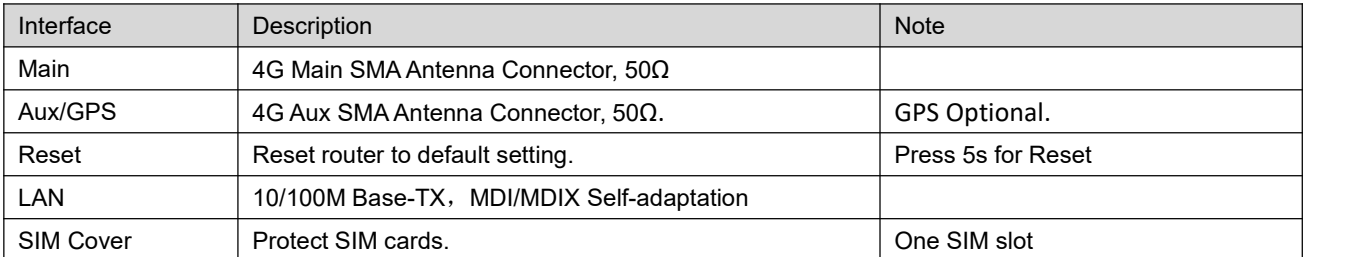

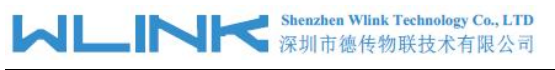

WL-R130 Series Router User Manual

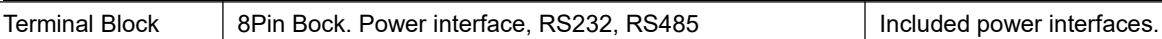

# <span id="page-9-0"></span>**2.2 Dimension**

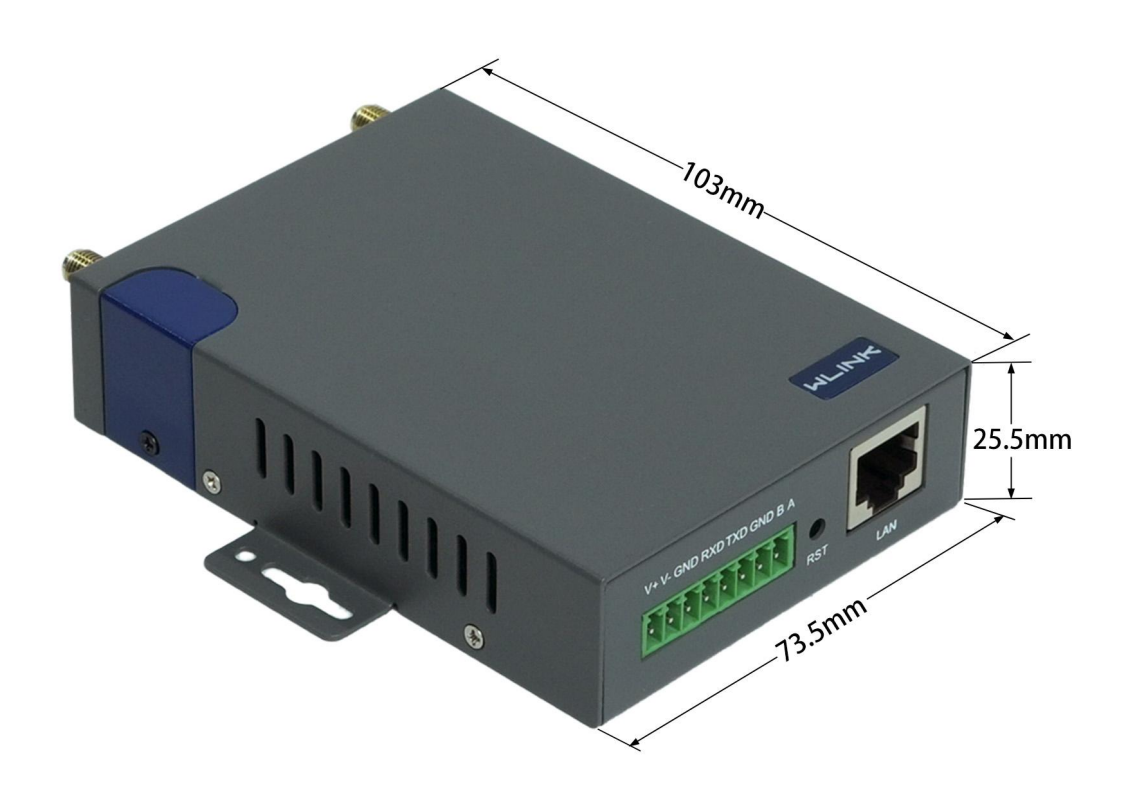

## <span id="page-9-1"></span>**2.3 LED Indicator**

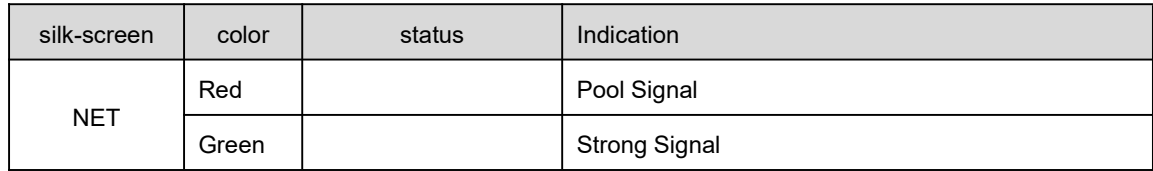

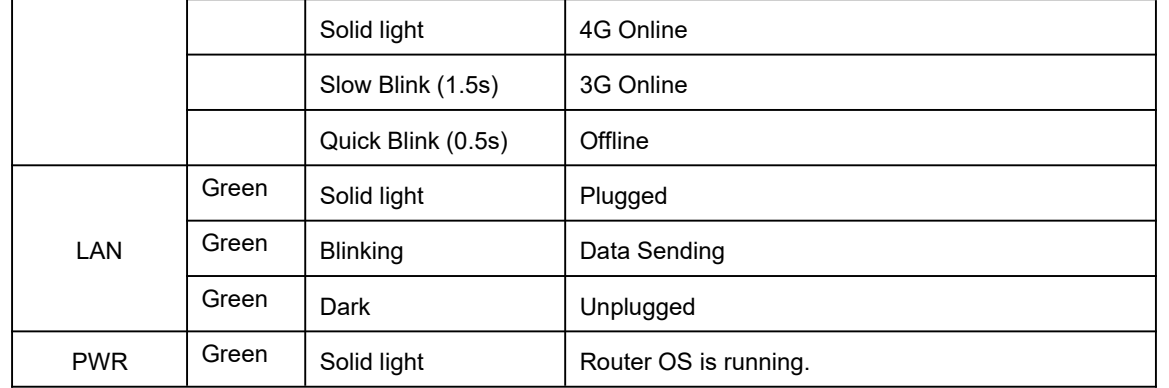

## <span id="page-10-0"></span>**2.4 Ethernet Connection**

Connect an Ethernet cable to the port marked ETH0 or ETH1 at the front of the R130 Router, and connect the other end of the cable to your computer.

## <span id="page-10-1"></span>**2.5 Serial Port Connection**

The serial port supports RS232 and RS485 ports as default.The serial port feature supports TCP/UDP client/server as optional, also supports Modbus protocol. You may check the feature in Serial App of Advanced Network UI.

## <span id="page-10-2"></span>**2.6 Power Supply**

Voltage input range: +7.5~32VDC.

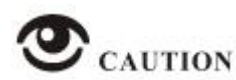

WL-R130 supports reverse polarity protection, but always refers to the figure above to connect the power adapter correctly.

## **2.7 Review**

<span id="page-10-3"></span>After insert the SIM/UIM card and connect Ethernet cable and antenna, connect power supply adaptor or power cable.

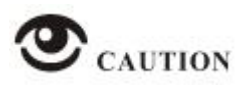

Please connect the antenna before power on, otherwise the signal maybe poor because of impedance mismatching.

Notice:

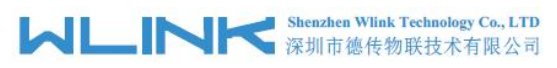

Step 1 Check the antenna connection.<br>Step 2 Check SIM/UIM card, confirm SIM/UIM card is available.

Step 3 Power on the industrial Router

**----END**

# <span id="page-12-0"></span>*3* **Router Configuration**

WL-R130 Series routers support GUI and CLI configuration. This chapter introduce GUI configuration via Ethernet port, if need CLI configuration guide, please contact our technical support department by email: support@wlink-tech.com.

## <span id="page-12-1"></span>**3.1 Local Configure**

The router supports to be configured by local Ethernet port, you could specify a static IP or set as DHCP. The default IP address is 192.168.1.1, subnet mask is 255.255.255.0, please refer to following.

Step 1 Click "start > control panel", find "Network Connections" icon and double click it to enter, select "Local Area Connection" corresponding to the network card on this page. Refer to the figure below.

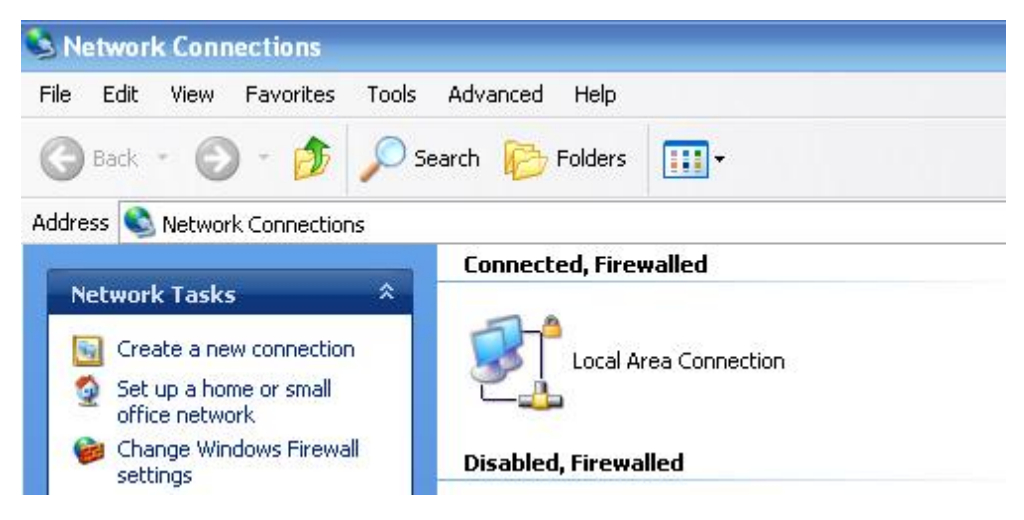

Figure 2-1 Network Connection

- Step 2 Obtain a IP address automatically or set up IP address, 192.168.1.xxx(XXX can be any number between  $2 \sim 254$ )
- Step 3 Run an Internet Explorer and visit "<http://192.168.1.1/>", to enter identify page.

User should use the default user name and password when log in for the first time

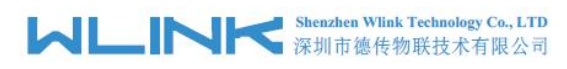

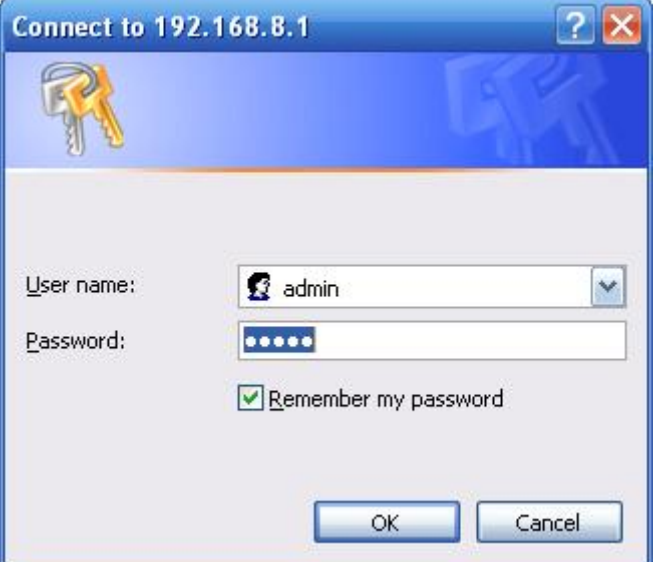

Figure 2-2 User Identify Interface

#### **----END**

#### <span id="page-13-0"></span>**3.2 Status**

Check routers information such as status, traffic Stats and device list after login router. Especially, suggest change the password according to the prompts because of security requirement.

You haven't changed the default password for this router. To change router password click here.

The UI will display" already changed login password successfully" after router reboot.

Already changed login password successfully.

# <span id="page-13-1"></span>**3.3 Overview**

The overview GUI will be display router system information, Ethernet ports status, VPN connection status, LAN information, 4G connection information.

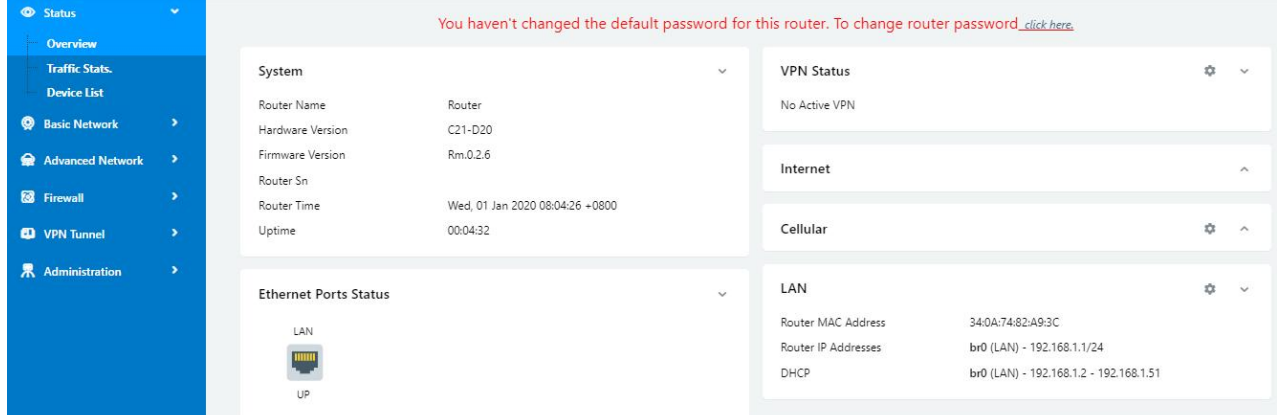

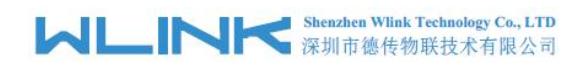

WL-R130 Series Router User Manual

Figure 2-3 Router Status GUI

# $\mathfrak{D}_{\text{\tiny{NOTE}}}$

One Ethernet Port Icon for WL-R100 and WL-R130. Two Ethernet Port Icons for WL-R200 and WL-R210. Five Ethernet Port Icons for WL-R520.

# <span id="page-14-0"></span>**3.4 Traffic Stats.**

Click Status->Traffic Stats. to enter the traffic stats.GUI.to check Cellular/WAN traffic in real-time.

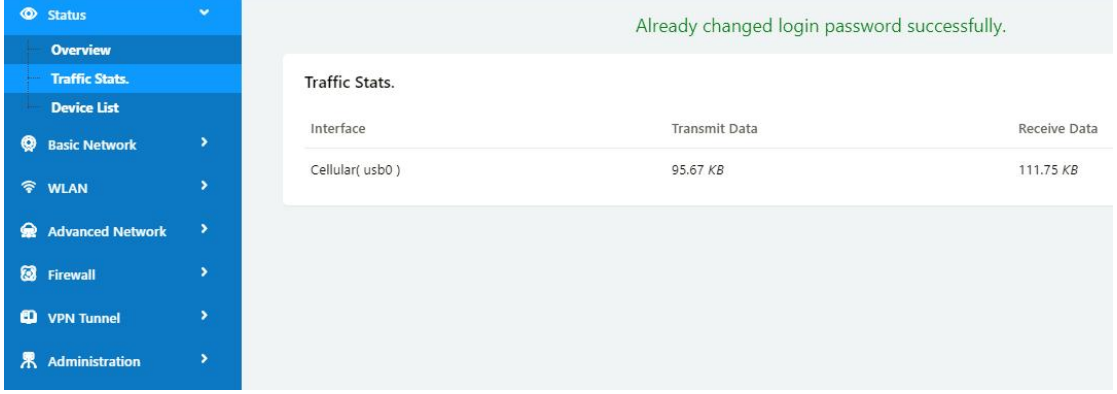

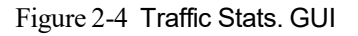

# <span id="page-14-1"></span>**3.5 Device List**

Click Status->Device List to enter the device list GUI.to check the connected devices information in the list.

| <b>Status</b>             | $\bullet$                |                    |                    |              |      | Already changed login password successfully. |         |                   |           |        |
|---------------------------|--------------------------|--------------------|--------------------|--------------|------|----------------------------------------------|---------|-------------------|-----------|--------|
| Overview                  |                          |                    |                    |              |      |                                              |         |                   |           |        |
| <b>Traffic Stats.</b>     |                          | <b>Device List</b> |                    |              |      |                                              |         |                   |           |        |
| <b>Device List</b>        |                          |                    |                    |              |      |                                              |         |                   |           |        |
| <b>@</b> Basic Network    | $\,$                     | Interface          | <b>MAC Address</b> | IP Address ^ | Name | <b>RSSI</b>                                  | Quality | <b>TX/RX Rate</b> | Lease     |        |
| <b>令 WLAN</b>             | $\,$                     | bro                | 54:E1:AD:C3:99:8B  | 192.168.1.2  |      |                                              | ٠       |                   |           |        |
| <b>R</b> Advanced Network | $\,$                     |                    |                    |              |      |                                              |         |                   |           |        |
| <b>8</b> Firewall         | $\overline{\phantom{a}}$ |                    |                    |              |      |                                              |         | $\sim$            | 3 seconds | Stop × |
| <sup>4</sup> VPN Tunnel   | $\,$                     |                    |                    |              |      |                                              |         |                   |           |        |
| 界 Administration          | $\rightarrow$            |                    |                    |              |      |                                              |         |                   |           |        |

Figure 2-5 Device List GUI

# <span id="page-14-2"></span>**3.6 Tool Column**

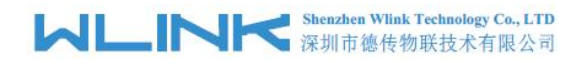

Tools **K** Bandwidth M IP Traffic <u>■</u> System #

Figure 2-6 Tool Column GUI

#### **3.6.1 Tools**

#### **3.6.1.1 Ping**

Click Tools->Ping to enter ping test GUI. Used to test the reachability of a host on an Internet IP network and to measure the round-trip time for messages sent from the originating host to a destination server.

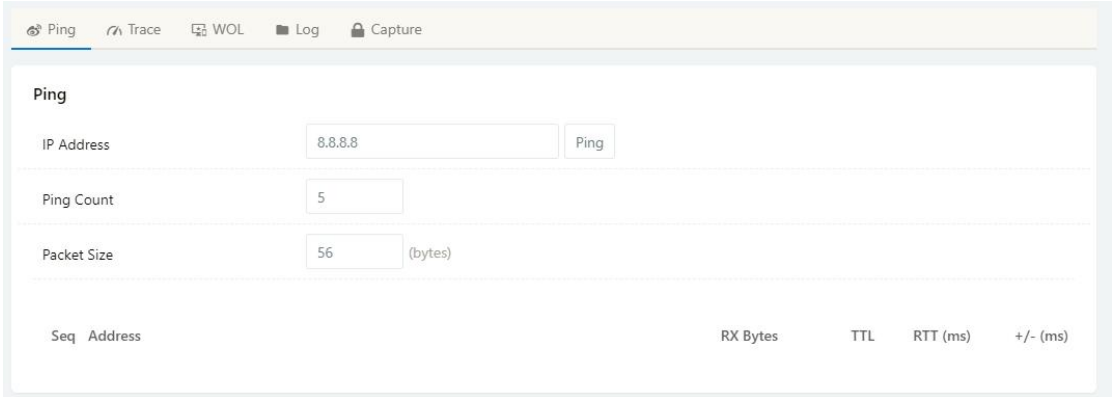

#### **3.6.1.2 Trace**

Click Tools->Trace to enter trace test GUI. diagnostic tool for displaying the routeand measuring transit delays of packets across an Internet IP network.

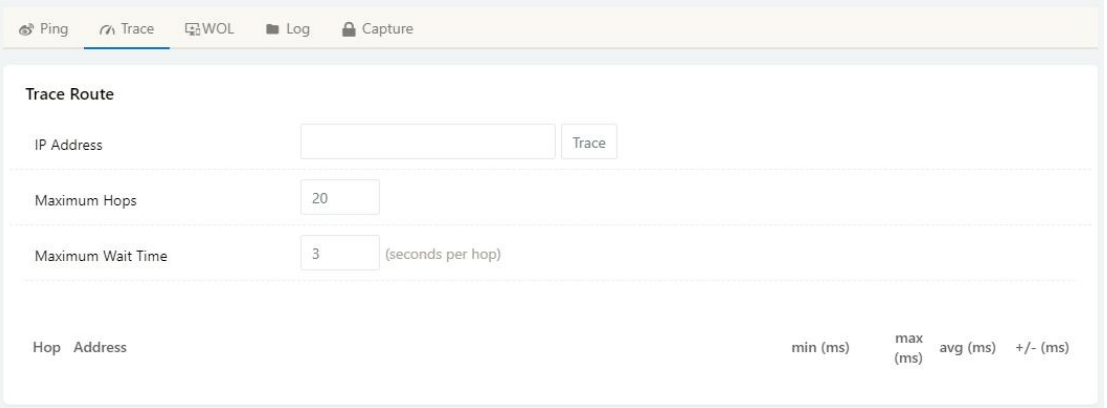

#### **3.6.1.3 WOL**

Click Tools-> WOL to enter WOL(Wake On Lan) GUI. Used to wake up those connected devices via WOL protocol. Clock left mouse button to wake up the device.

# **MLINK** Shenzhen Wlink Technology Co., LTD

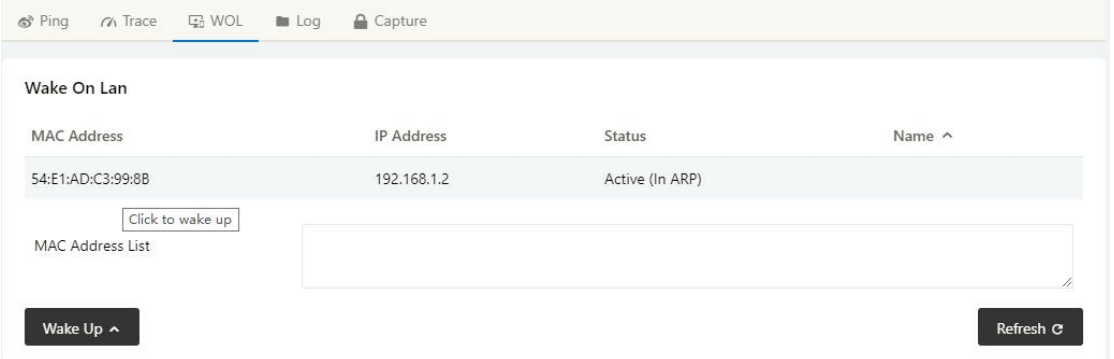

#### **3.6.1.4 Log**

Click Tools-> Log to enter Log GUI. Use to check logs in GUI, download GUI and send logs to server.

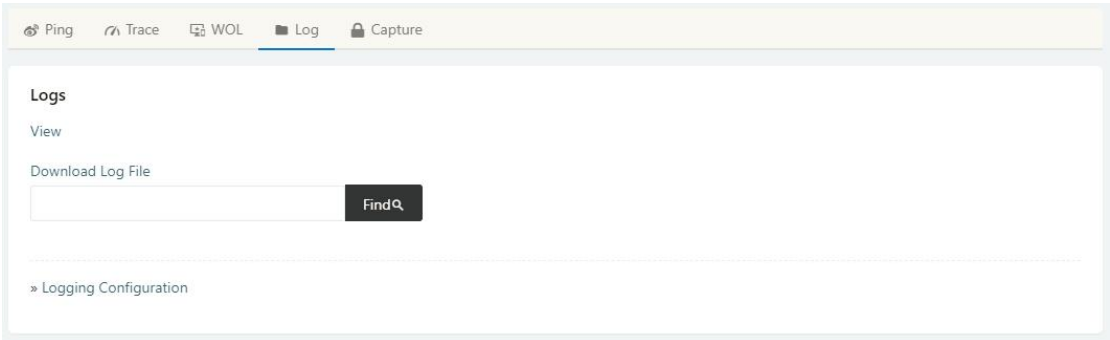

#### **3.6.1.5 Capture**

Click Tools-> Capture to enter capture data GUI. Use to capture LAN/WAN data packet to analyse what happen in the router.

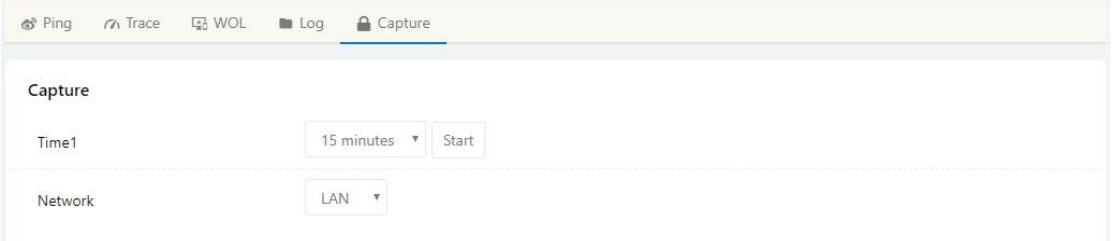

## **3.6.2 Bandwidth**

Click Bandwidth to enter bandwidth graphic GUI. Used to check cellular/LAN/Wi-Fi real-time bandwidth.

# **MLINK** Shenzhen Wink Technology Co., LTD

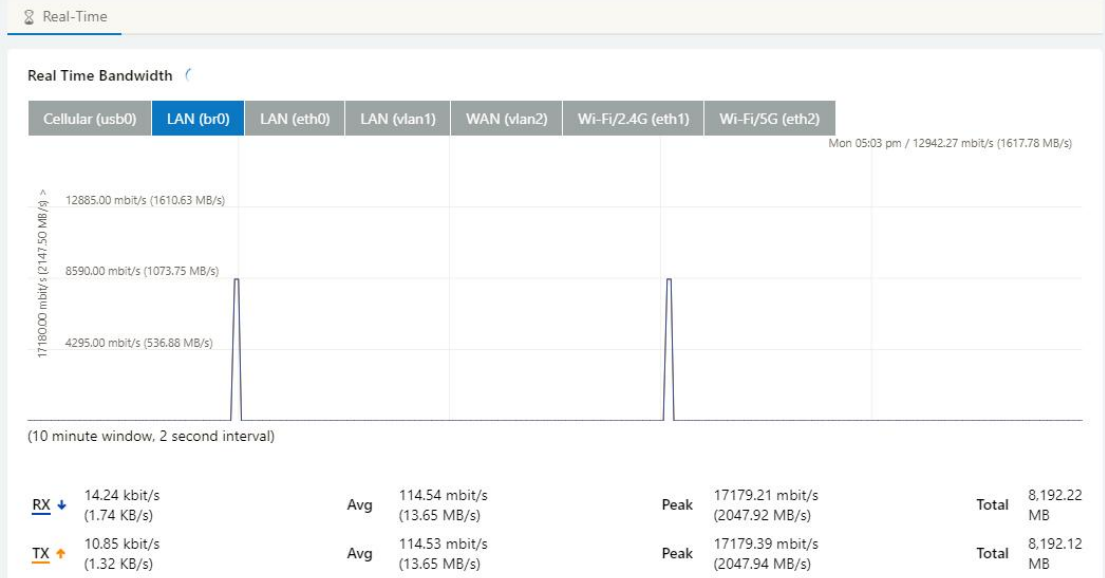

#### **3.6.3 System**

Click system to choose software reboot, hardware reboot and logout GUI.

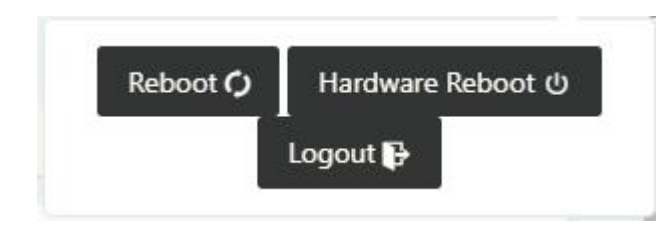

# <span id="page-17-0"></span>**3.7 Basic Network**

#### **3.7.1 WAN Setting**

Step 1 Basic Network>WAN to enter below interface.

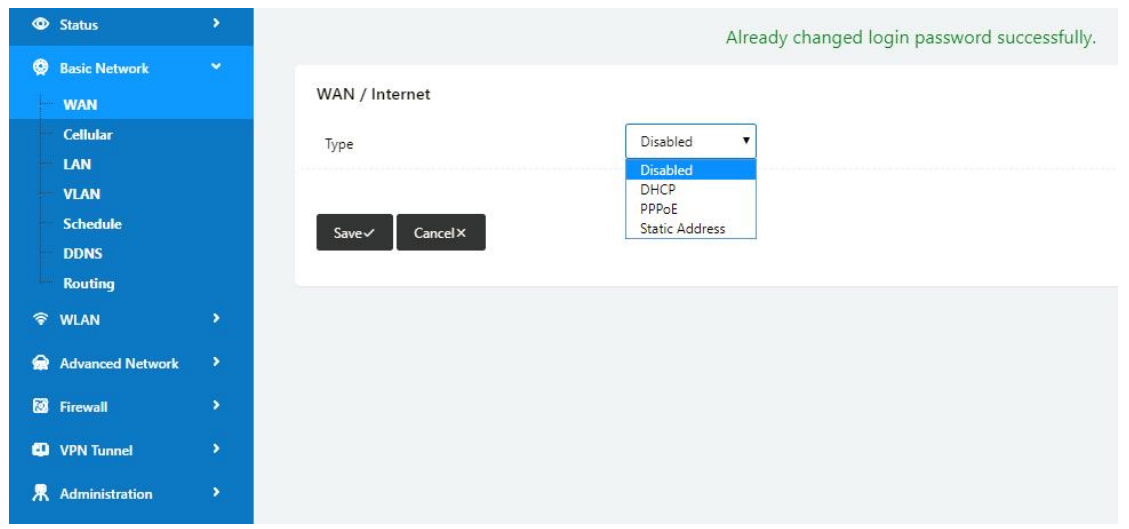

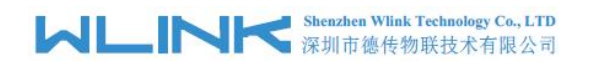

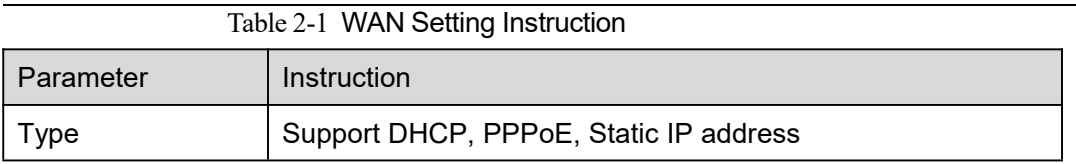

Step 2 After setting, please click "save" to finish, the device will reboot.

**----End**

#### **3.7.2 Cellular Setting**

Step 1 Basic Network-> Cellular, you can modify relevant parameter according to the application.

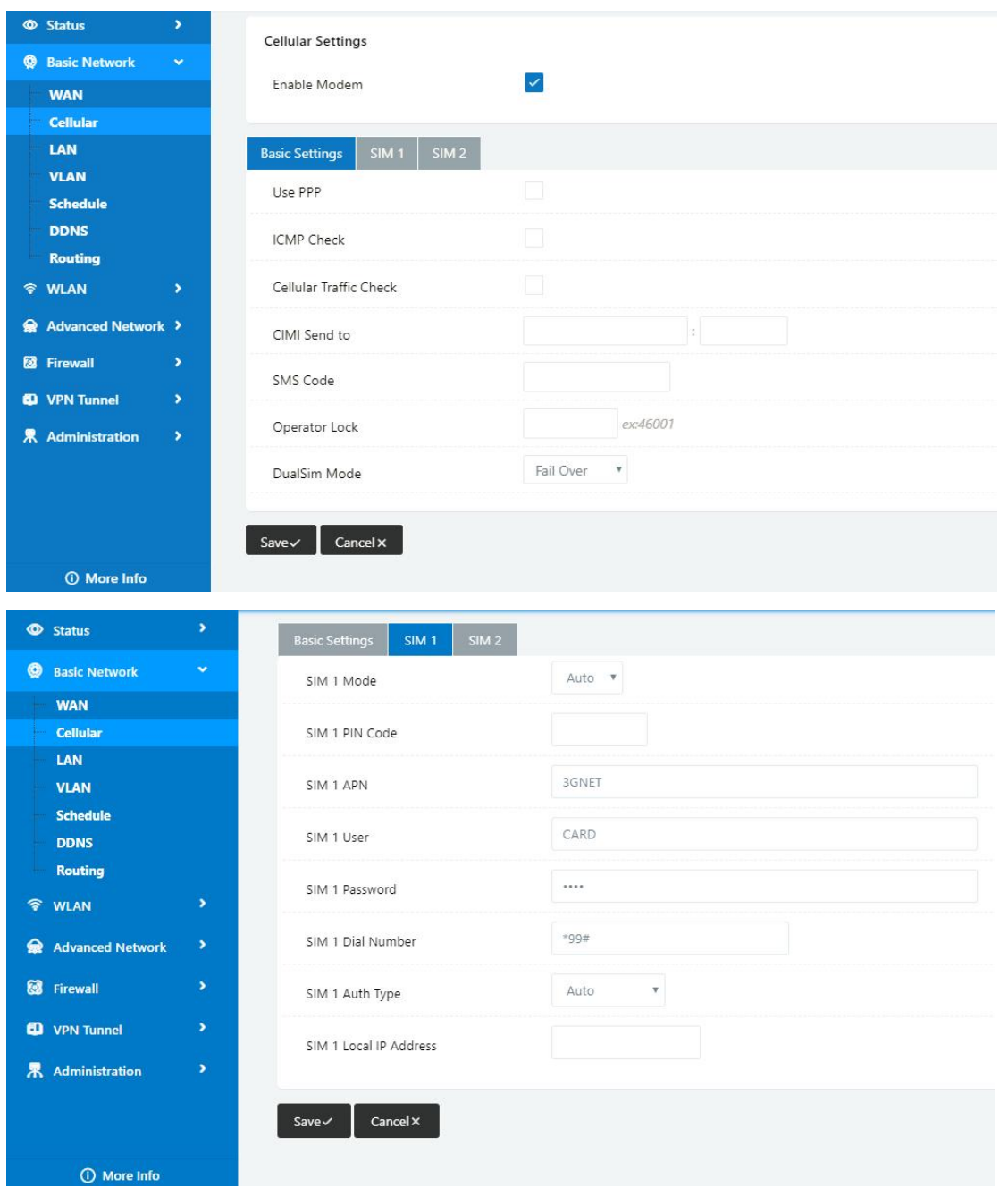

# **MLINK** Shenzhen Wink Technology Co., LTD

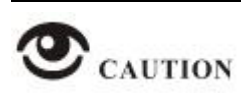

WL-R100 supports single SIM.

WL-R130 supports dual-SIM as default.

WL-R200/R520 supports dual-SIM as optional.

WL-R210 supports dual-SIM as default.

WL-R230 supports dual-SIM as default.

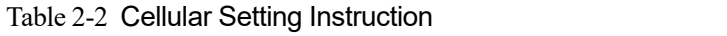

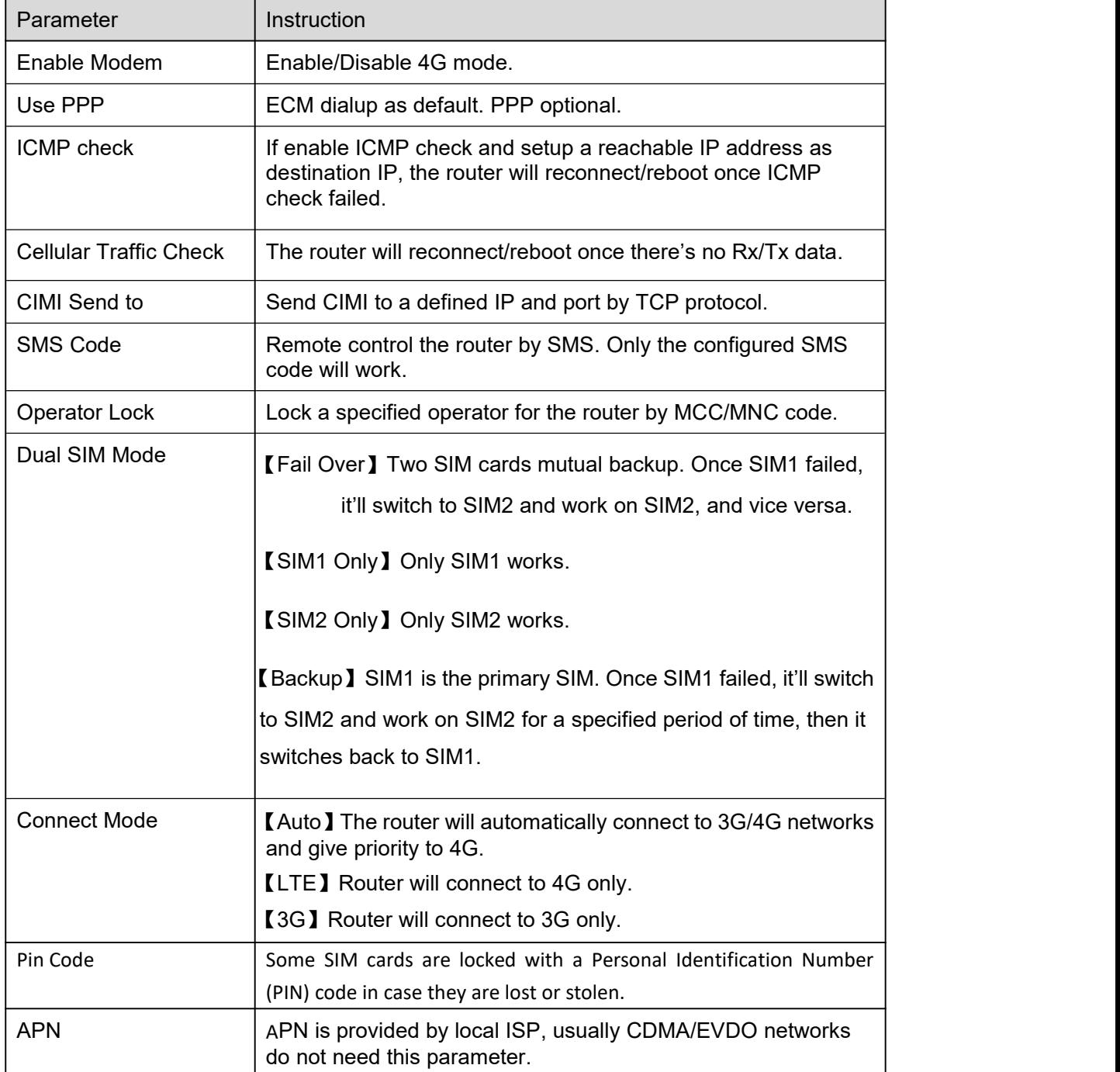

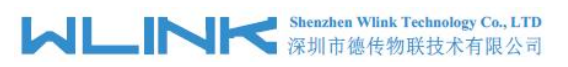

WL-R130 Series Router User Manual

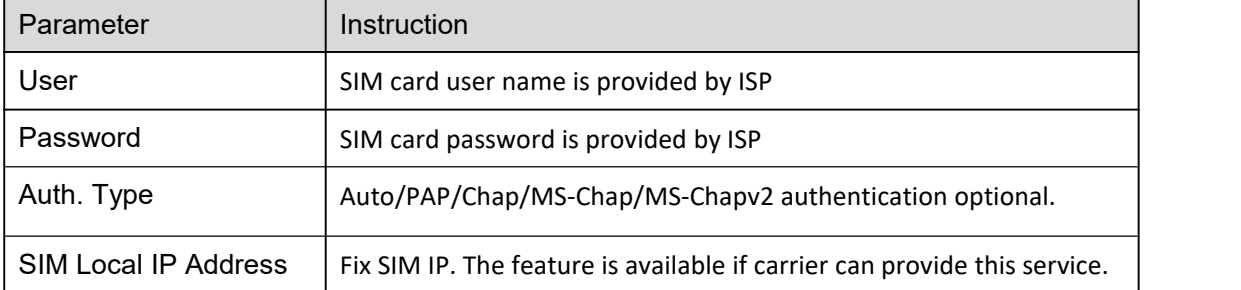

NOTE ICMP Check and Cellular Traffic Check are alternative.

【ICMP Check】

Enable ICMP, Router will automatically check whether the defined IP address is reachable per 60s. If the IP address is unreachable and ICMP check is timeout at the first time, it will check 2 times every 3 seconds. If the third time is still failed, the router will redial.

The ICMP Check IP is a public IP or company server IP address.

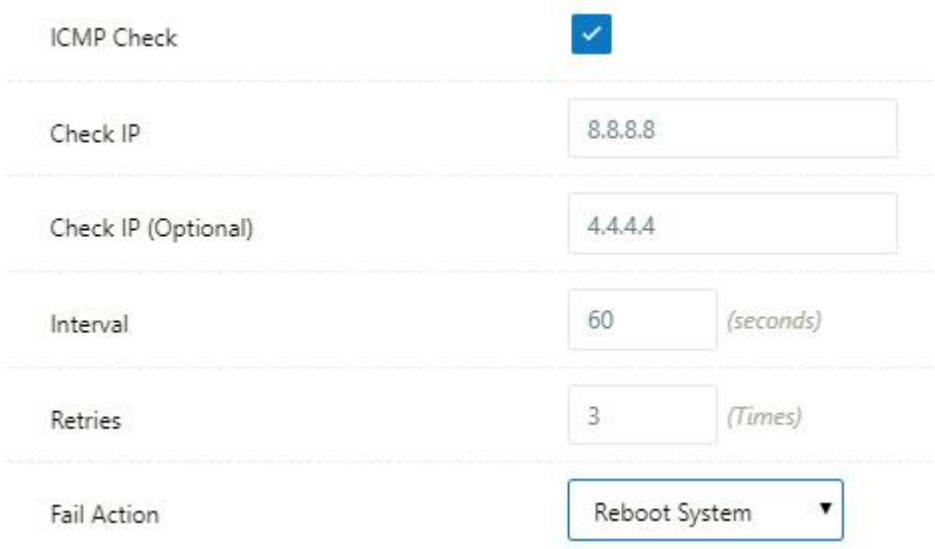

【Cellular Traffic Check】

【Check Mode】there are Rx(Receive), Tx(Transmission) and Rx/Tx check modes.

【Rx】Router will check the 3G/LTE cellular receiver traffic. If no receiver traffic within the defined check interval, the router will implement the specified action reconnect or reboot.

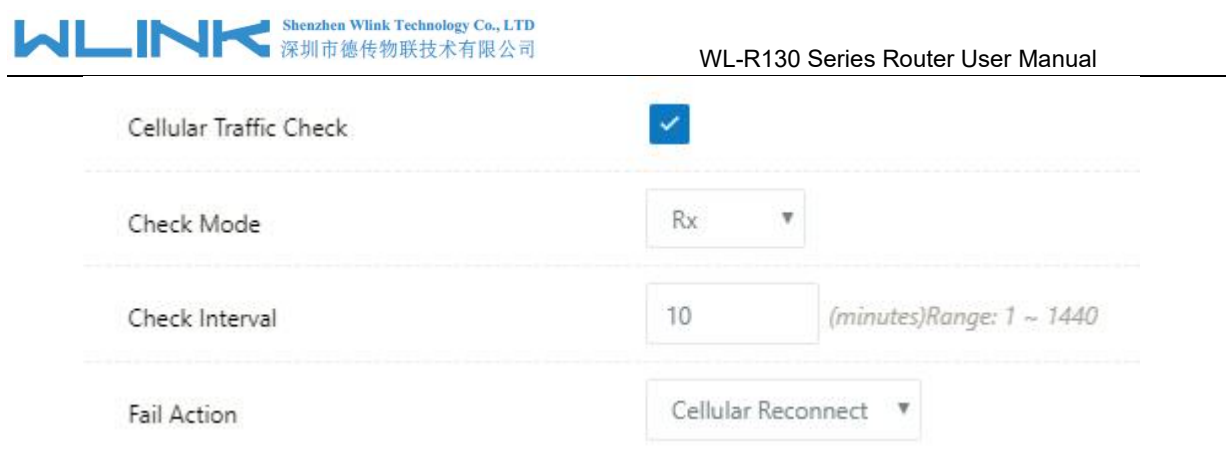

Step 2 After Setting, please click "save" icon.

#### **----End**

#### **3.7.3 LAN Setting**

Step 1 Basic Network>LAN to enter below interface

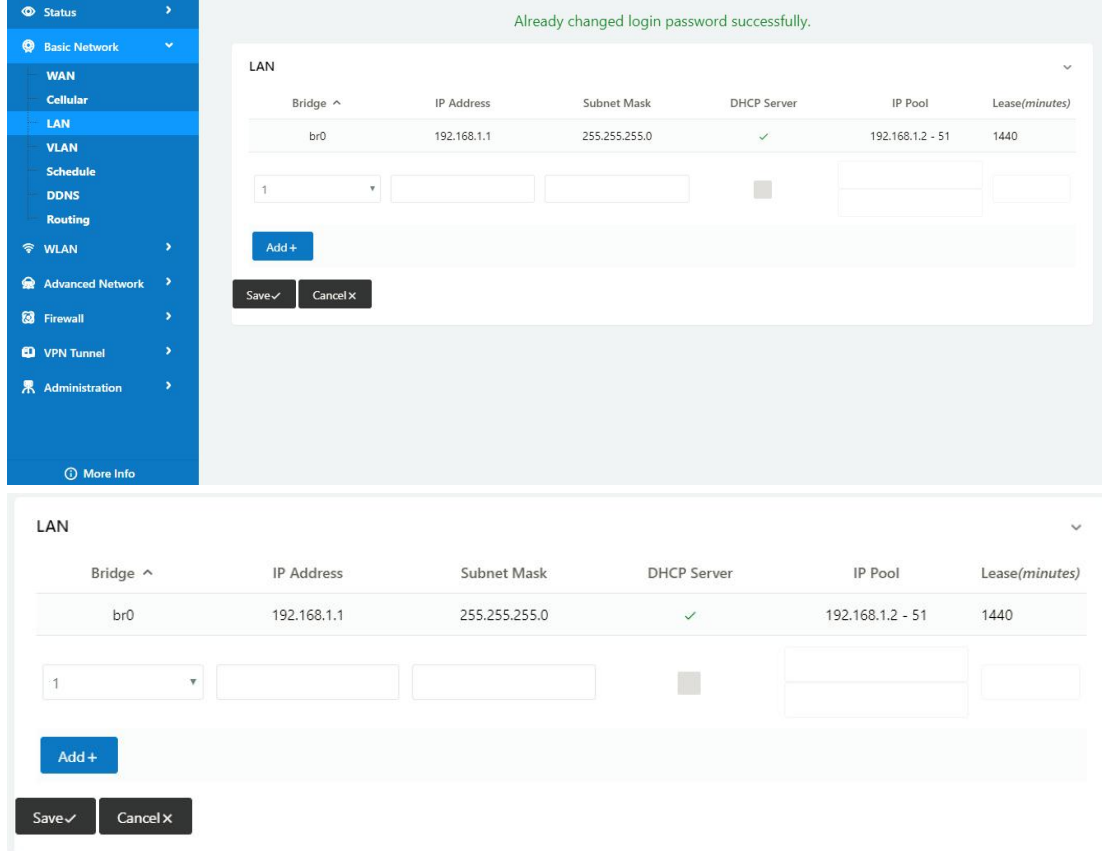

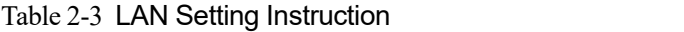

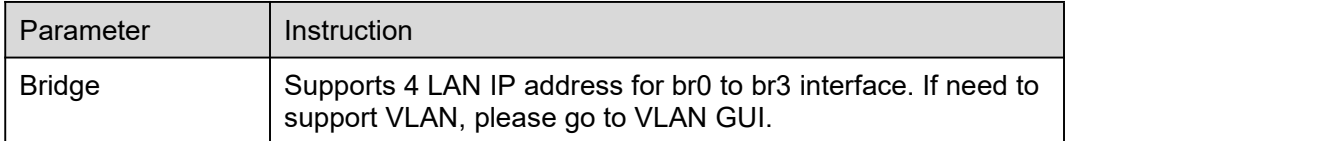

# **Shenzhen Wlink Technology Co., LTD**<br>深圳市德传物联技术有限公司

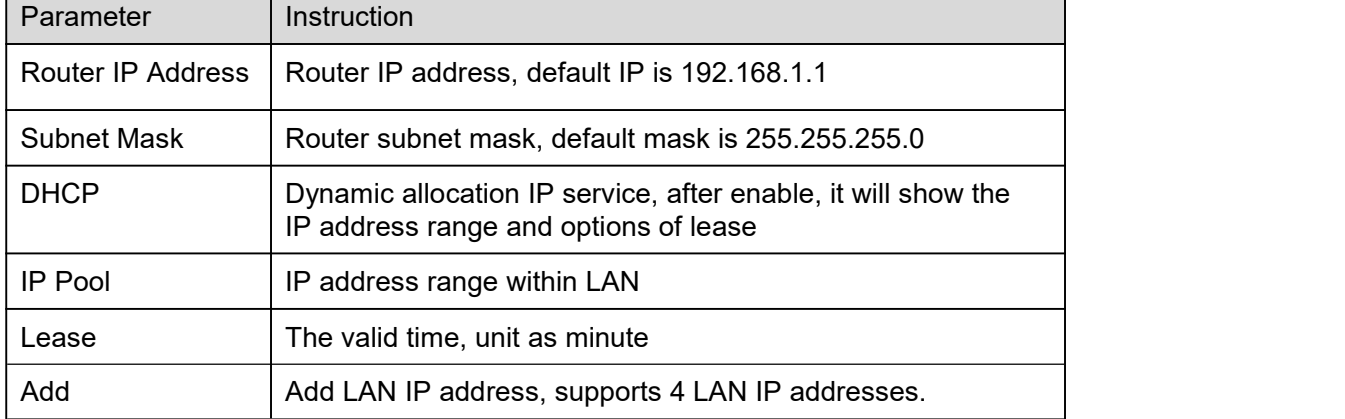

Step 2 After setting, please click "save" to finish, the device will reboot.

**----End**

#### **3.7.4 VLAN**

Step 1 Basic Network->VLAN to enter the VLAN setting page.

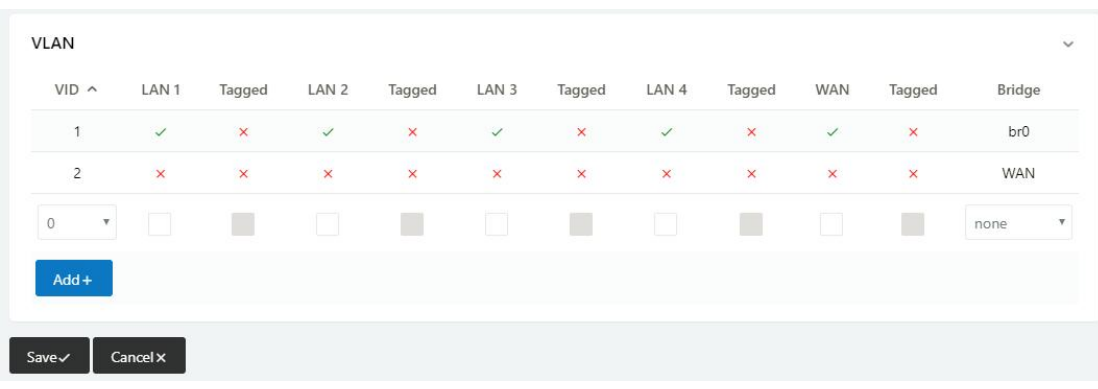

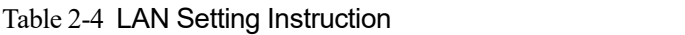

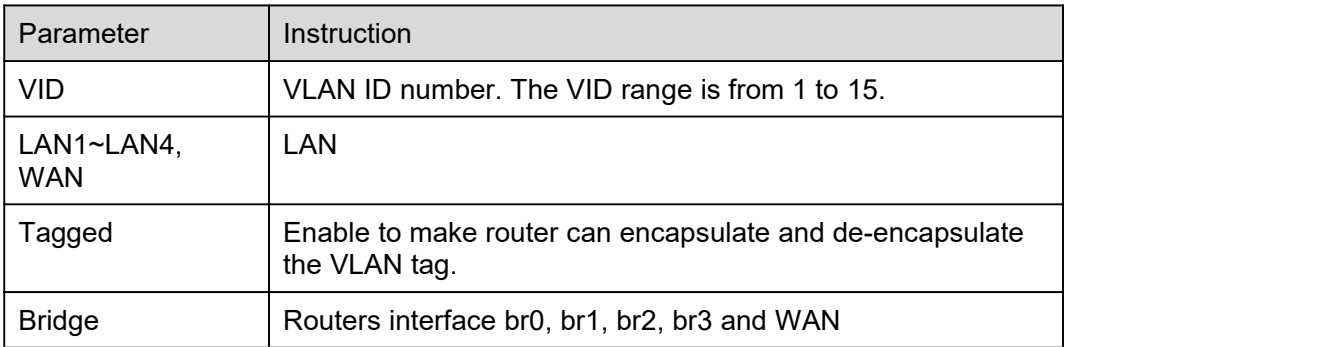

Step 2 Please Click "Save" to finish.

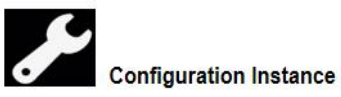

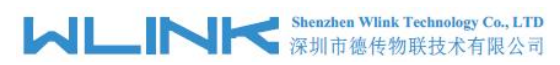

Please check lock bank configuration in the chapter 3 as reference.

**----End**

#### **3.7.5 Schedule**

 $\bullet$  Status Enabled Links **O** Basic Network Link Name Link Type Description **WAN** ECM/QMI modem **Cellula** LAN VLAN **ICMP** Check Schedule On Link Destination Interval Retries Description **DDNS Routing**  $\blacktriangledown$  $\hat{\mathbf{v}}$  WLAN Advanced Network **Fit** Firewall Schedule <sup>O</sup> VPN Tunnel Link 1 Link 2 Policy On Description 界 Administration  $^{\ast}$  modem FAILOVER  $\bar{\mathbf{v}}$  $\checkmark$ modem  $Add +$ **O** More Info

Step 1 Basic Network->VLAN to enter the Schedule setting page.

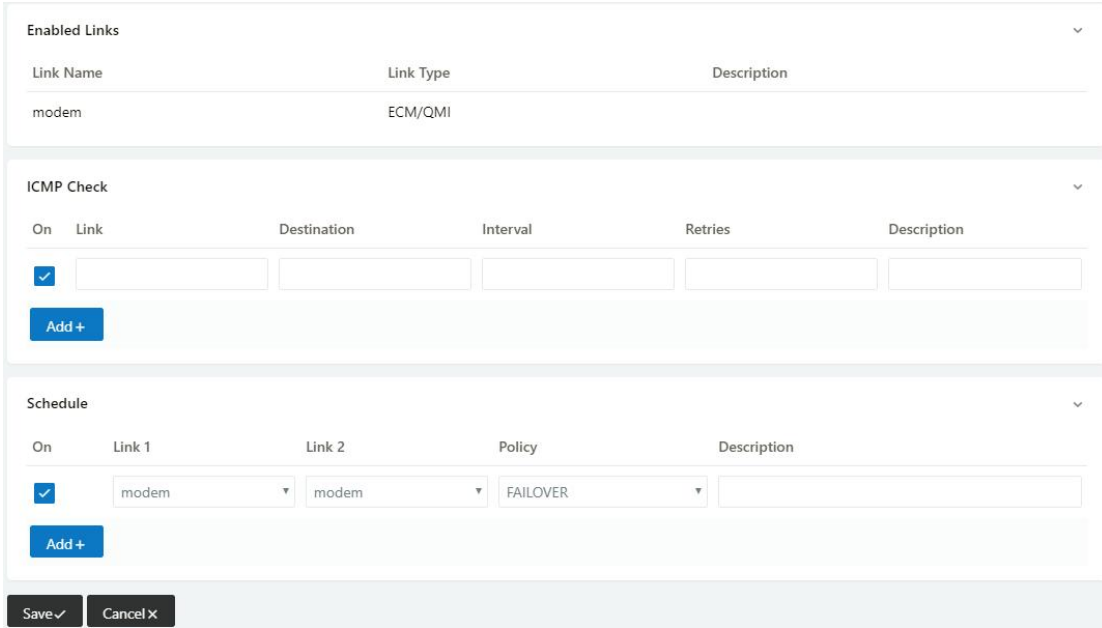

Step 2 Please Click "Save" to finish.

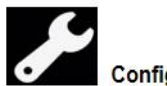

**Configuration Instance** 

Please check lock bank configuration in the chapter 3 as reference.

**----End**

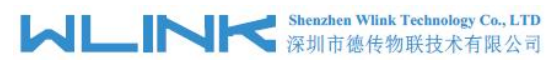

# **3.7.6 Dynamic DNS Setting**

Step 1 Basic Network->DDNS to enter the DDNS setting page.

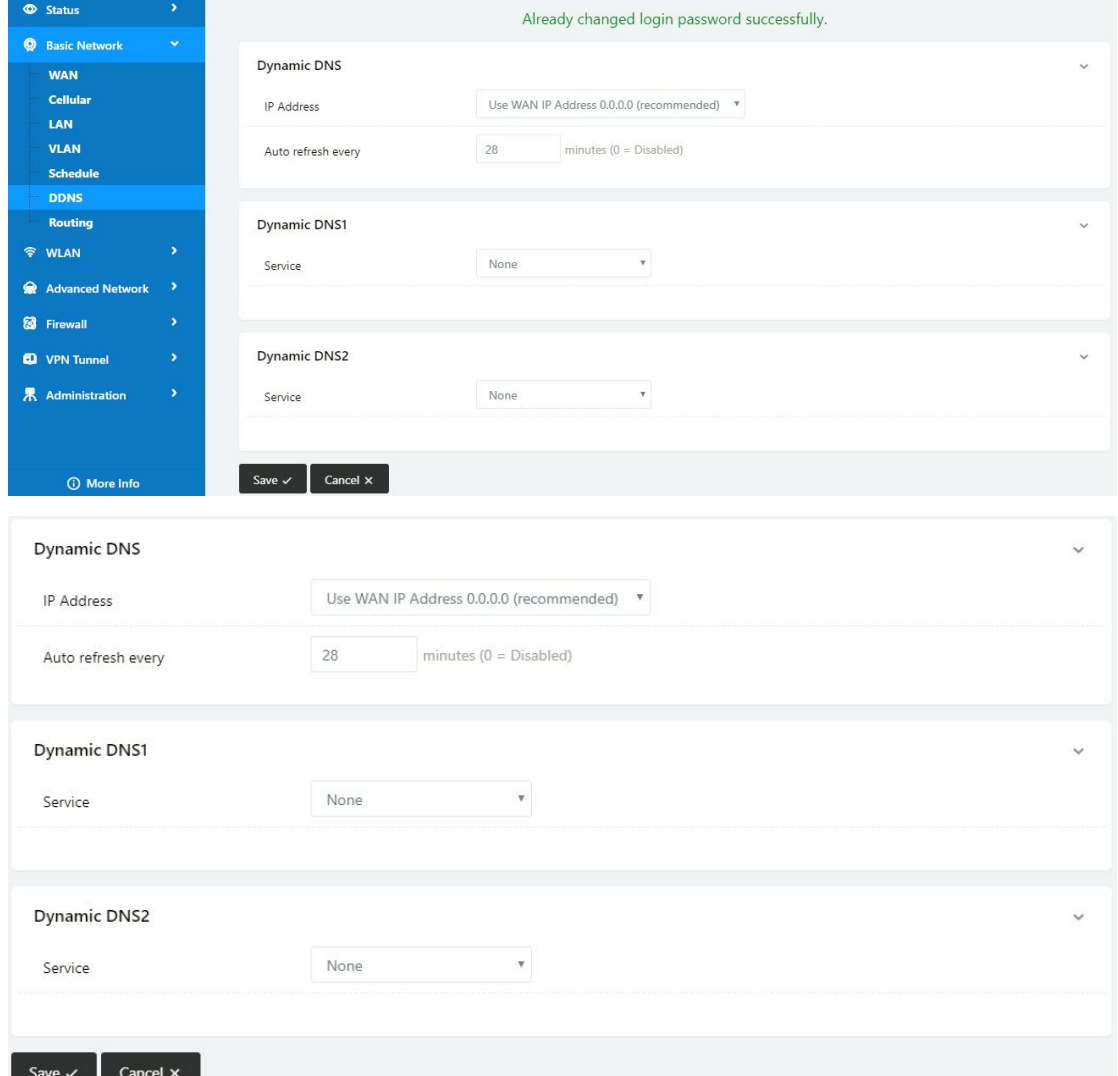

#### Table 2-5 DDNS Setting Instruction

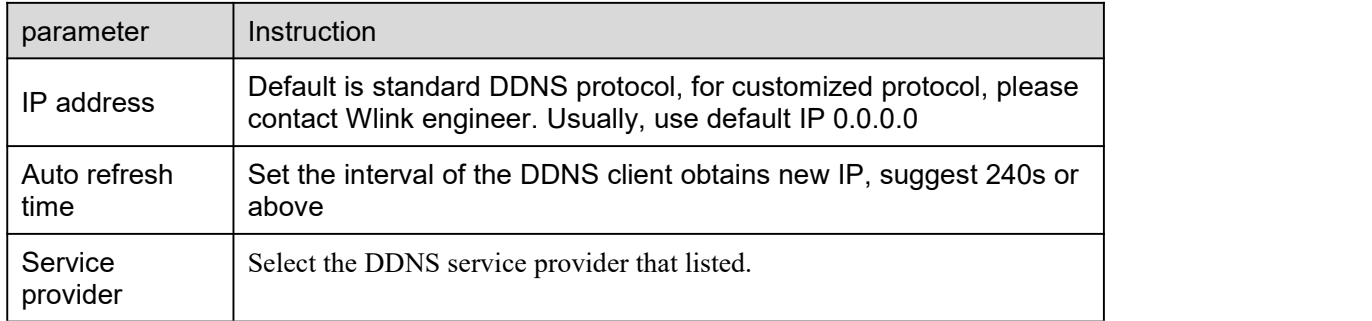

Step 2 Please Click "Save" to finish.

**----End**

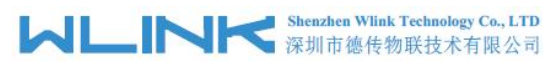

## **3.7.7 Routing Setting**

Step 1 Basic Network->Routing to enter the DDNS setting GUI.

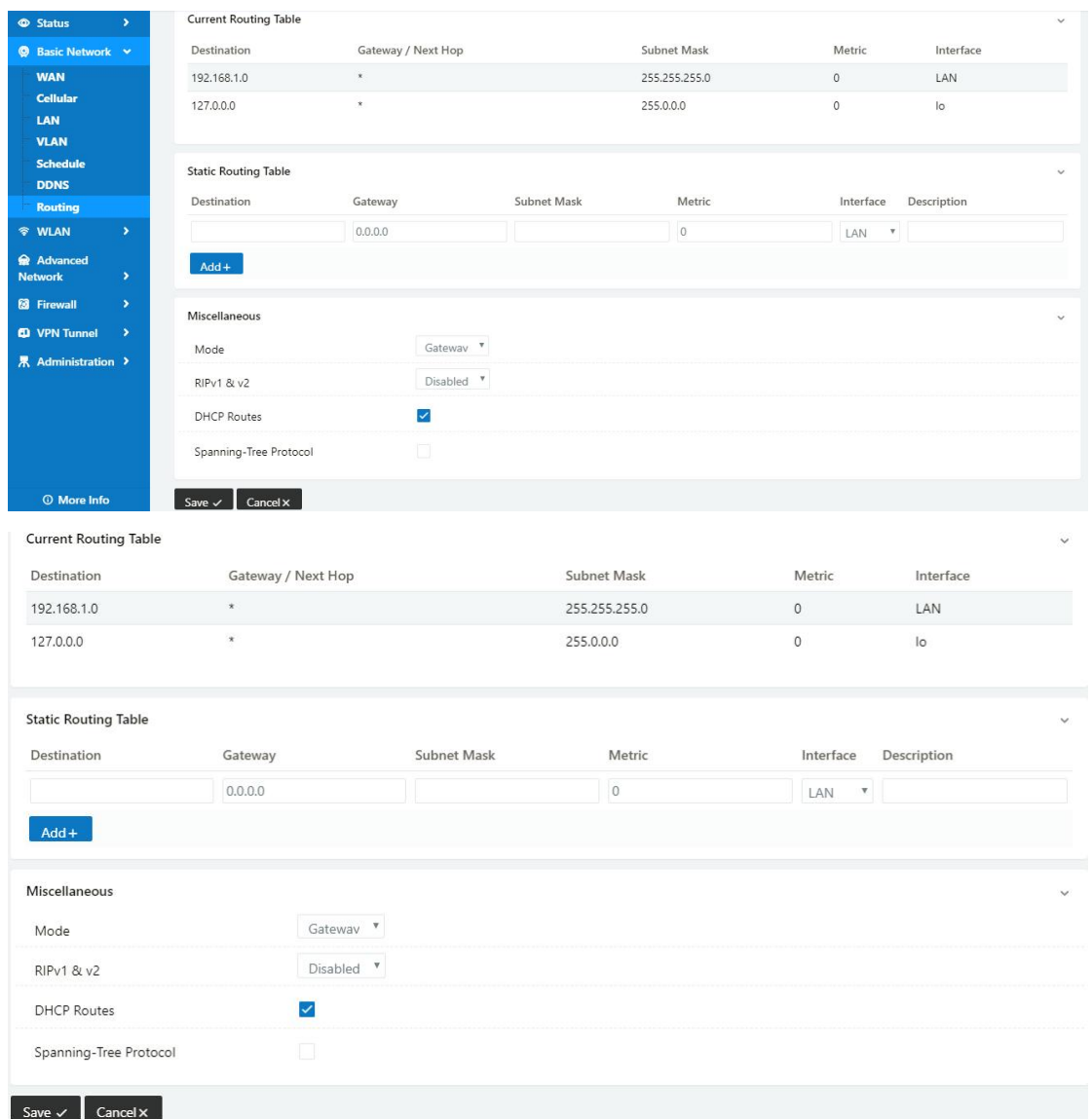

Table 2-6 Routing Setting Instruction

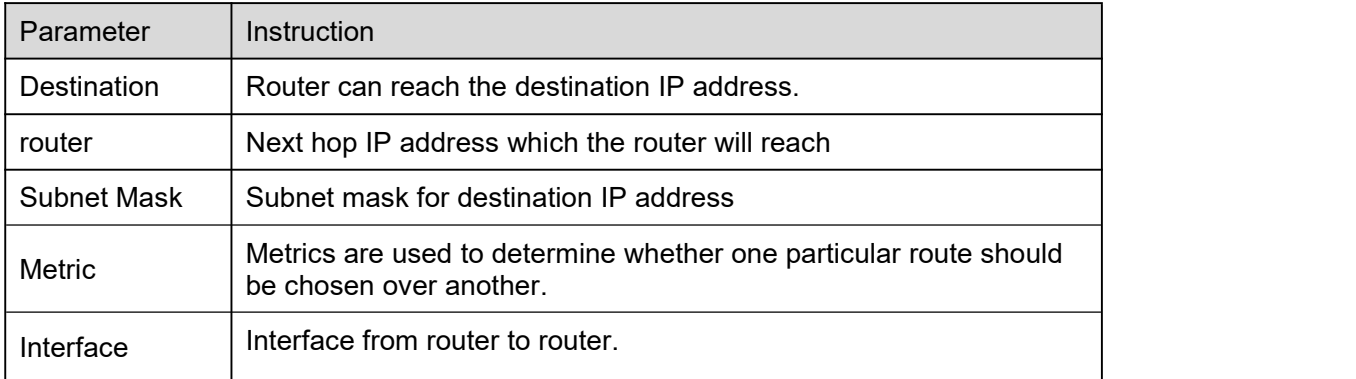

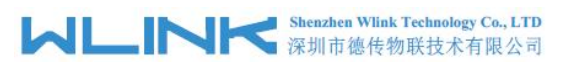

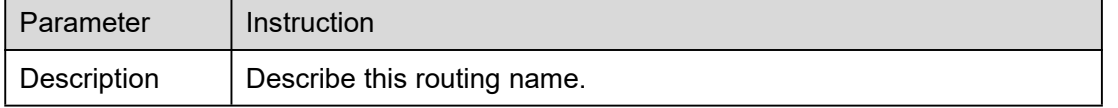

Step 2 Please Click " Save " to finish.

**----End**

# <span id="page-26-0"></span>**3.8 WLAN Setting**

It's mainly for router which support Wi-Fi, you can modify and configure WLAN parameter through Web GUI, below is the common setting.

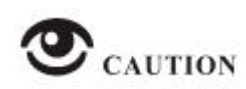

WL-R100 doesn't support Wi-Fi feature. WL-R200 Wi-Fi feature is optional. WL-R130/WL-R520 supports Wi-Fi feature as default.

#### **3.8.1 Basic Setting**

Step 1 WLAN->Basic Setting to configure relative parameter

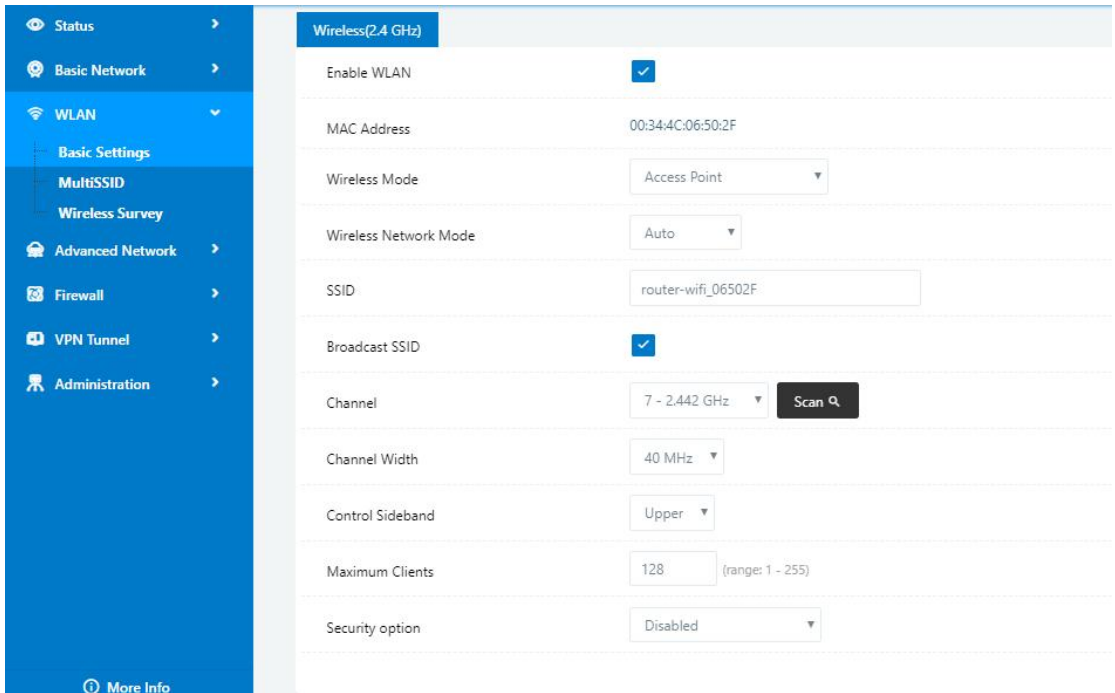

Table 2-7 Basic of WLAN Setting Instruction

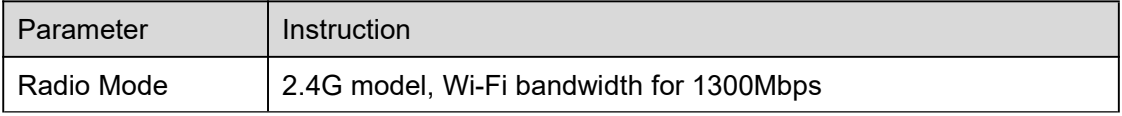

# **MLINK** Shenzhen Wlink Technology Co., LTD

WL-R130 Series Router User Manual

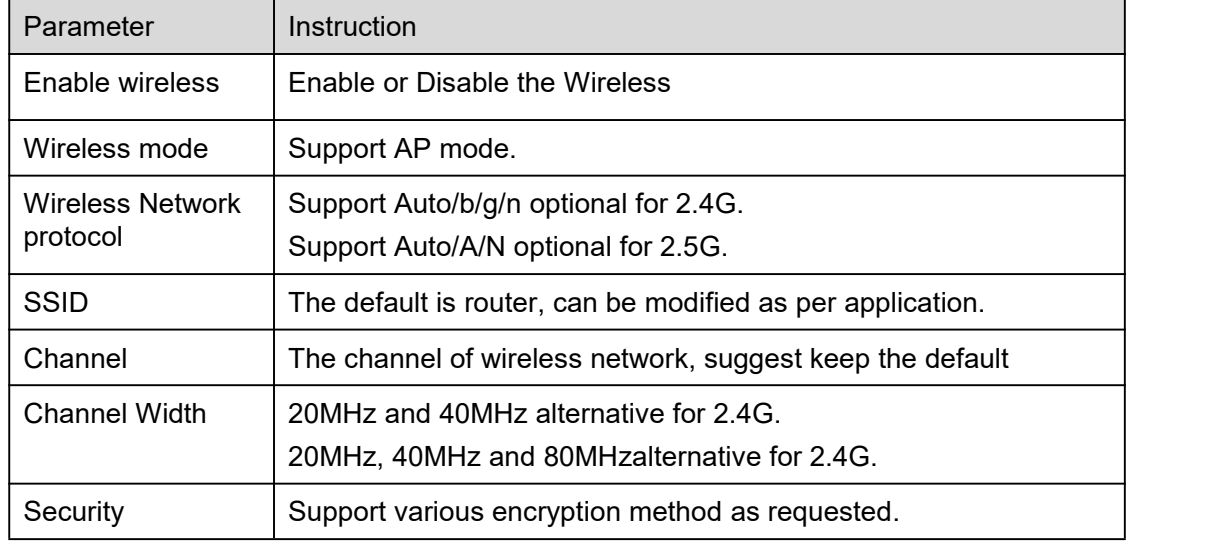

Step 2 Please click "Save" to finish.

**----End**

#### **3.8.2 MultiSSID**

Step 1 WLAN> MultiSSID.

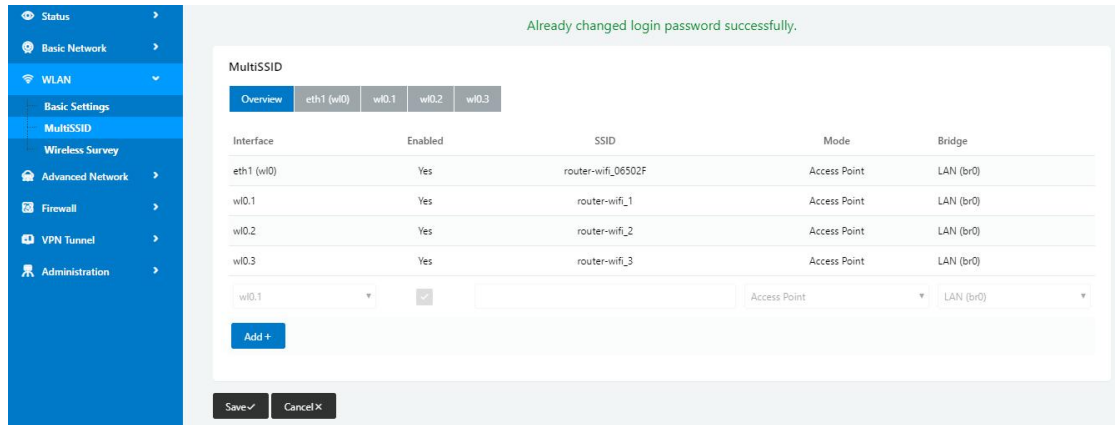

Step 2 Please Click "Save " to finish.

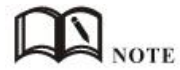

Support 4 SSIDs as Max

**----End**

#### **3.8.3 Wireless Survey**

Step 1 WLAN> Wireless Survey to check survey.

The Router will automatically scan neighbour SSIDs.

# **MLINK** Shenzhen Wlink Technology Co., LTD

WL-R130 Series Router User Manual

| <b>Status</b>                                                   | э                              |                                                            |                  | Already changed login password successfully. |             |              |         |                          |                                                              |                                         |
|-----------------------------------------------------------------|--------------------------------|------------------------------------------------------------|------------------|----------------------------------------------|-------------|--------------|---------|--------------------------|--------------------------------------------------------------|-----------------------------------------|
| <b>Basic Network</b>                                            | $\rightarrow$                  |                                                            |                  |                                              |             |              |         |                          |                                                              |                                         |
| <b>令 WLAN</b>                                                   | $\mathbf{v}$                   | <b>Wireless Site Survey</b>                                |                  |                                              |             |              |         |                          |                                                              |                                         |
| <b>Basic Settings</b>                                           |                                | Last Seen ^                                                | SSID             | <b>BSSID</b>                                 | <b>RSSI</b> | <b>Noise</b> |         | Ch                       |                                                              | Rates                                   |
| <b>Wireless Survey</b>                                          |                                |                                                            |                  |                                              |             |              | Quality |                          | Capabilities                                                 |                                         |
| Advanced Network ><br><b>8</b> Firewall<br><b>CD</b> VPN Tunnel | $\rightarrow$<br>$\rightarrow$ | Sat 11:11:52<br>NEW (0m)                                   | 3GRouter_85cb    | 9C:41:7C:08:5C:B8                            | $-75$ dBm   | $-92$ dBm    | 17      | 6<br>40 MHz              | infra wep<br>shortpre<br>shortslot<br>802.11n sqi20<br>sgi40 | 1, 2, 5, 5, 11<br>6,9,12,18,24,36,48,54 |
| <b>界</b> Administration                                         | $\rightarrow$                  | Sat 11:11:52<br>NEW (0m)                                   | ChinaNet-DWYV    | 00:BD:82:26:05:8F                            | $-93$ dBm   | $-92$ dBm    | $\circ$ | $\overline{9}$<br>20 MHz | infra wep<br>shortslot<br>802.11n sqi20                      | 1.2.5.5.11<br>6.9.12.18.24.36.48.54     |
|                                                                 |                                | Sat 11:11:52<br>NEW (0m)                                   | ChinaNet-michael | 70:A8:E3:5F:85:28                            | $-79$ dBm   | $-92$ dBm    | 13      | $\overline{3}$<br>20 MHz | infra wep<br>shortslot<br>802.11n                            | 1.2.5.5.11<br>6.9.12.18.24.36.48.54     |
|                                                                 |                                | 3 added, 0 removed, 3 total,<br>Last updated: Sat 11:11:52 |                  |                                              |             |              |         |                          |                                                              |                                         |
|                                                                 |                                |                                                            |                  |                                              |             |              |         |                          | Auto Expire                                                  | Auto Refres<br>Refresh C                |
| <b>C</b> ) More Info                                            |                                |                                                            |                  |                                              |             |              |         |                          |                                                              |                                         |

Step 2 Please Click "Stop" to change refresh by manual.

**----End**

## <span id="page-28-0"></span>**3.9 Advanced Network Setting**

## **3.9.1 Port Forwarding**

Step 1 Advanced Network > Port Forwarding to enter the GUI, you may modify the router name, Host name and Domain name according to the application requirement.

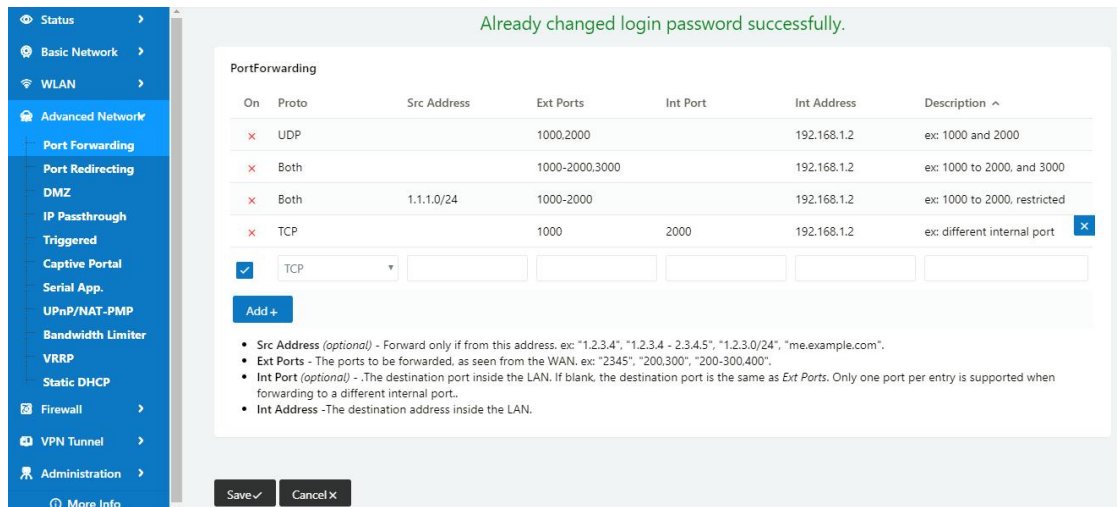

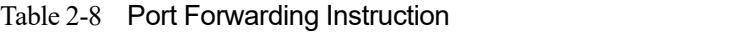

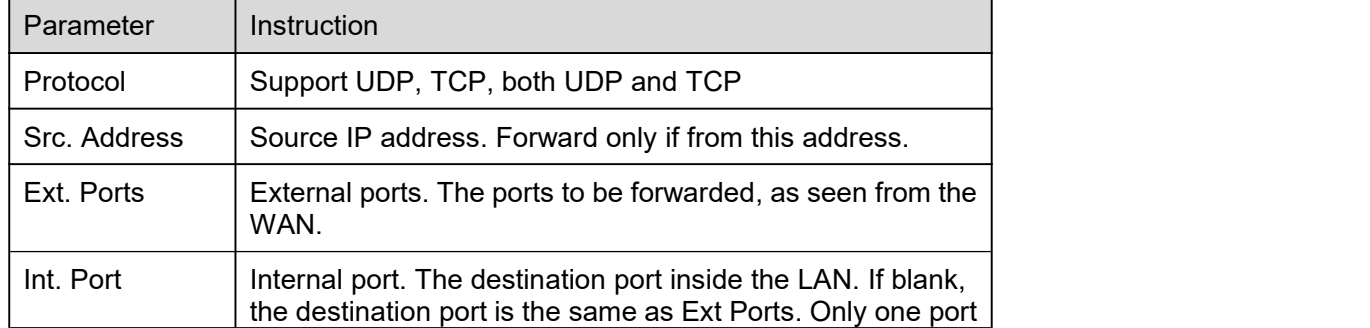

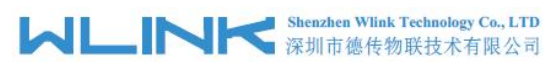

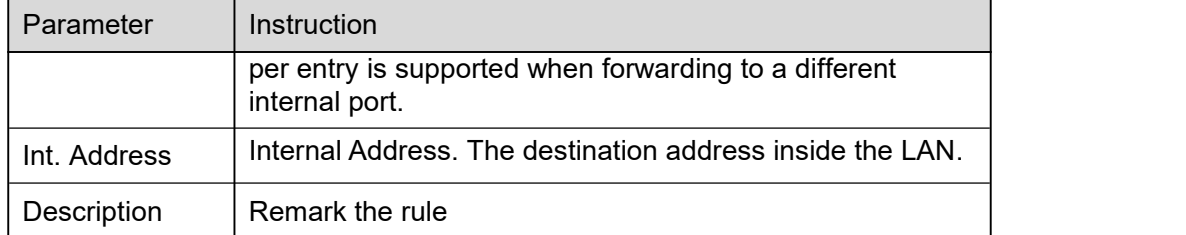

Step 2 Please click "save" to finish.

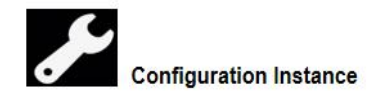

Please check lock bank configuration in the chapter 3 as reference.

**----End**

#### **3.9.2 Port Redirecting**

Step 1 Advanced Network > Port Redirecting to enter the GUI, you may modify the router name, Host name and Domain name according to the application requirement.

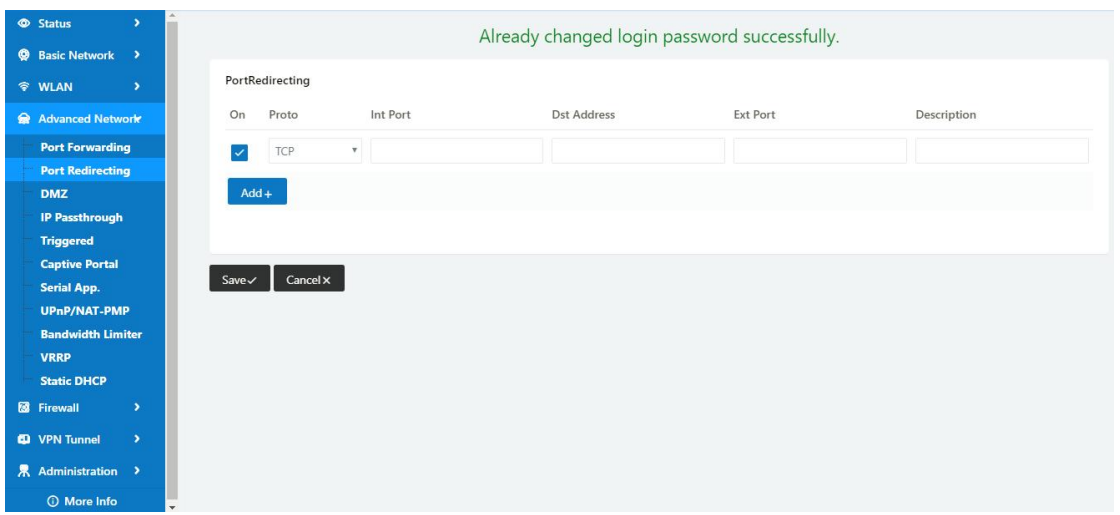

Table 2-9 Port Redirecting Instruction

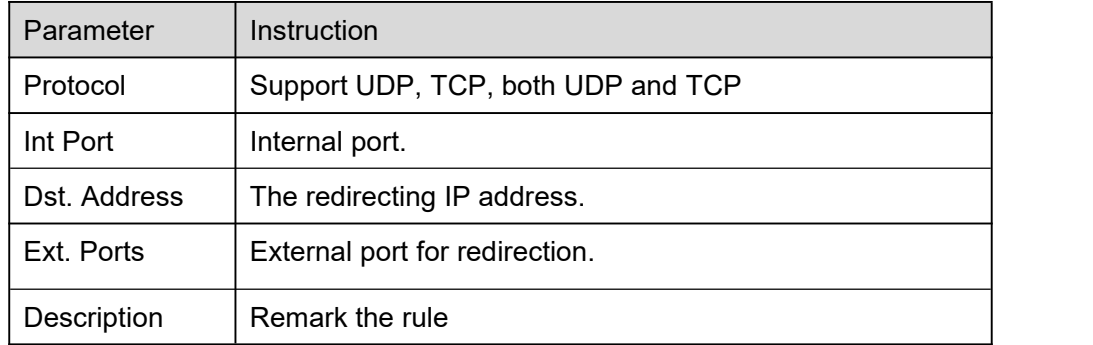

Step 2 Please click "save" to finish.

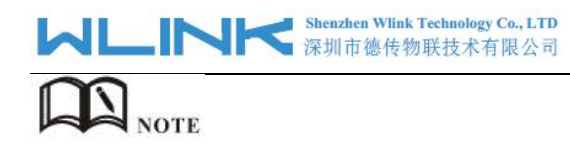

The Port redirecting feature will be unavailable when enable Captive Portal function.

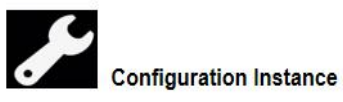

Please check lock bank configuration in the chapter 3 as reference.

**----End**

#### **3.9.3 DMZ Setting**

Step 1 Advanced Network> DMZ to check or modify the relevant parameter.

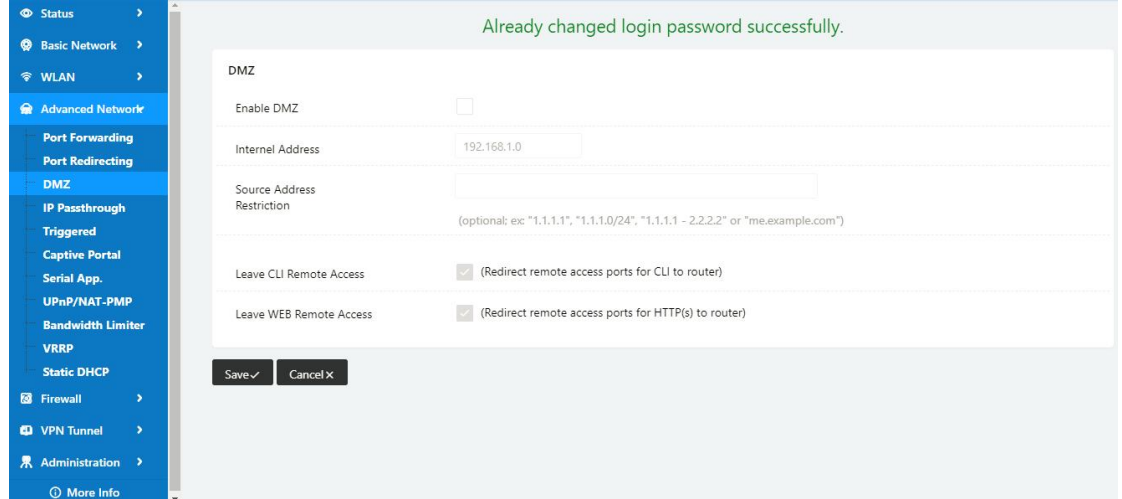

Table 2-10 DMZ Instruction

| parameter                        | Instruction                                                                                                    |
|----------------------------------|----------------------------------------------------------------------------------------------------|
| <b>Destination</b><br>Address    | The destination address inside the LAN.                                                                                                    |
| Source<br>Address<br>Restriction | If no IP address inside, it will allow all IP address to access.<br>If define IP address, it will just allow the defined IP address<br>to access. |
| Leave Remote<br>Access           |                                                                                                    |

Step 2 Please click "save" to finish

**----End**

#### **3.9.4 IP Passthrough Setting**

Step 1 Advanced Network> IP Passthrough to check or modify the relevant parameter.

# **MLINK** Shenzhen Wlink Technology Co., LTD

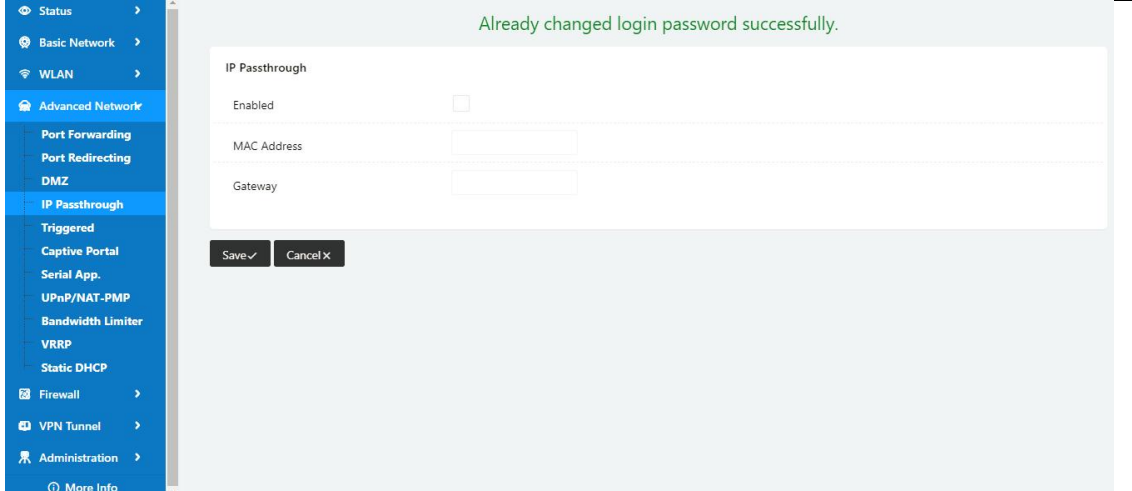

Table 2-11 IP Passthrough Instruction

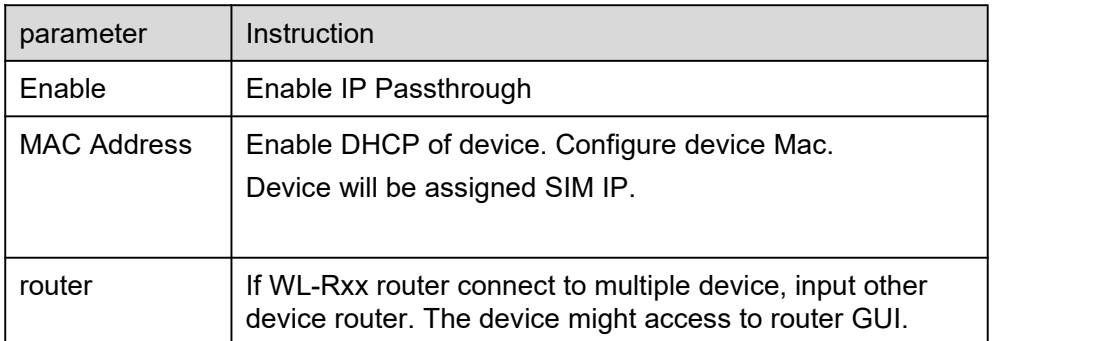

Step 2 Please click "save" to finish.

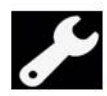

**Configuration Instance** 

Please check lock bank configuration in the chapter 3 as reference.

**----End**

#### **3.9.5 Triggered Setting**

Step 1 Advanced Network> Triggered to check or modify the relevant parameter.

# **MLINK** Shenzhen Wink Technology Co., LTD

WL-R130 Series Router User Manual

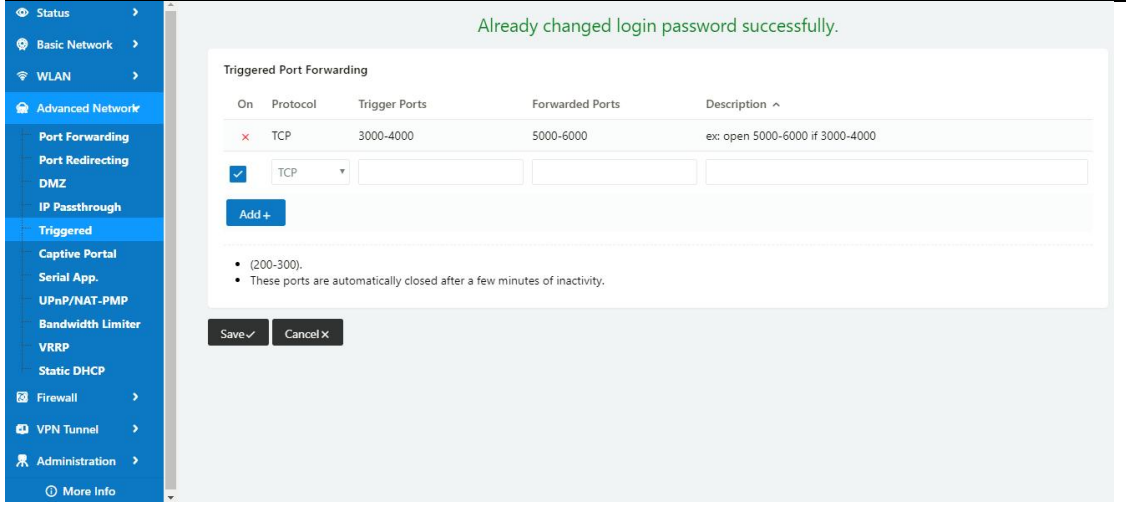

Table 2-12 Triggered Instruction

| parameter              | Instruction                                                                                                    |
|------------------------|----------------------------------------------------------------------------------------------------|
| Protocol               | Support UDP, TCP, both UDP and TCP                                                                                       |
| <b>Triggered Ports</b> | Trigger Ports are the initial LAN to WAN "trigger".                                                                      |
| Transferred<br>Ports   | Forwarded Ports are the WAN to LAN ports that are<br>opened if the "trigger" is activated.                               |
| <b>Note</b>            | Port triggering opens an incoming port when your<br>computer is using a specified outgoing port for specific<br>traffic. |

Step 2 Please click "save" to finish.

**----End**

#### **3.9.6 Captive Portal**

Step 1 Advanced Network> Triggered to check or modify the relevant parameter.

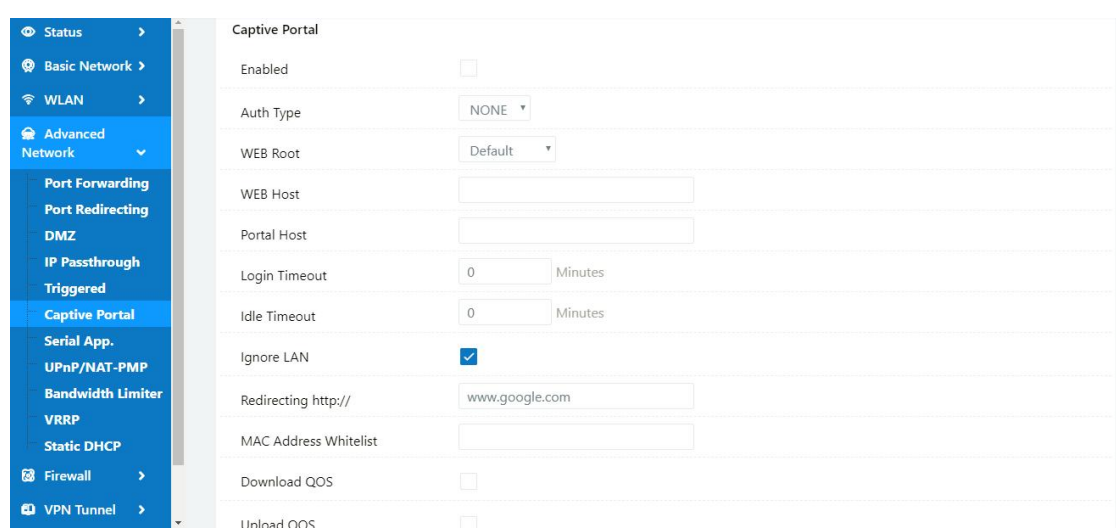

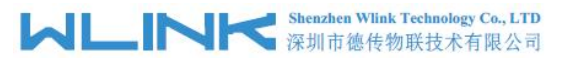

#### Table 2-13 Captive Portal Instruction

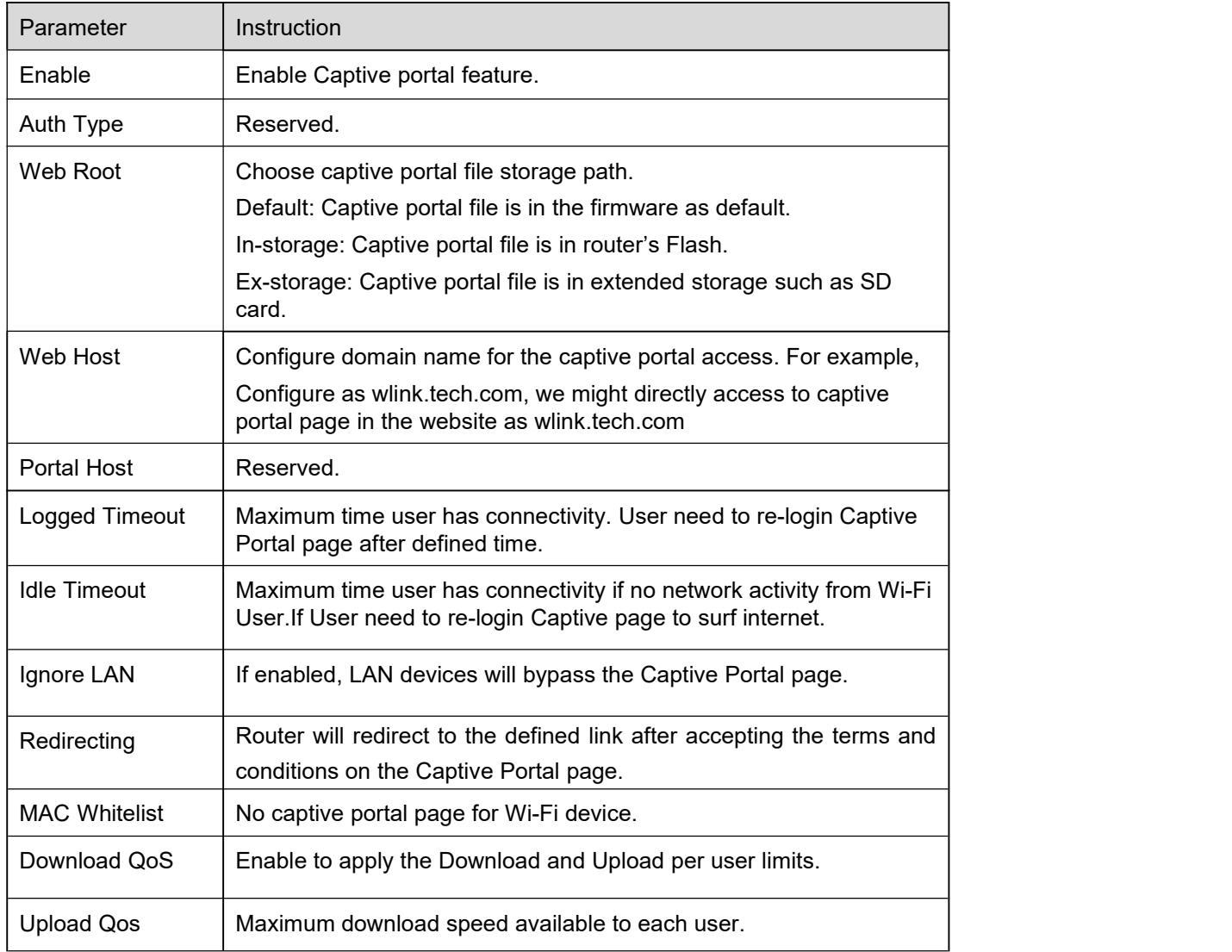

Step 2 Please click "save" to finish.

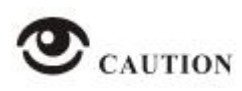

WL-R100 doesn't support Captive Portal feature.

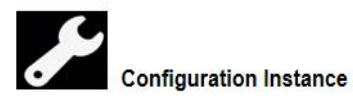

Please check lock bank configuration in the chapter 3 as reference.

**----End**

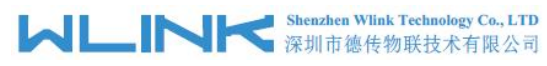

## **3.9.7 Serial App. Setting**

Step 1 Advanced Network> Serial App to check or modify the relevant parameter.

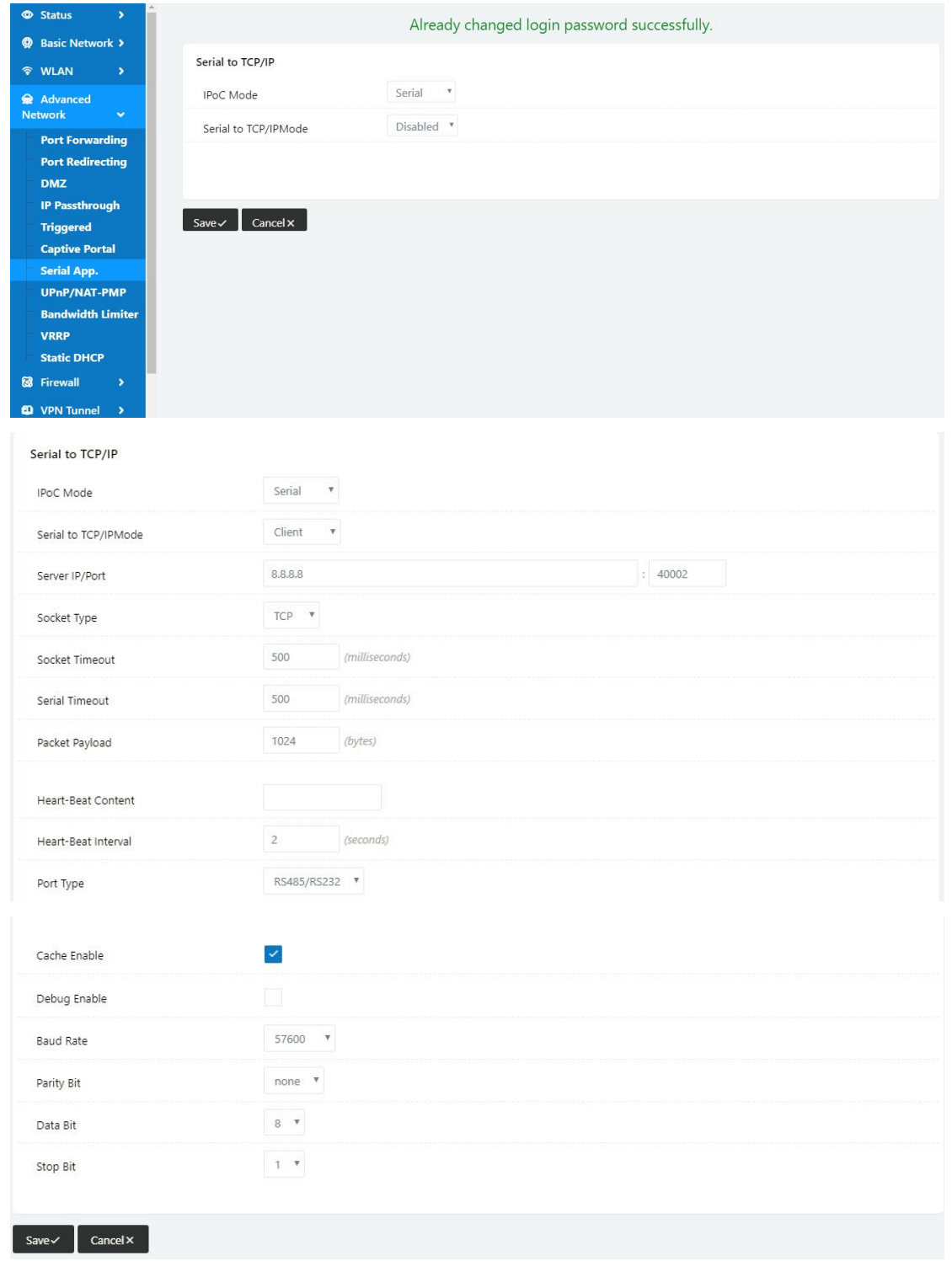

Table 2-14 Serial App Instruction

| Parameter               | Instruction                                              |
|-------------------------|----------------------------------------------------------|
| Serial to TC/IP<br>mode | Support Disable, Server and Client mode. Such as Client. |

# **MLINK** Shenzhen Wink Technology Co., LTD

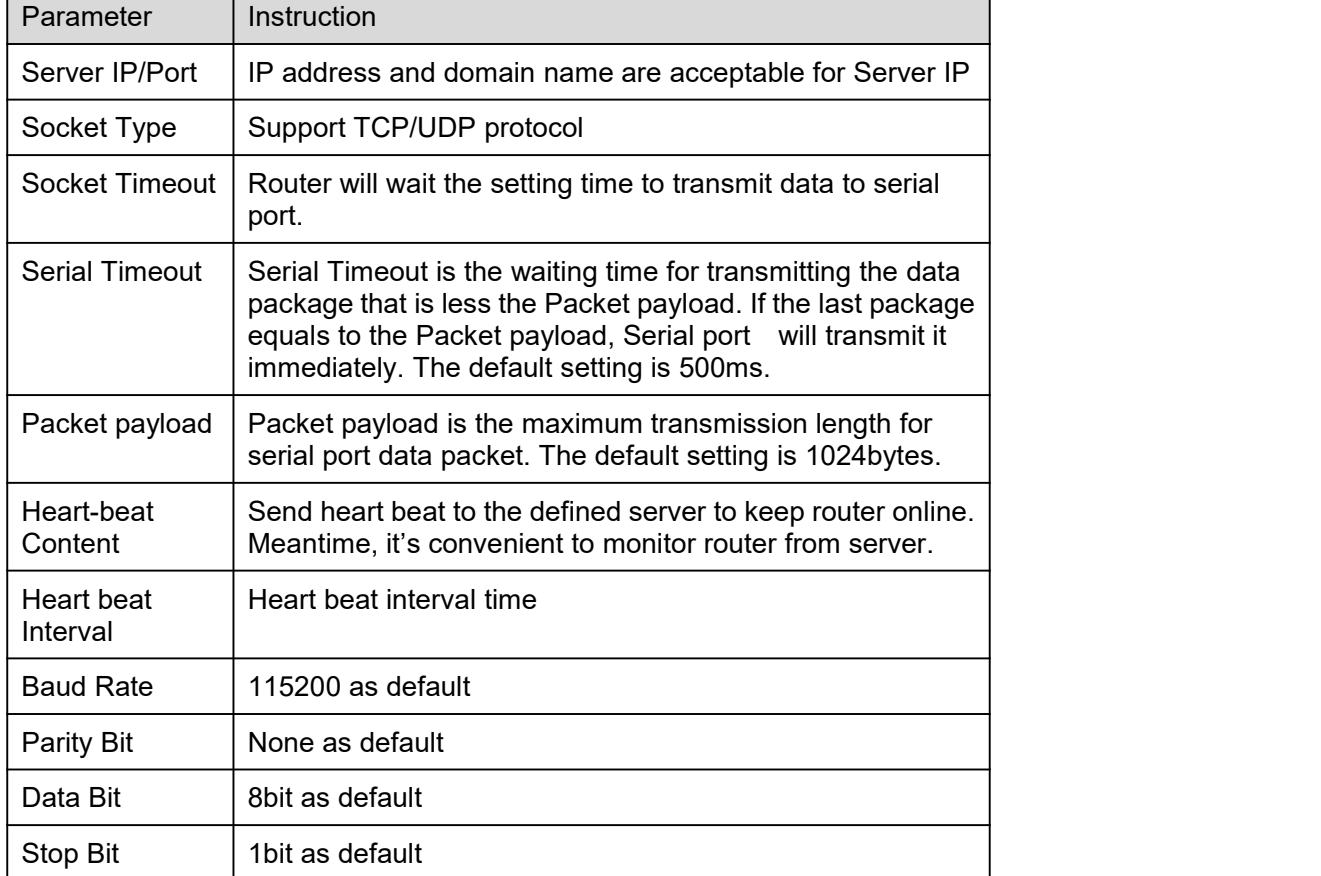

Step 2 Please click "save" to finish.

**----End**

#### **3.9.8 UPnp/NAT-PMP Setting**

Step 1 Advanced Network> Upnp/NAT-PMP to check or modify the relevant parameter.

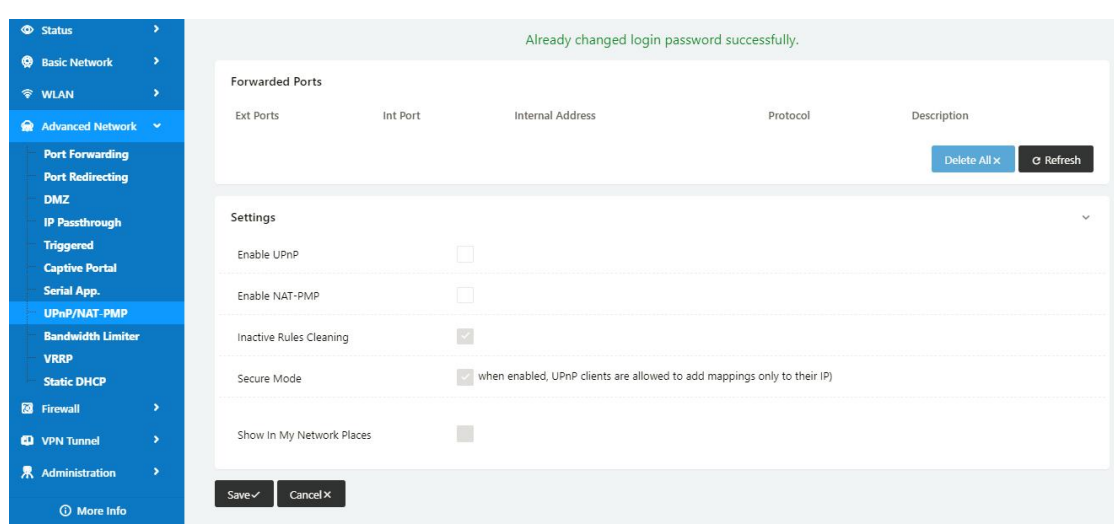
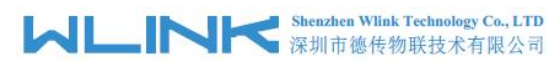

Step 2 Please click "save" to finish.

**----End**

## **3.9.9 Bandwidth Control Setting**

Step 1 Advanced Network> Bandwidth Control to check or modify the relevant parameter.

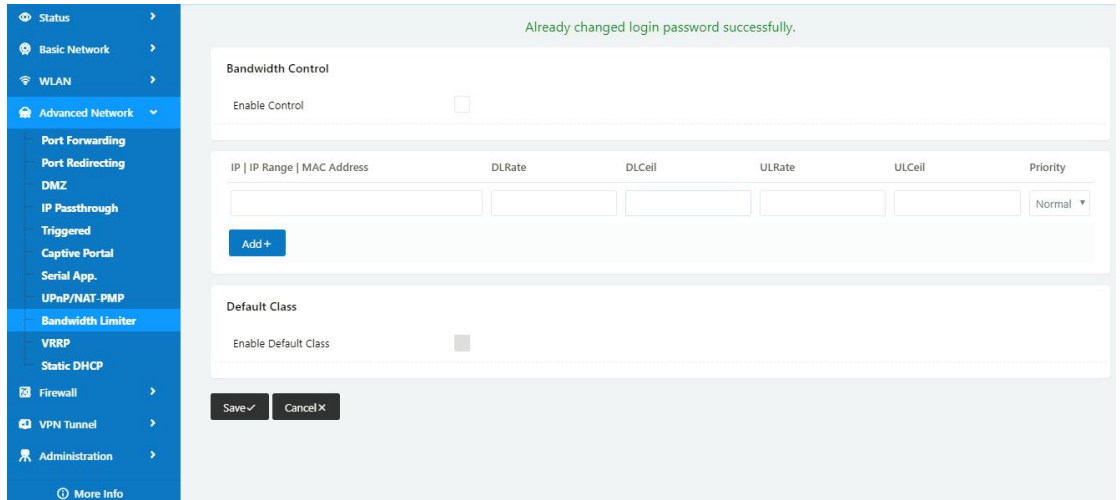

#### Table 2-15 Bandwidth Control Instruction

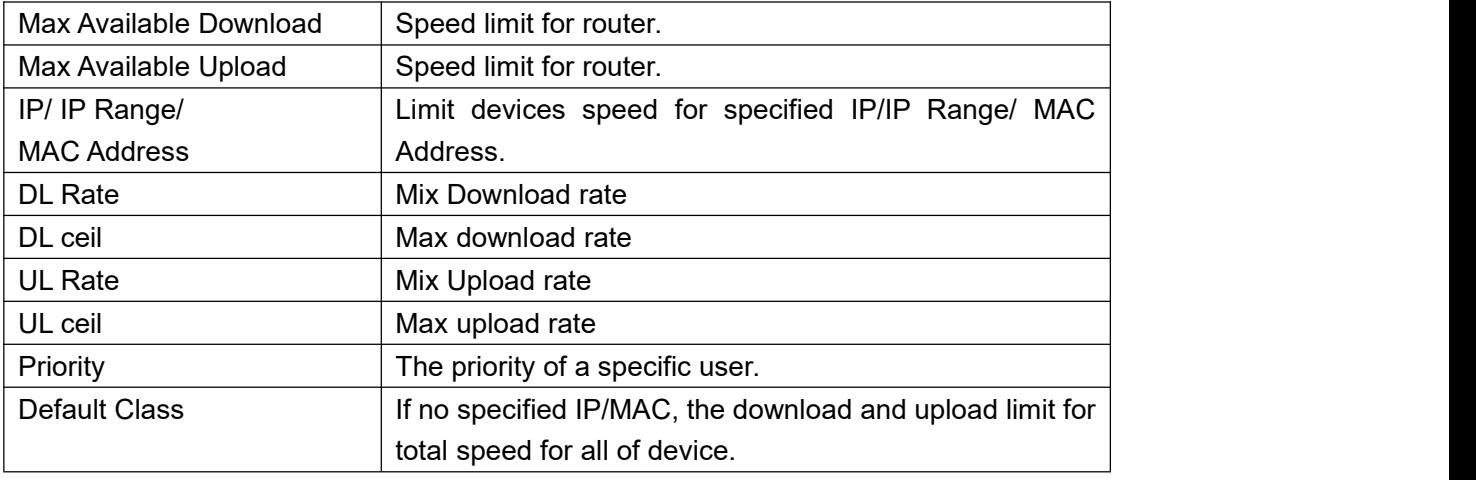

Step 2 Please click "save" to finish.

**----End**

## **3.9.10 VRRP Setting**

Step 1 Advanced Network> VRRP to check or modify the relevant parameter.

# **MLINK** Shenzhen Wink Technology Co., LTD

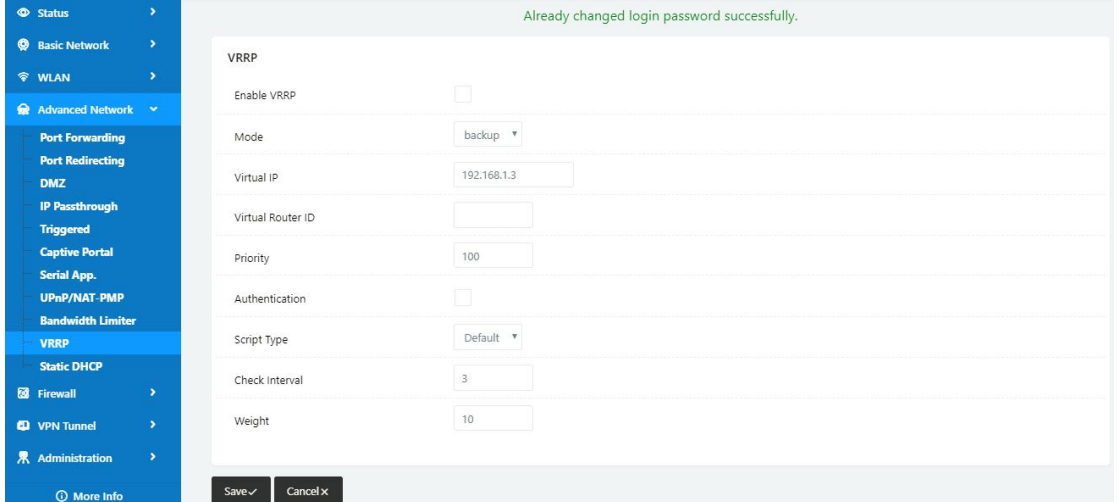

Step 2 Please click "save" to finish.

**----End**

## **3.9.11 Static DHCP Setting**

Step 1 Advanced Network> Static DHCP to check or modify the relevant parameter.

| <b>Status</b><br>$\rightarrow$             |                               | Already changed login password successfully. |            |             |
|--------------------------------------------|-------------------------------|----------------------------------------------|------------|-------------|
| <b>@</b> Basic Network >                   |                               |                                              |            |             |
| $\blacktriangleright$<br><b>令 WLAN</b>     | <b>Static DHCP</b>            |                                              |            |             |
| Advanced Network                           | <b>MAC Address</b>            | <b>IP Address</b>                            | Hostname ^ | Description |
|                                            | 00:00:00:00:00:00             |                                              |            |             |
| <b>Port Forwarding</b>                     |                               | 192.168.1.2                                  |            |             |
| <b>Port Redirecting</b>                    | 00:00:00:00:00:00             |                                              |            |             |
| <b>DMZ</b>                                 | $Add +$                       |                                              |            |             |
| <b>IP Passthrough</b>                      |                               |                                              |            |             |
| <b>Triggered</b>                           |                               |                                              |            |             |
| <b>Captive Portal</b>                      |                               |                                              |            |             |
| <b>Serial App.</b>                         | $Save \checkmark$<br>Cancel x |                                              |            |             |
| UPnP/NAT-PMP                               |                               |                                              |            |             |
| <b>Bandwidth Limiter</b>                   |                               |                                              |            |             |
| <b>VRRP</b>                                |                               |                                              |            |             |
| <b>Static DHCP</b>                         |                               |                                              |            |             |
| <b>8</b> Firewall<br>$\blacktriangleright$ |                               |                                              |            |             |
| <b>CD</b> VPN Tunnel<br>$\rightarrow$      |                               |                                              |            |             |
| 界 Administration >                         |                               |                                              |            |             |
| <b>O</b> More Info                         |                               |                                              |            |             |

Step 2 Please click "save" to finish.

**----End**

## **3.10 Firewall**

### **3.10.11 IP/URL Filtering**

Step 1 Firewall> IP/URL Filtering to check or modify the relevant parameter.

# **Shenzhen Wink Technology Co., LTD**<br>深圳市德传物联技术有限公司

#### WL-R130 Series Router User Manual

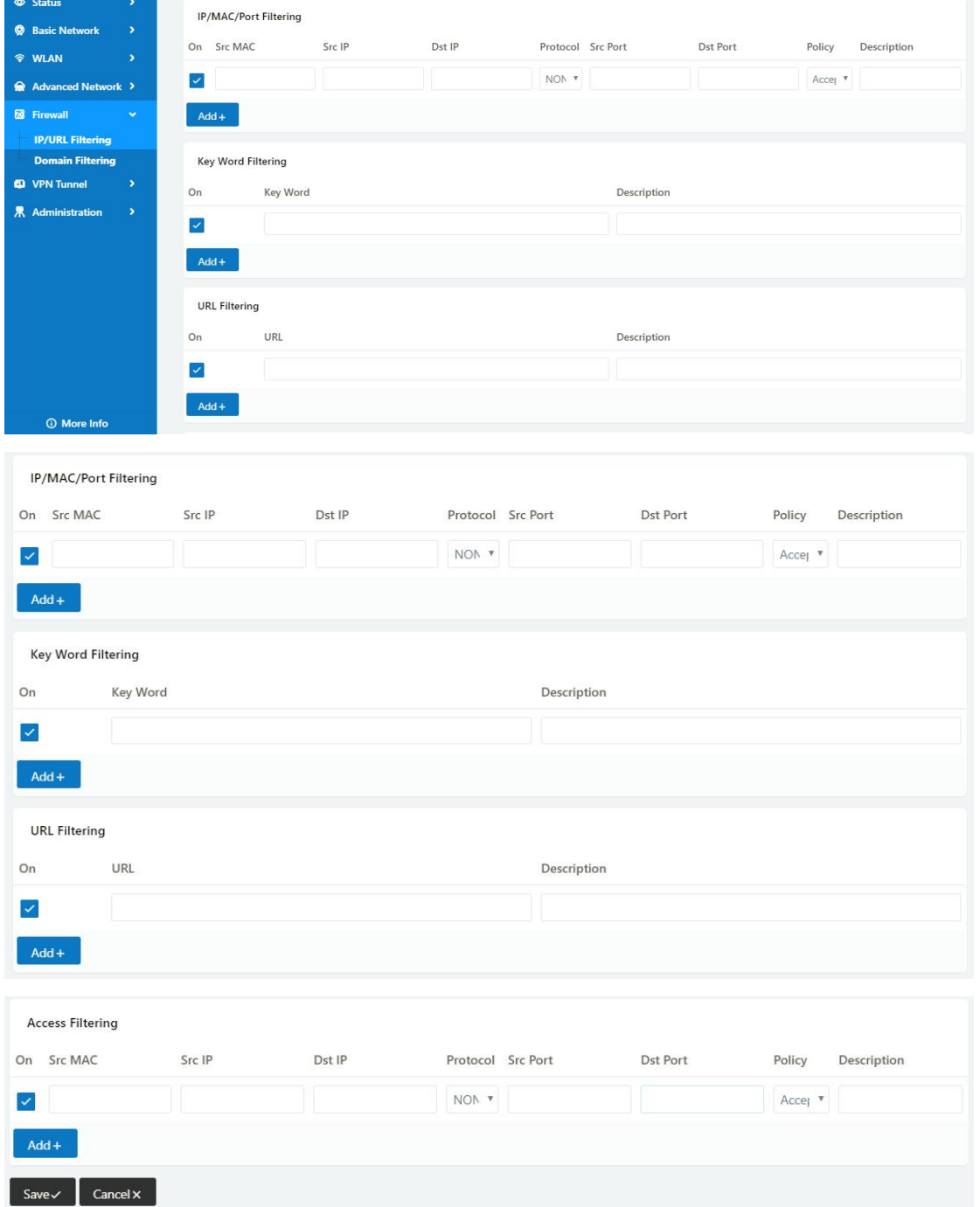

### Table 2-16 IP/URL Filtering Instruction

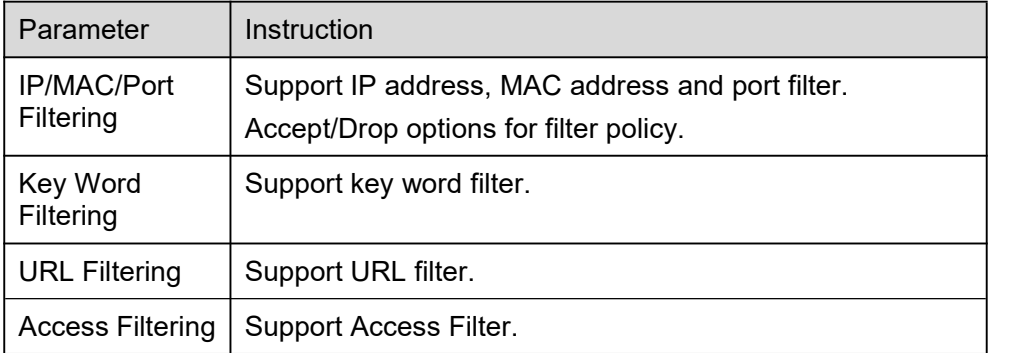

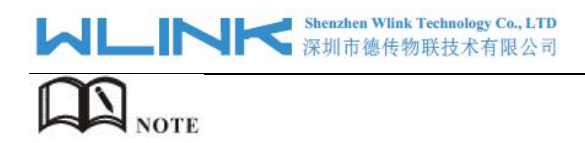

Please check Firewall rule in Configuration instance.

Step 2 Please click "save" to finish.

**---End**

## **3.10.12 Domain Filtering**

Step 1 Firewall> Domain Filtering to check or modify the relevant parameter.

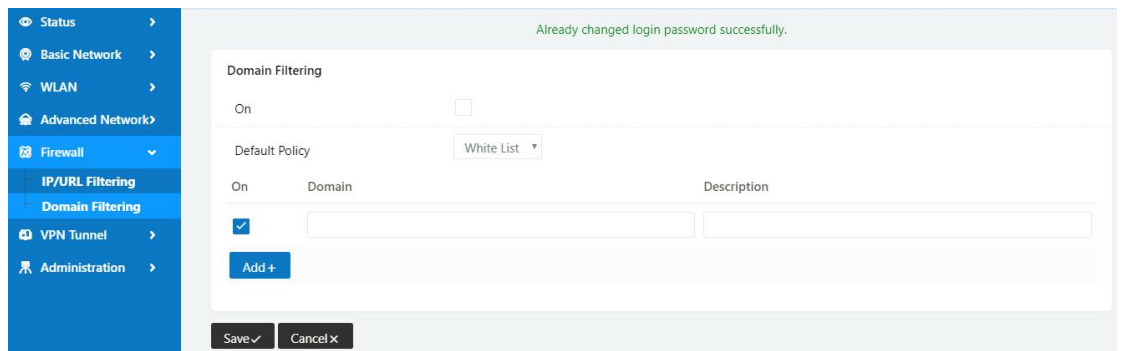

Table 2-17 Domain Filtering Instruction

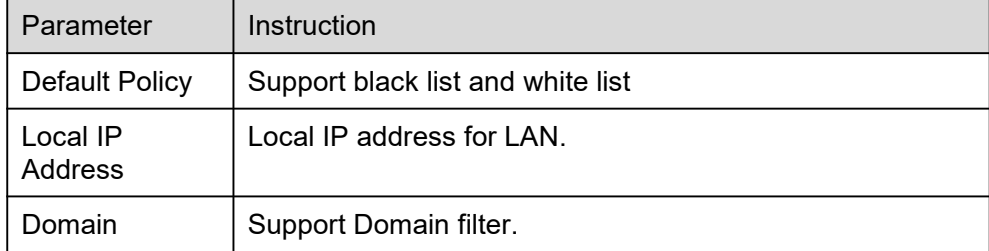

Step 2 Please click "save" to finish.

**----End**

## **3.11 VPN Tunnel**

### **3.11.1 Wireguard Setting**

Step 1 VPN Tunnel> Wireguard to check or modify the relevant parameter.

# **Shenzhen Wink Technology Co., LTD**<br>深圳市德传物联技术有限公司

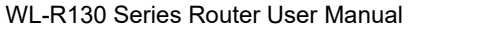

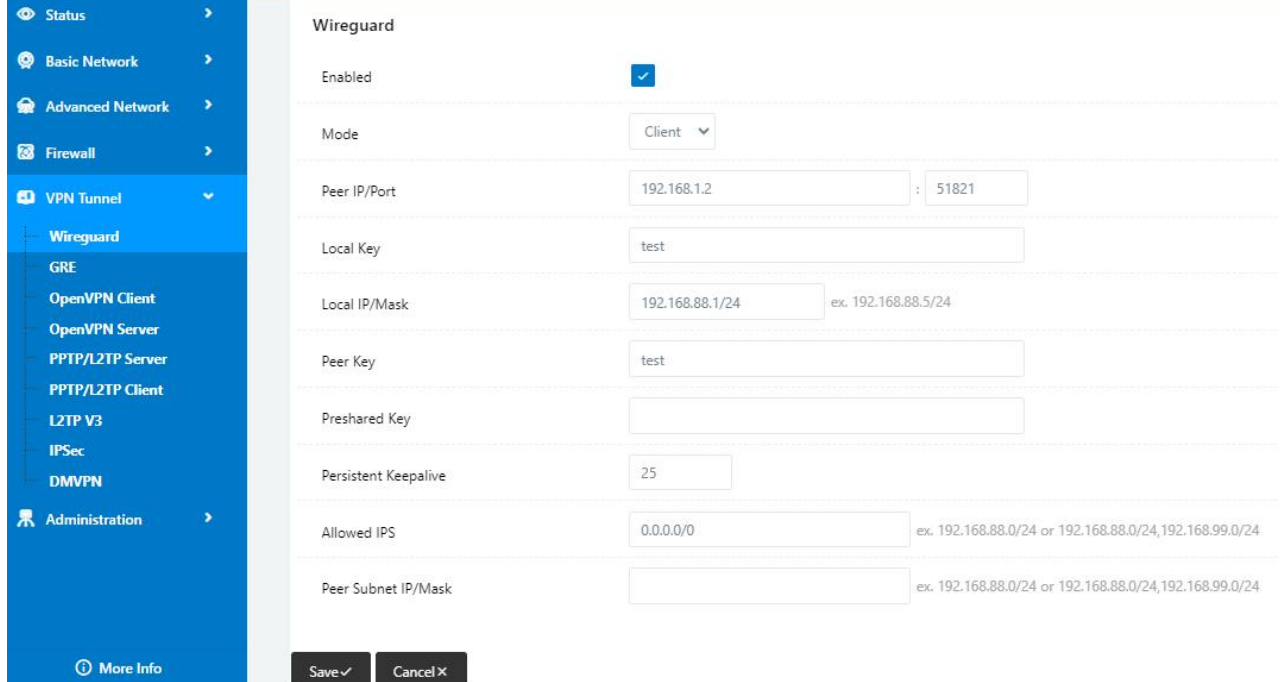

### Table 2-18 Wireguard Client Instruction

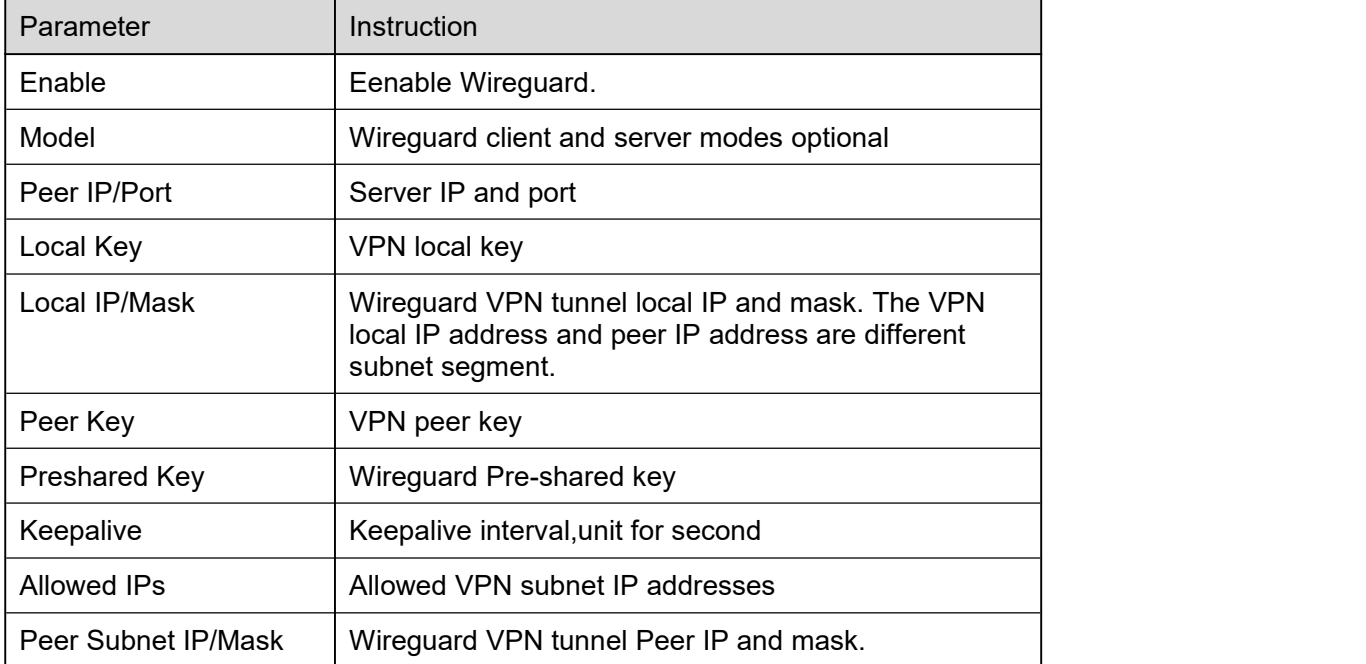

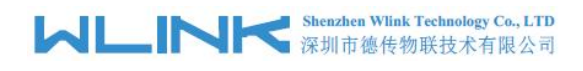

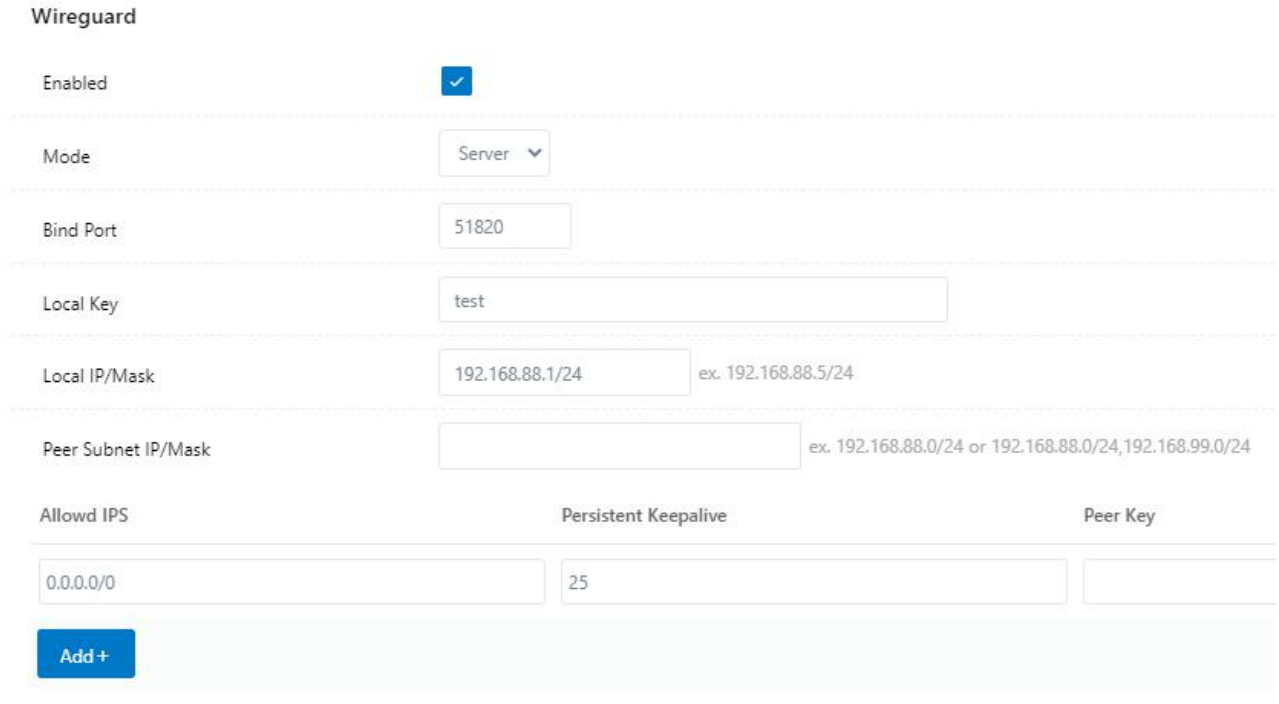

 $Cancel \times$ Save  $\checkmark$ 

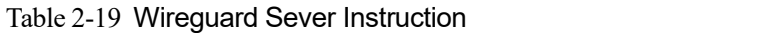

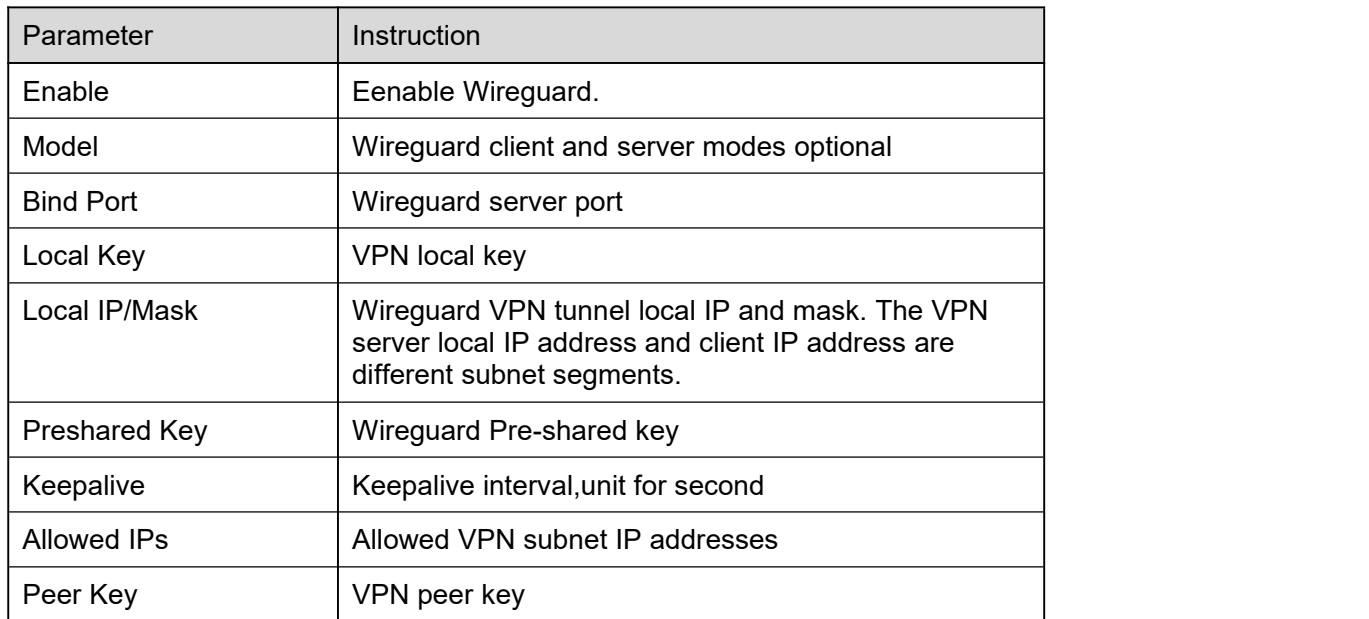

Step 2 Please click "save" to finish.

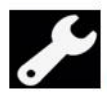

**Configuration Instance** 

Please check lock bank configuration in the chapter 3 as reference.

Shenzhen Wlink Technology Co., LTD<br>深圳市德传物联技术有限公司 WL

**----End**

## **3.11.2 GRE Setting**

Step 3 VPN Tunnel> GRE to check or modify the relevant parameter.

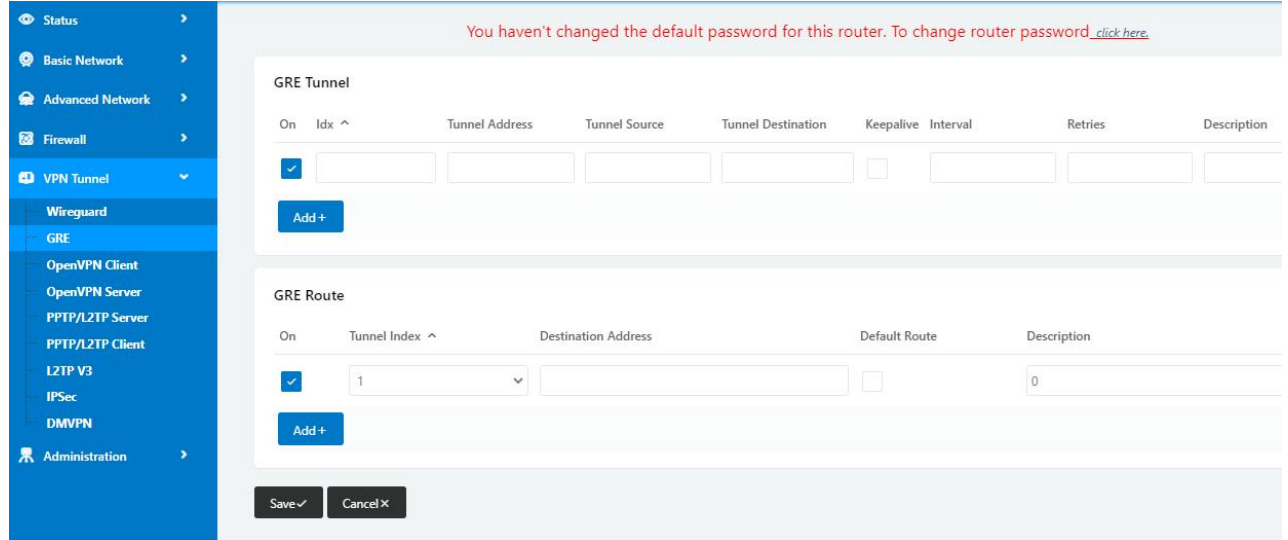

#### Table 2-20 GRE Instruction

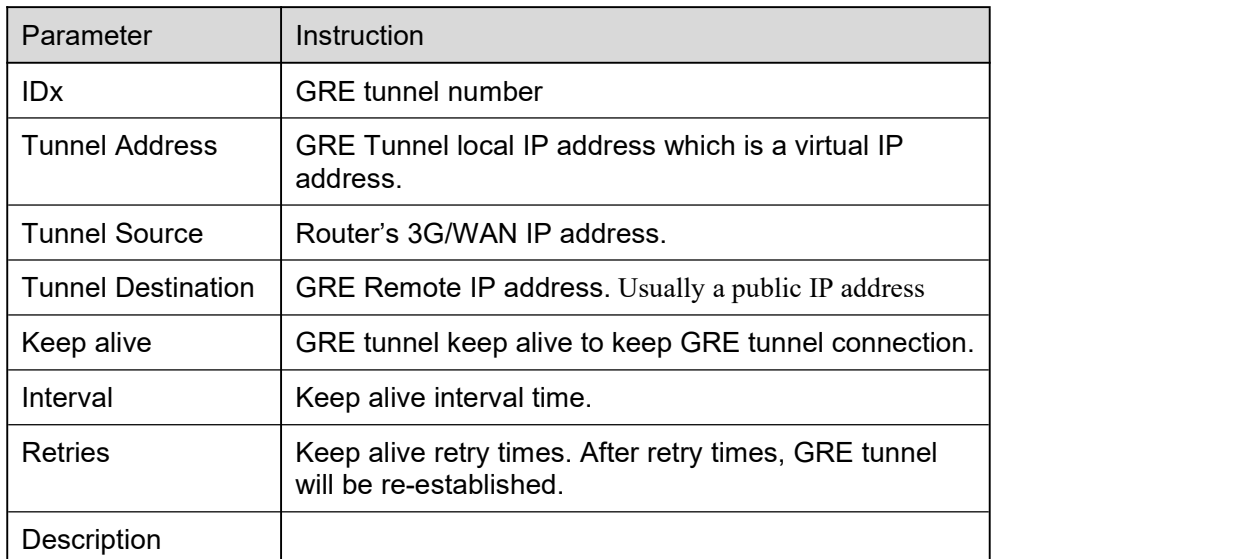

Step 4 Please click "save" to finish.

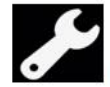

**Configuration Instance** 

Please check lock bank configuration in the chapter 3 as reference.

**----End**

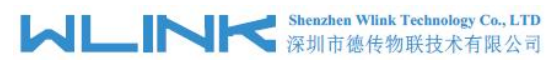

## **3.11.3 OpenVPN Client Setting**

Step 1 VPN Tunnel> OpenVPN Client to check or modify the relevant parameter.

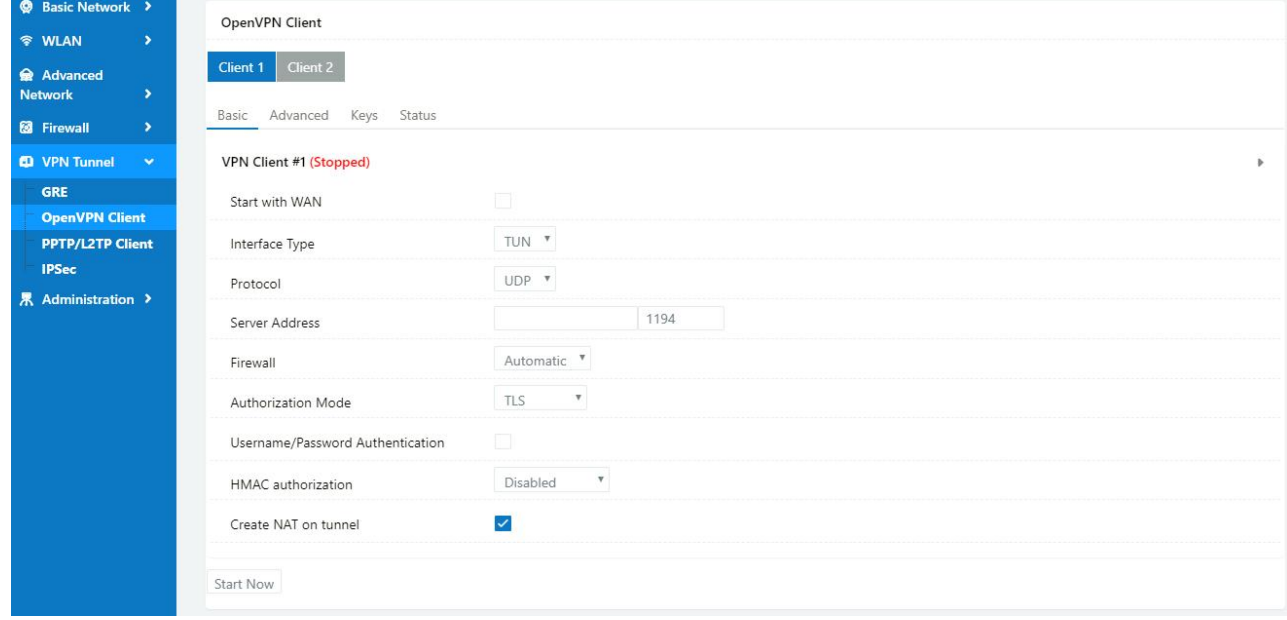

# **Shenzhen Wink Technology Co., LTD**<br>深圳市德传物联技术有限公司

WL-R130 Series Router User Manual

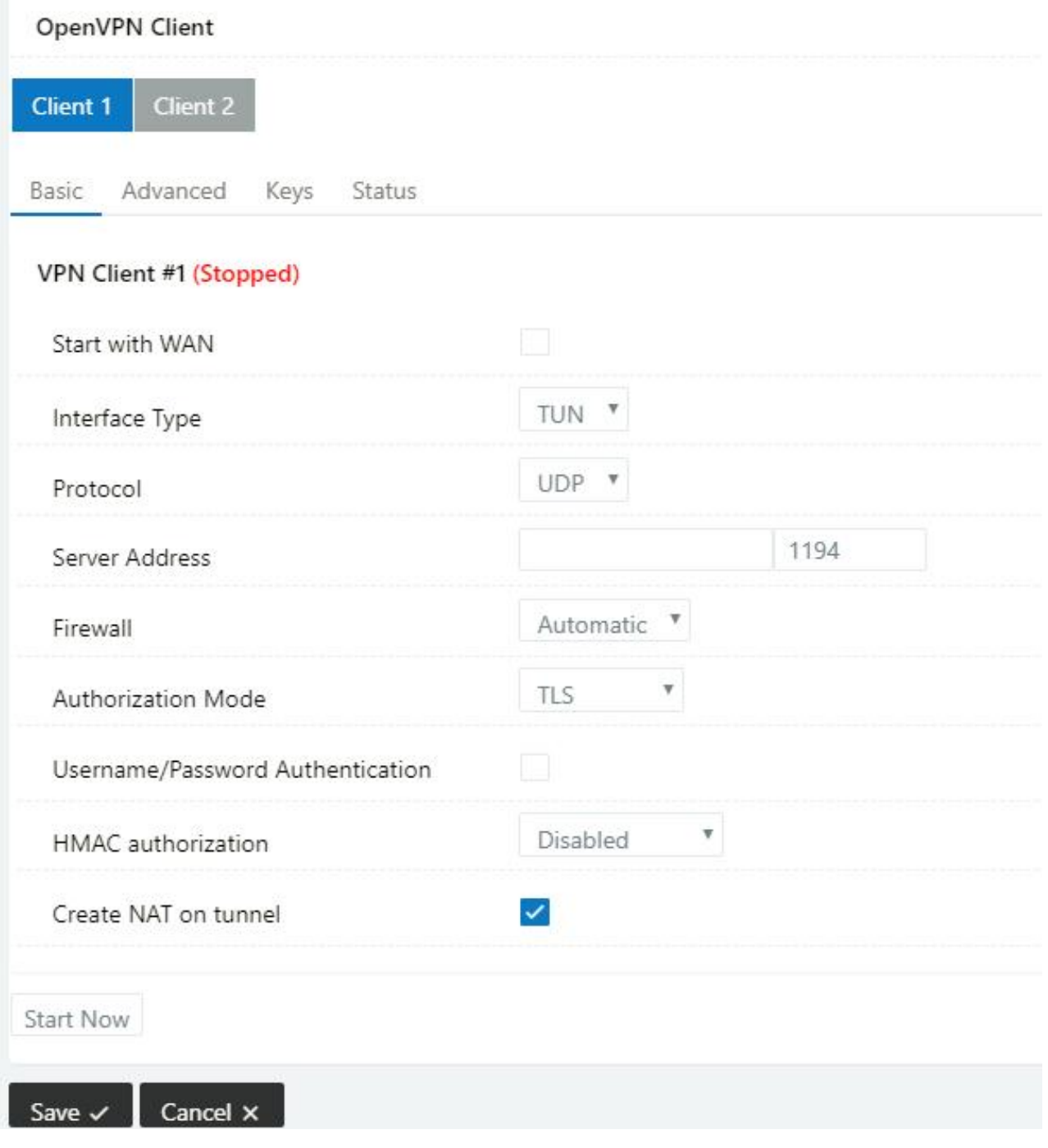

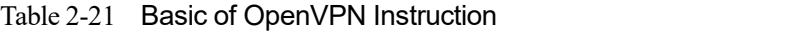

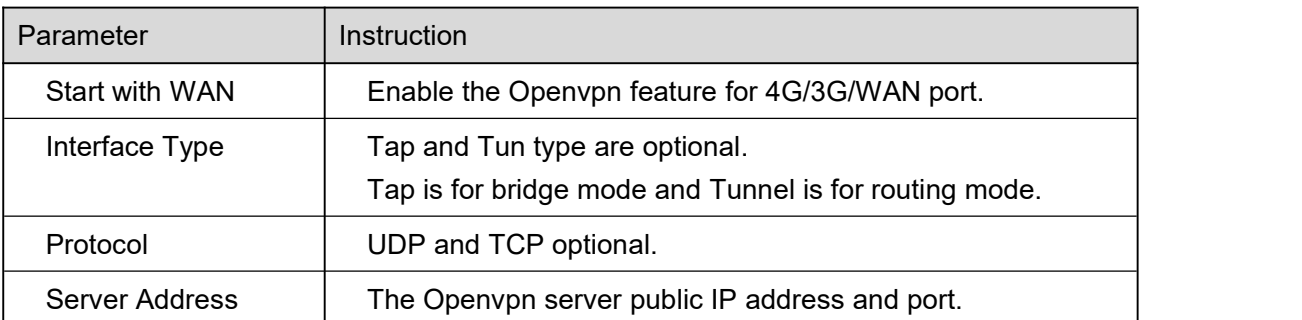

# **MUNITER Shenzhen Wink Technology Co., LTD**

WL-R130 Series Router User Manual

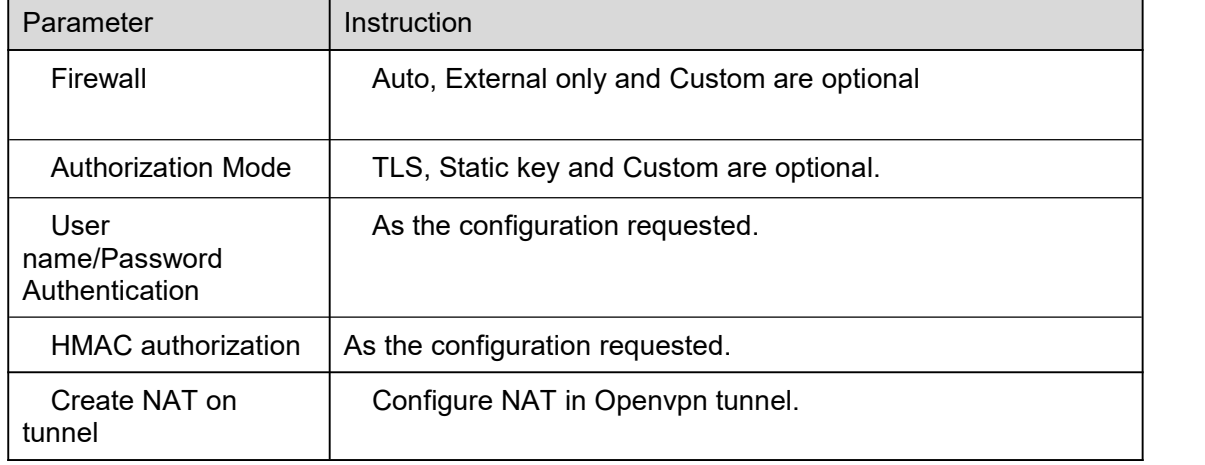

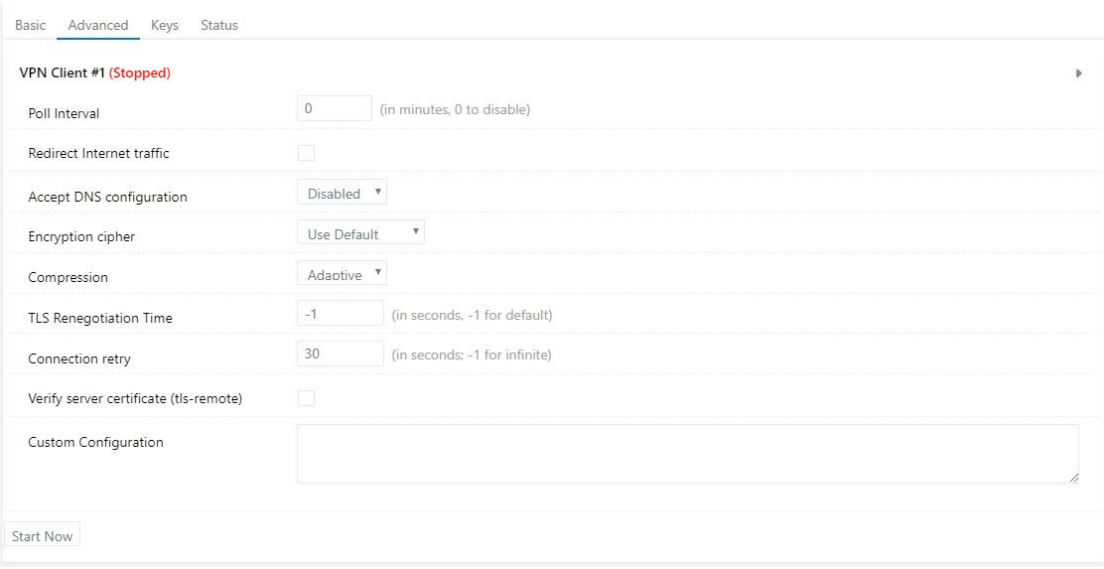

### Table 2-22 Advanced of OpenVPN Instruction

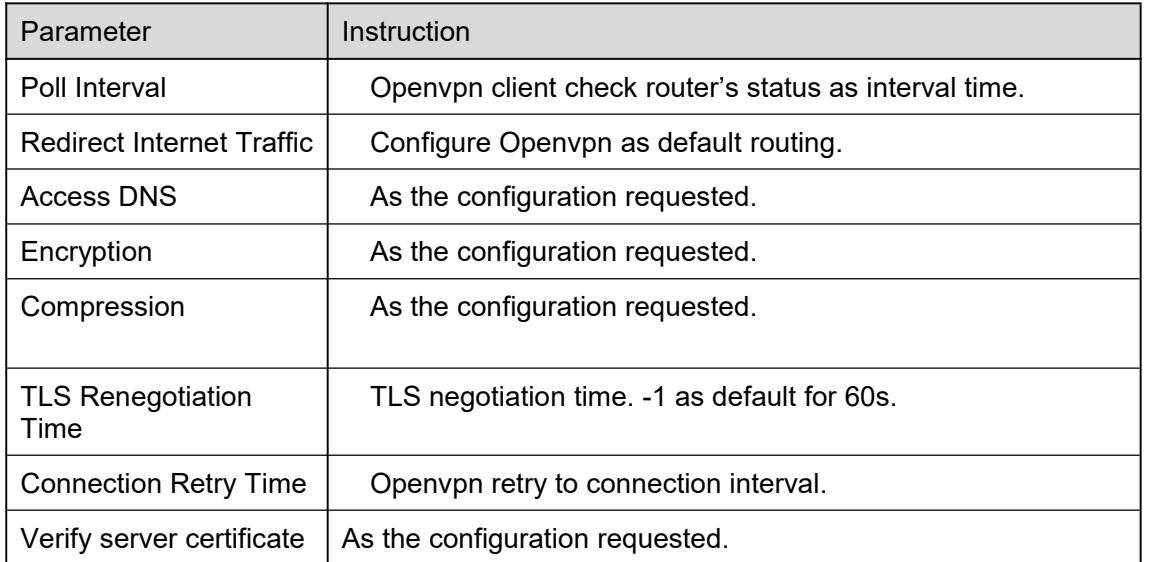

## **MLINK** Shenzhen Wink Technology Co., LTD

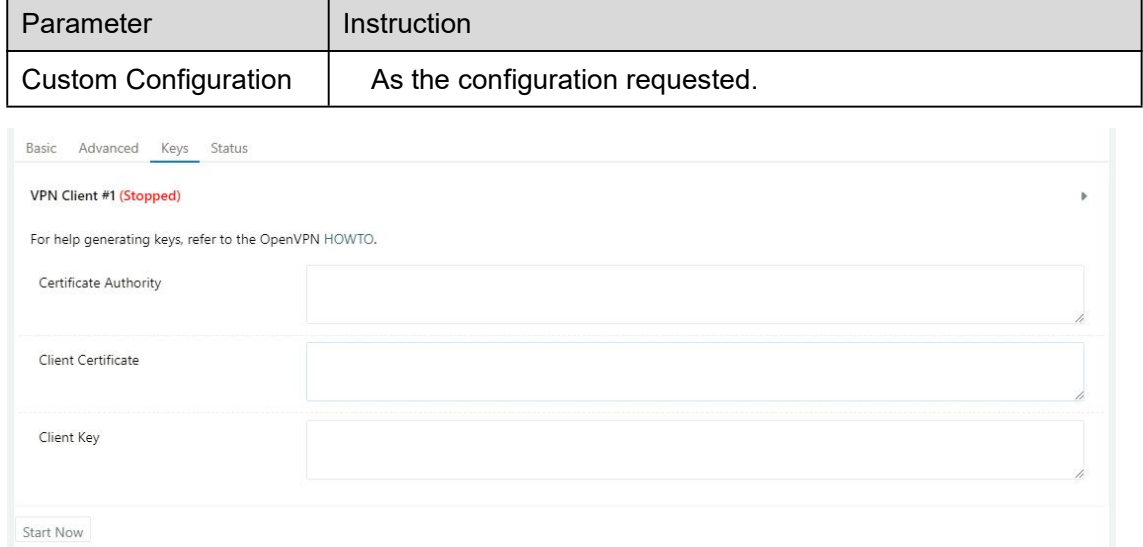

#### Table 2-23 Keys of OpenVPN Instruction

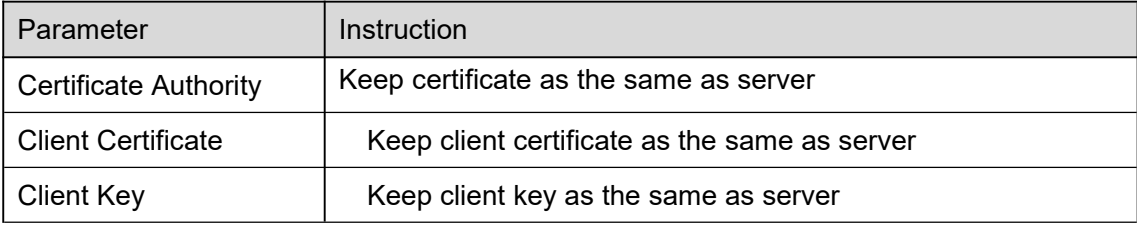

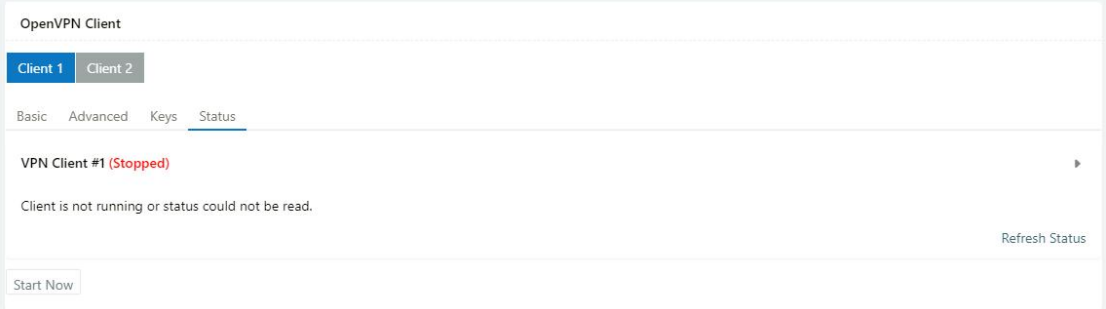

#### Table 2-24 Status of OpenVPN Instruction

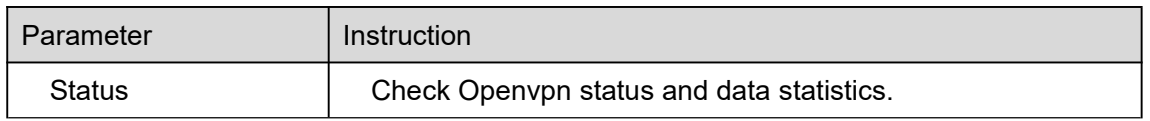

### Step 2 Please click "save" to finish.

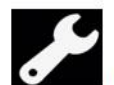

**Configuration Instance** 

Please check lock bank configuration in the chapter 3 as reference.

**----End**

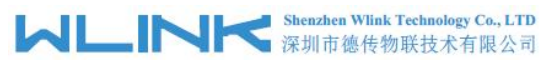

## **3.11.4 PPTP/L2TP Client Setting**

Step 1 VPN Tunnel> VPN Client to check or modify the relevant parameter.

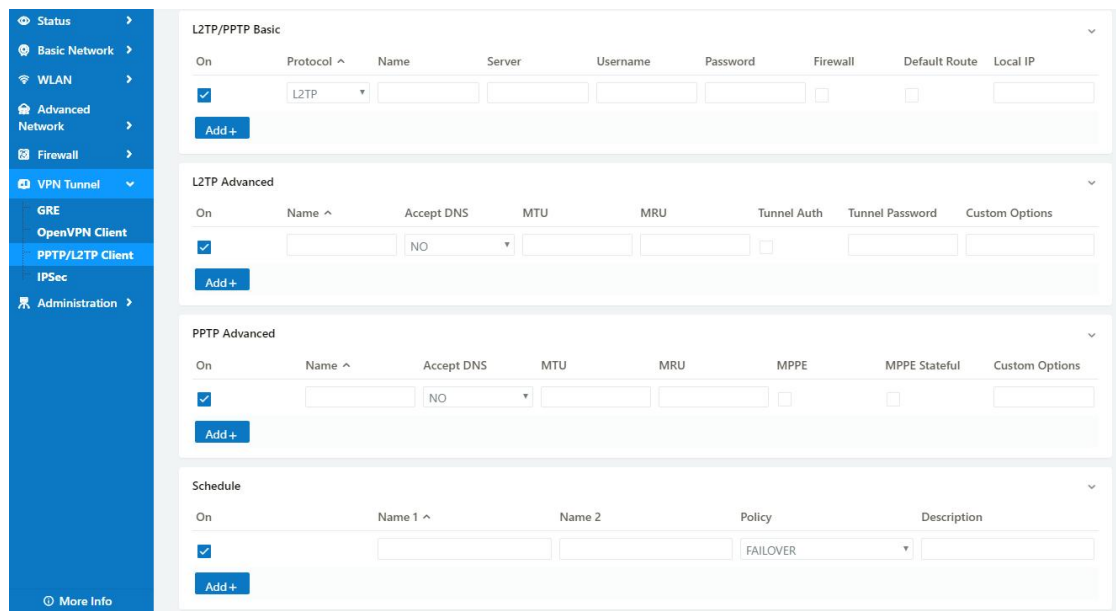

Table 2-25 PPTP/L2TP Basic Instruction

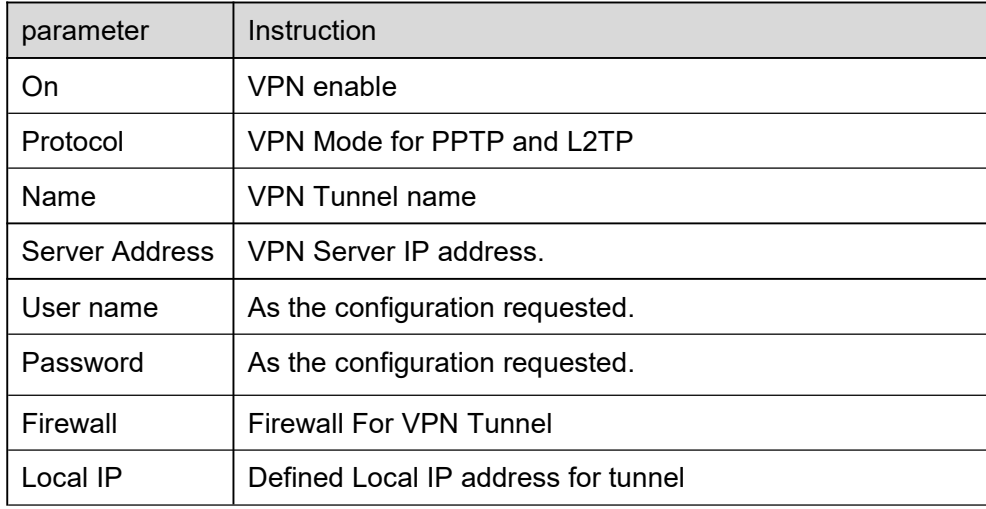

#### Table 2-26 L2TP Advanced Instruction

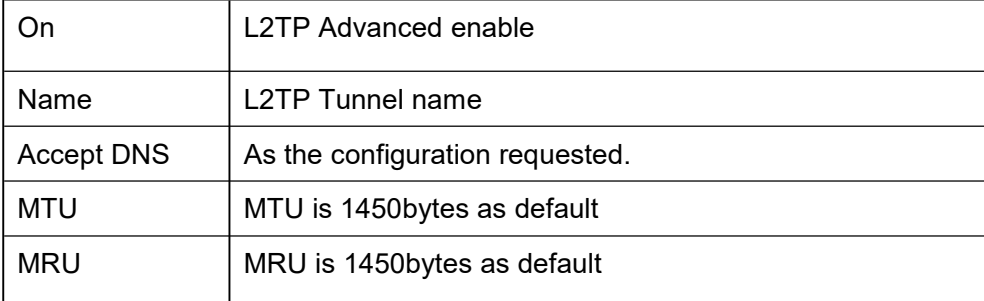

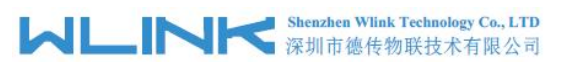

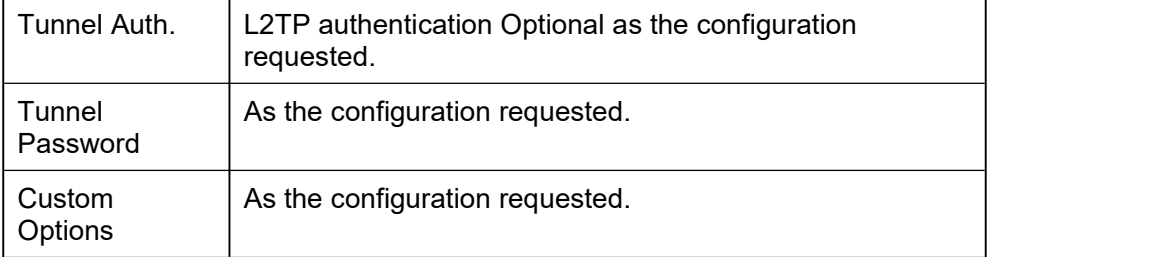

#### Table 2-27 PPTPAdvanced Instruction

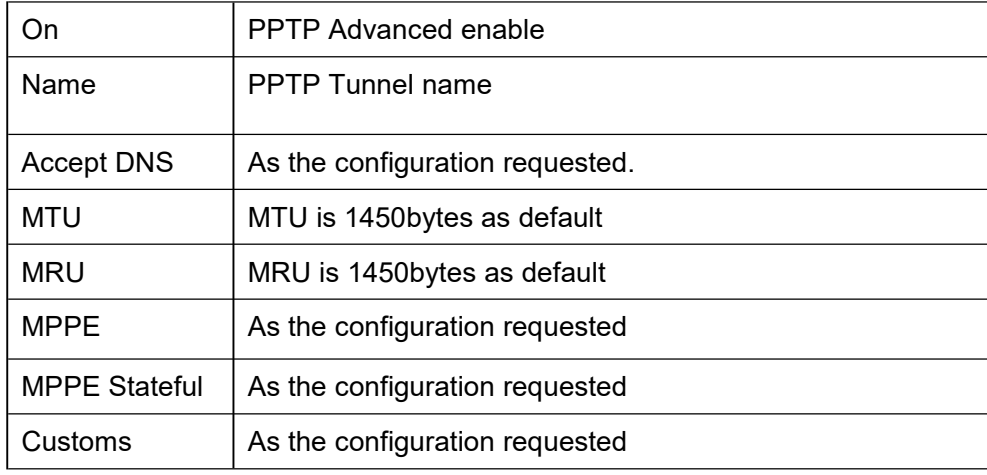

#### Table 2-28 SCHEDULE Instruction

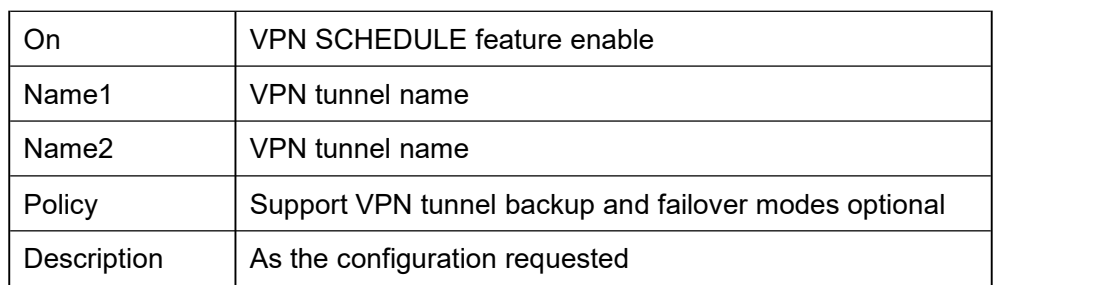

Step 2 Please click "save" to finish.

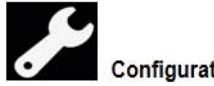

**Configuration Instance** 

Please check lock bank configuration in the chapter 3 as reference.

**---End**

## **3.11.5 IPSec Setting**

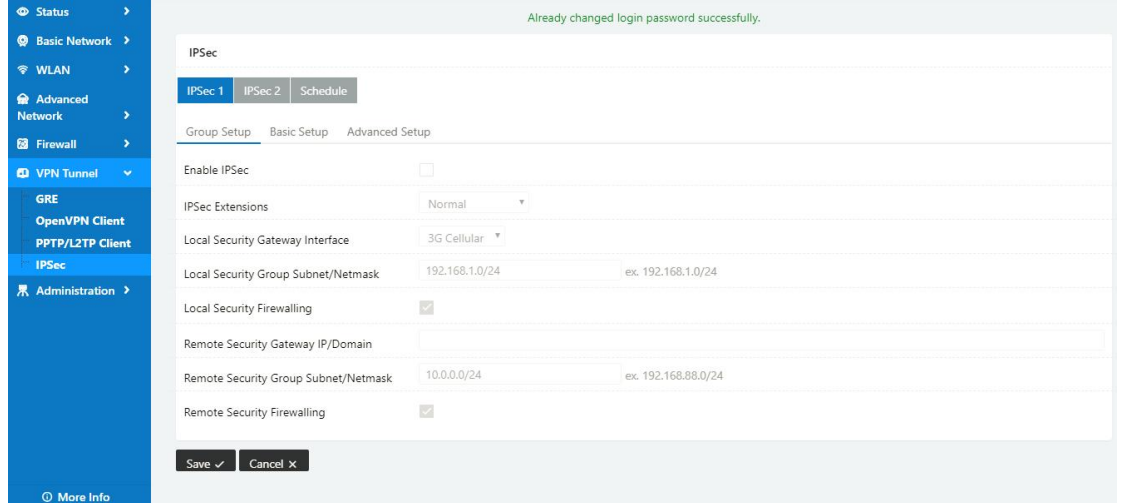

## **3.11.5.1 IPSec Group Setup**

Step 1 IPSec> Group Setup to check or modify the relevant parameter.

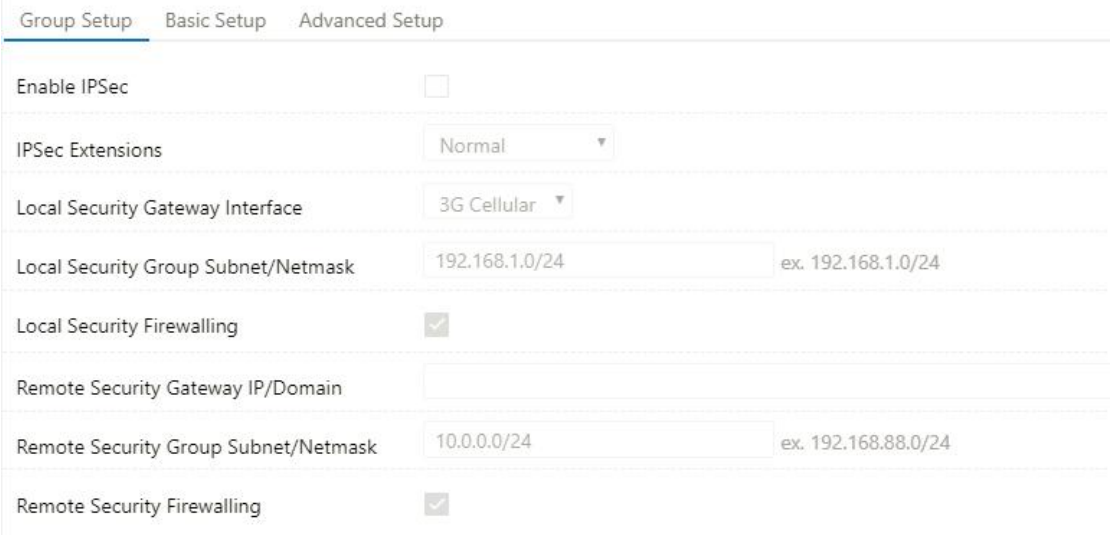

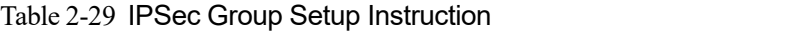

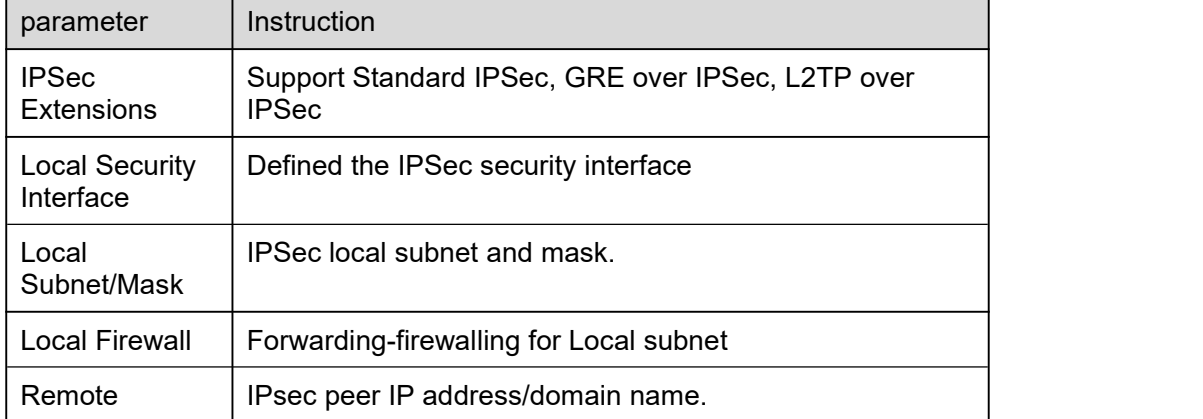

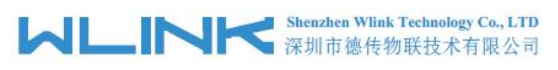

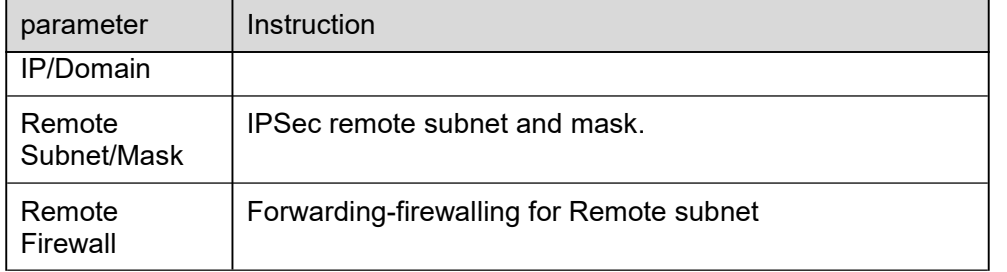

Step 2 Please click "save" to finish.

#### **---End**

## **3.11.5.2 IPSec Basic Setup**

Step 1 IPSec >Basic Setup to check or modify the relevant parameter.

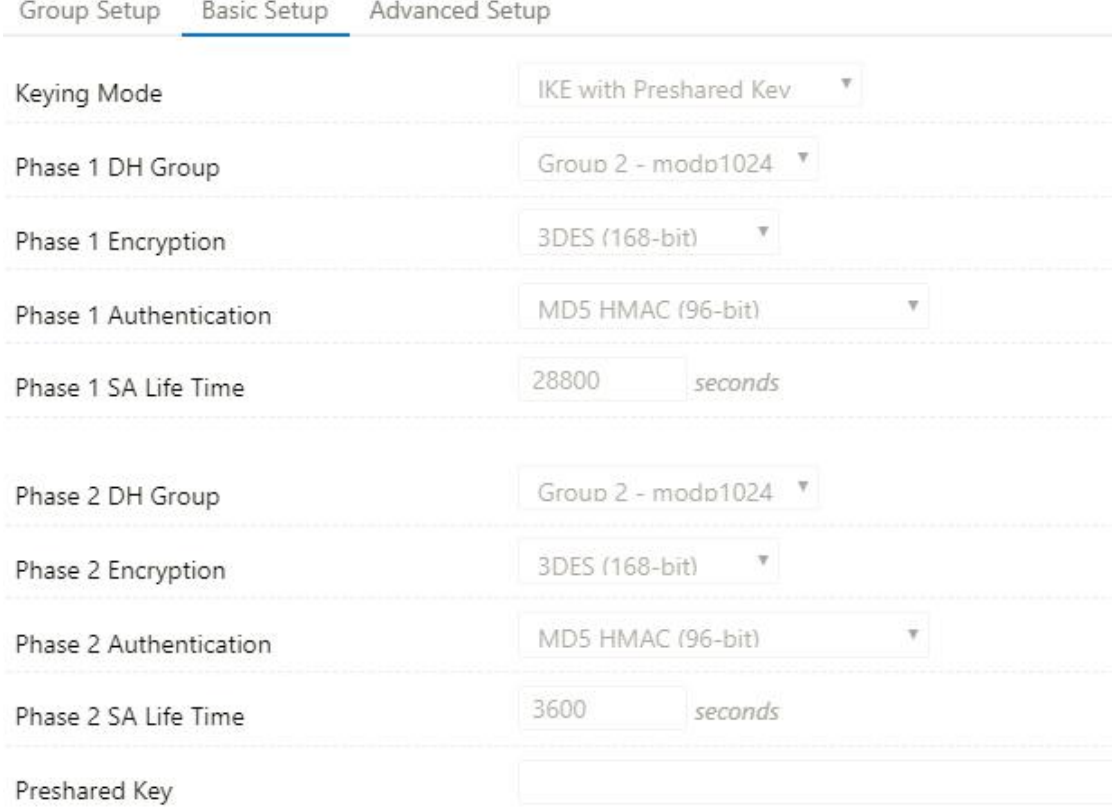

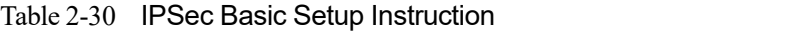

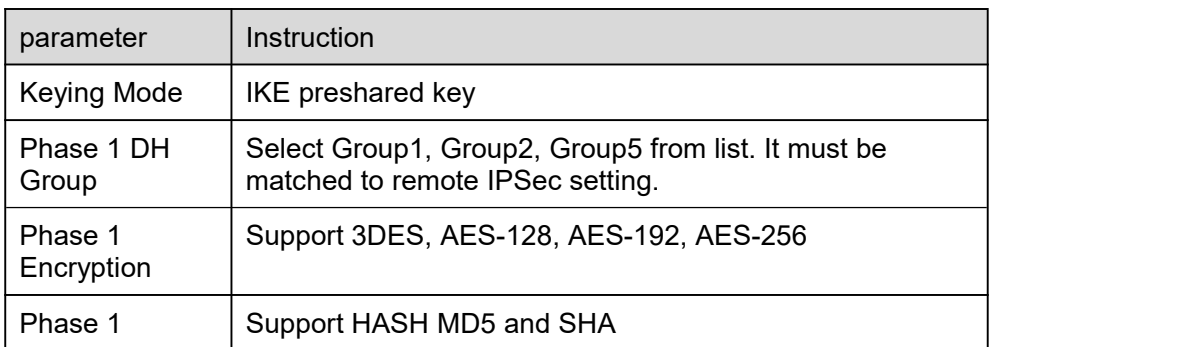

# **MLINK** Shenzhen Wink Technology Co., LTD

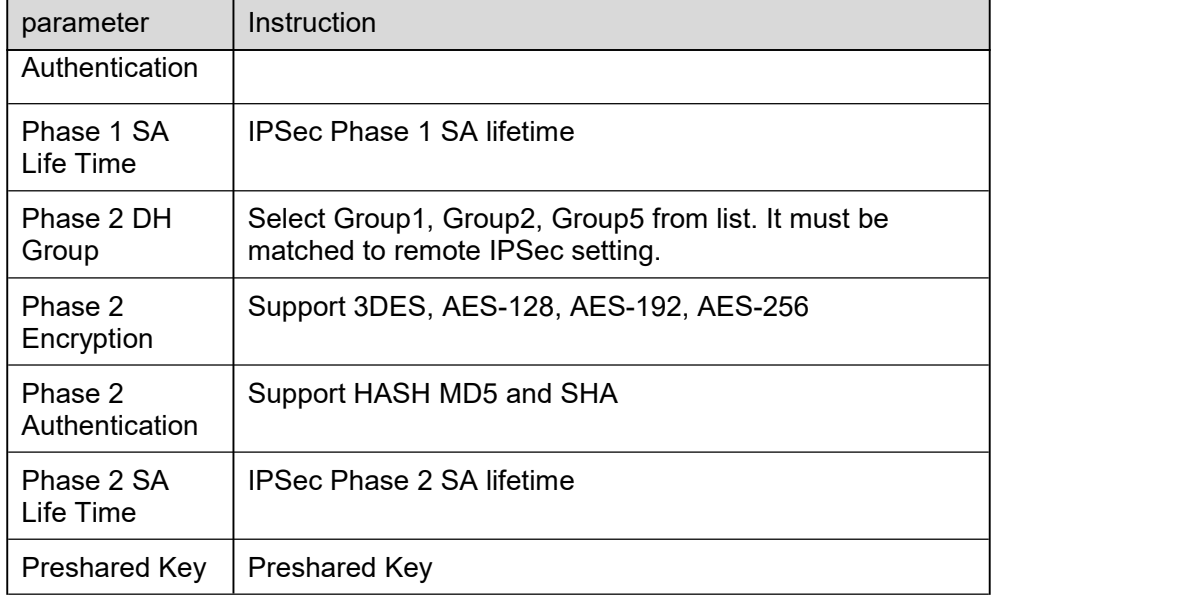

Step 2 Please click "save" to finish.

**---End**

### **3.11.5.3 IPSec Advanced Setup**

Step 1 IPSec >Advanced Setup to check or modify the relevant parameter.

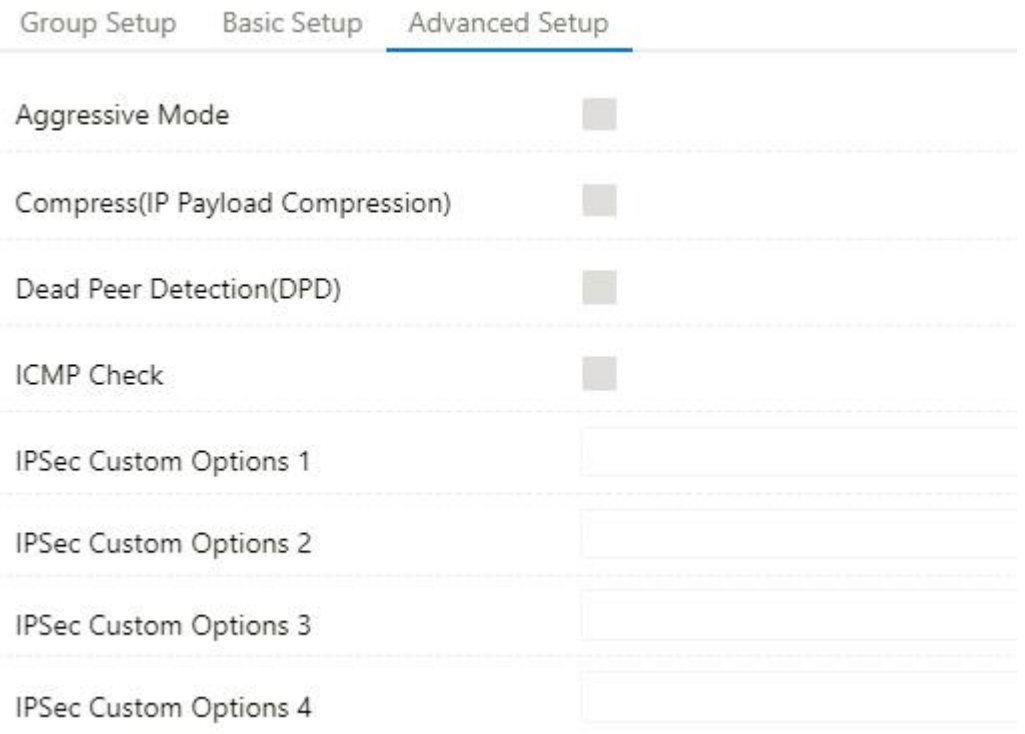

# **MLINK** Shenzhen Wink Technology Co., LTD

WL-R130 Series Router User Manual

Table 2-31 IPSec Advanced Setup Instruction

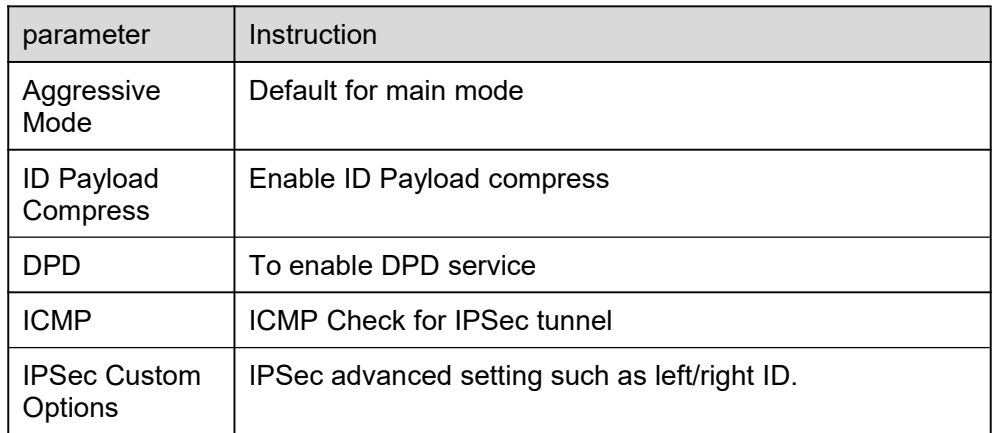

Step 2 Please click "save" to finish.

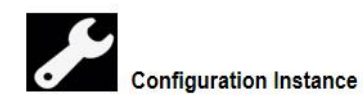

Please check lock bank configuration in the chapter 3 as reference.

**----End**

## **3.11.6 DMVPN Setting**

Step 1 VPN Tunnel> DMVPN to check or modify the relevant parameter.

# **Shenzhen Wink Technology Co., LTD**<br>深圳市德传物联技术有限公司

#### WL-R130 Series Router User Manual

 $\overline{\phantom{0}}$ 

 $\checkmark$ 

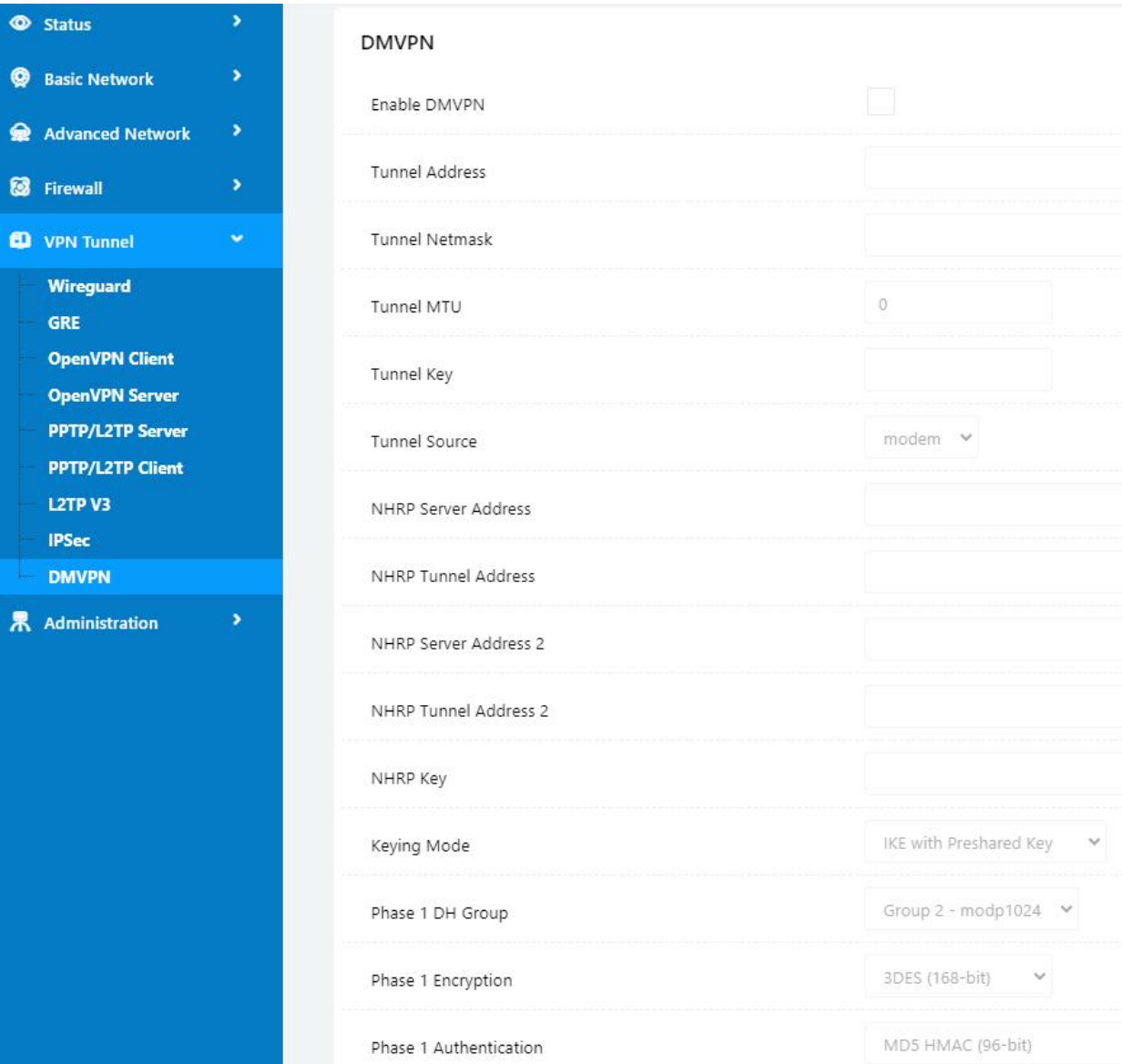

# **Shenzhen Wlink Technology Co., LTD**<br>深圳市德传物联技术有限公司

WL-R130 Series Router User Manual

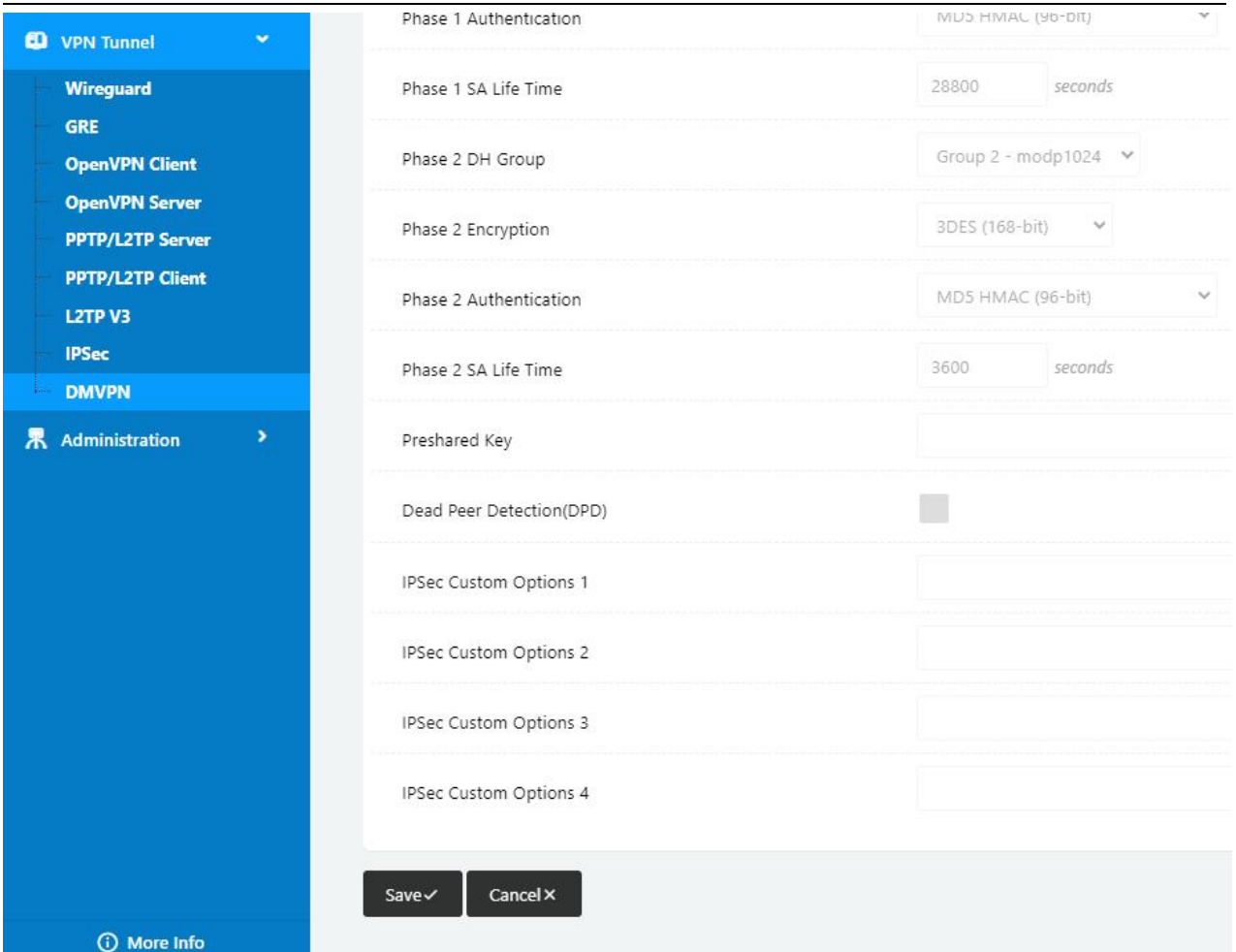

#### Table 2-32 DMVPN Client Instruction

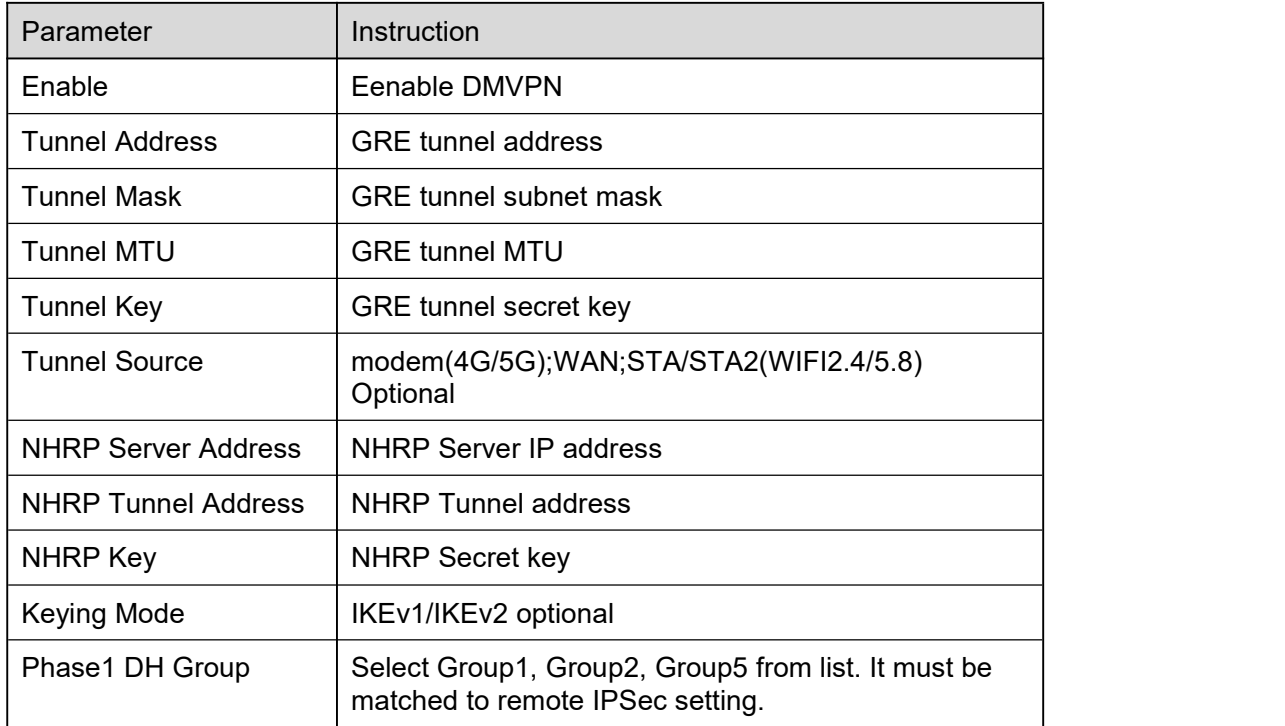

# **MLINK** Shenzhen Wlink Technology Co., LTD

WL-R130 Series Router User Manual

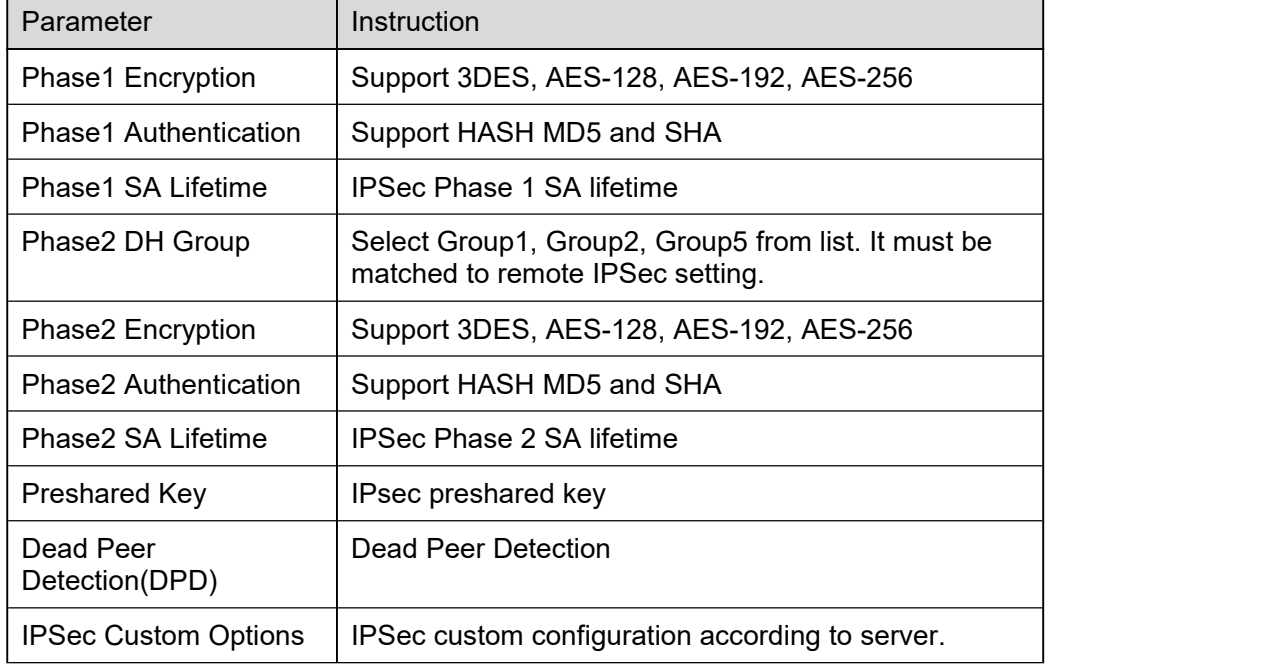

Step 2 Please click "save" to finish.

**----End**

## **3.12 Administration**

## **3.12.1 Identification Setting**

Step 1 Please click "Administrator> Identification" to enter the GUI, you may modify the router name, Host name and Domain name according to self-requirement.

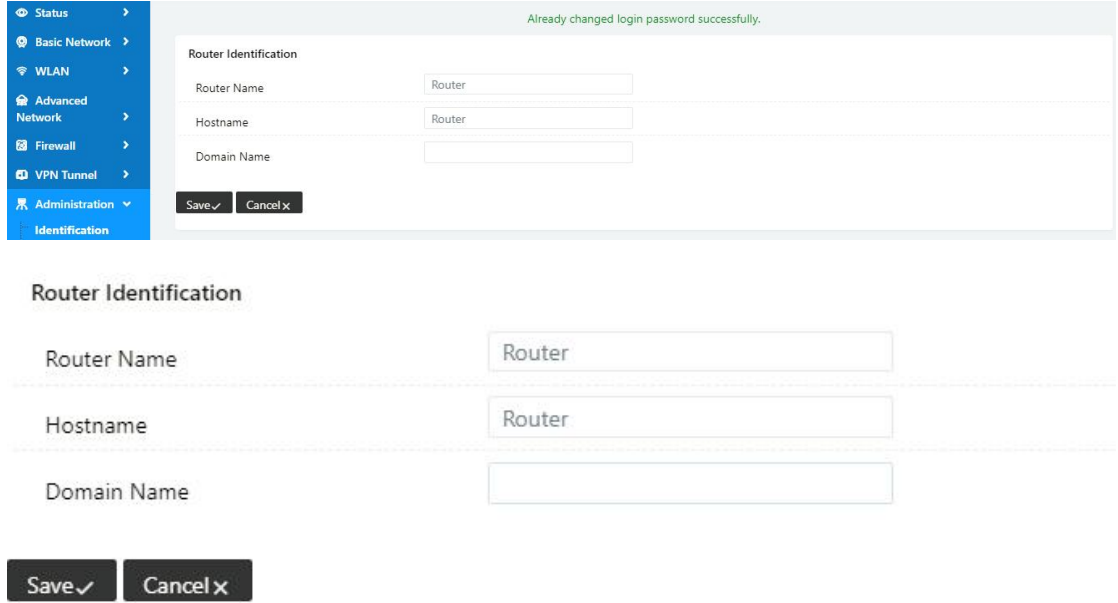

# **Shenzhen Wink Technology Co., LTD**<br>深圳市德传物联技术有限公司

WL-R130 Series Router User Manual

Table 2-33 Router Identification Instruction

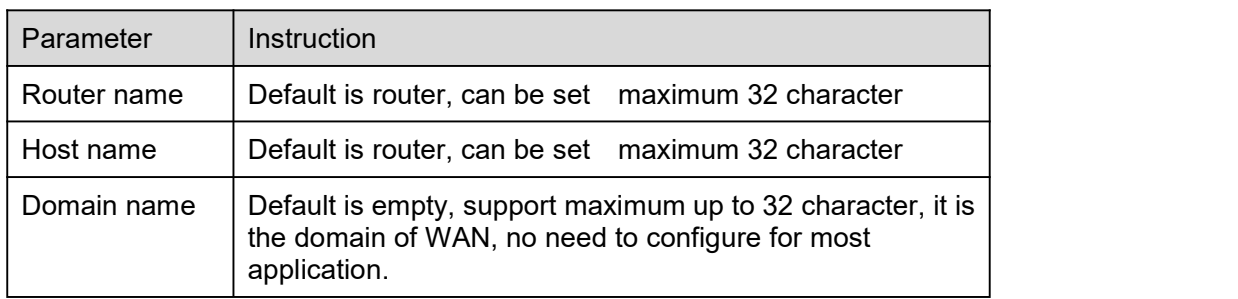

Step 2 Please click "save" to finish

**----End**

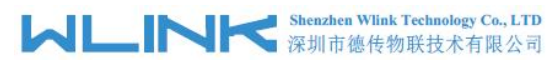

## **3.12.2 Time Setting**

Step 1 Please click "Administrator> time" to check or modify the relevant parameter.

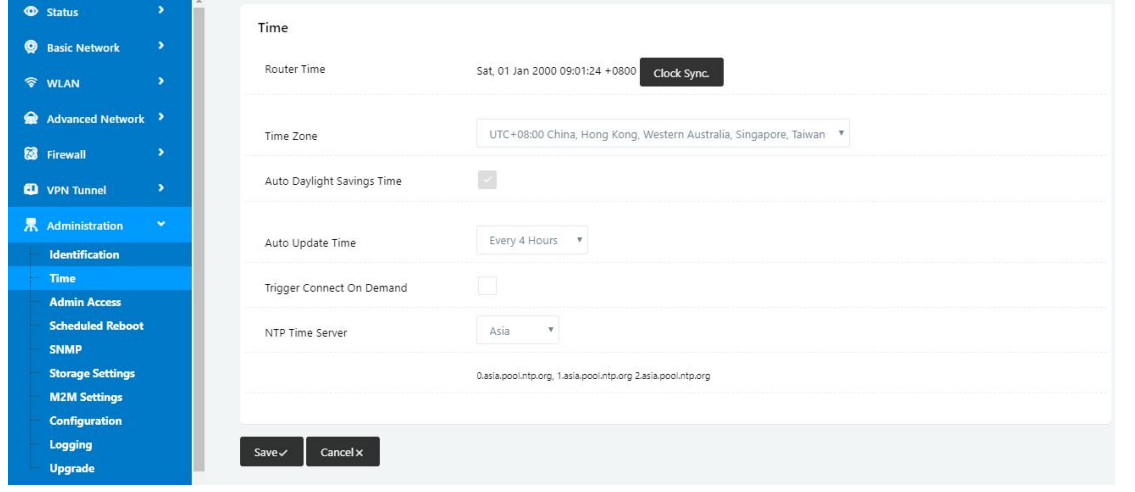

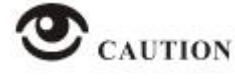

If the device is online but time update is fail, please try other NTP Time Server.

Step 2 Please click "save to finish.

**----End**

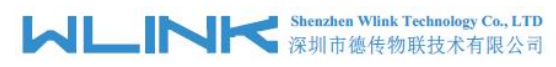

## **3.12.3 Admin Access Setting**

Step 1 Please click "Administrator>Admin" to check and modify relevant parameter.

In this page, you can configure the basic web parameter, make it more convenient for usage. Please note the "password" is the router system account password.

| Status                                         | $\rightarrow$ | WebAccess                  | $\checkmark$                             |  |
|------------------------------------------------|---------------|----------------------------|------------------------------------------|--|
| <b>Q</b> Basic Network                         | $\,$          | Web Style                  | GUI3.0 <sup>*</sup>                      |  |
| <b>令 WLAN</b>                                  | $\bullet$     |                            |                                          |  |
| Advanced Network >                             |               | Local Access               | <b>HTTP</b><br>$\boldsymbol{\mathrm{v}}$ |  |
| <b>B</b> Firewall                              | $\,$          | HTTP Access Port           | 80                                       |  |
| <b>D</b> VPN Tunnel                            | $\,$          | Remote Access              | Disabled v                               |  |
| 界 Administration                               | $\checkmark$  |                            | $\overline{\mathbf{v}}$                  |  |
| <b>Identification</b>                          |               | Allow Wireless Access      |                                          |  |
| <b>Time</b><br><b>Admin Access</b>             |               | Block WAN Ping             | $\blacktriangledown$                     |  |
| <b>Scheduled Reboot</b><br><b>SNMP</b>         |               | SSH Enable at Startup      | m                                        |  |
| <b>Storage Settings</b><br><b>M2M Settings</b> |               | Allow Telnet Remote Access | Ħ                                        |  |
| Configuration                                  |               |                            |                                          |  |
| Logging                                        |               |                            |                                          |  |
| <b>Upgrade</b>                                 |               | Password                   | $\checkmark$                             |  |

Step 2 Please click save iron to finish the setting

**----End**

## **3.12.4 Schedule Reboot Setting**

Step 1 Please click "Administrator>Schedule Reboot" to check and modify relevant parameter.

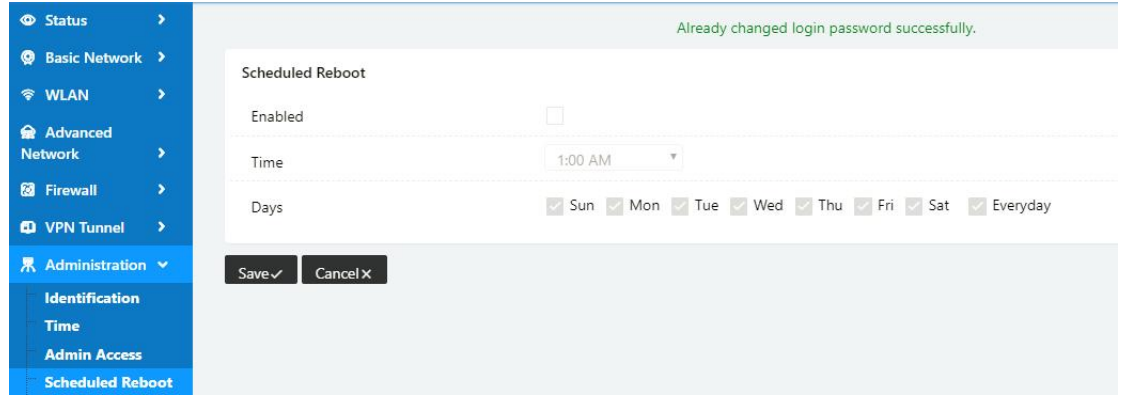

Step 2 Please click save iron to finish the setting

**----End**

### **3.12.5 SNMP Setting**

Step 1 Please click "Administrator>SNMP" to check and modify relevant parameter.

# **MLINK** Shenzhen Wink Technology Co., LTD

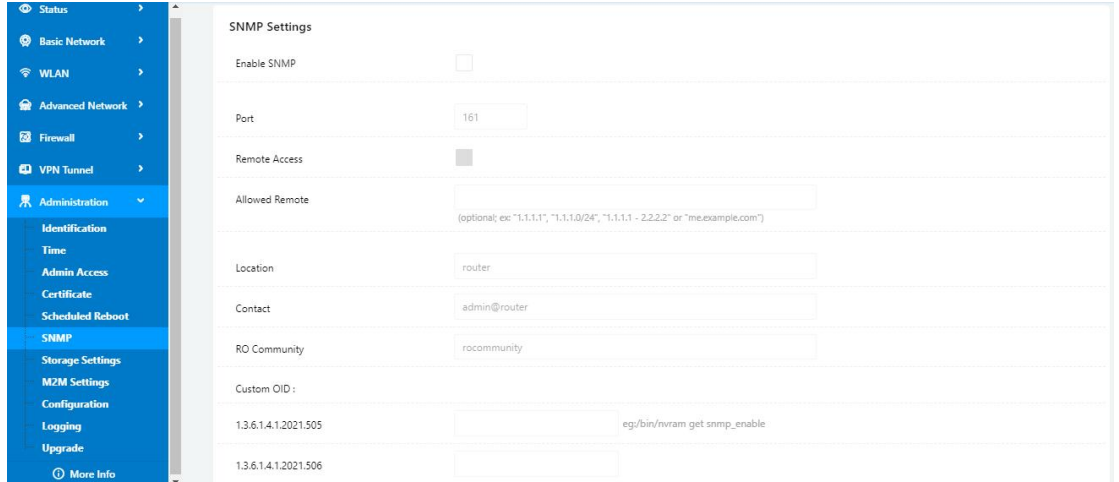

Step 2 Please click save iron to finish the setting

**----End**

## **3.12.6 Storage Setting**

Step 1 Please click "Administrator>Storage Setting" to check and modify relevant parameter.

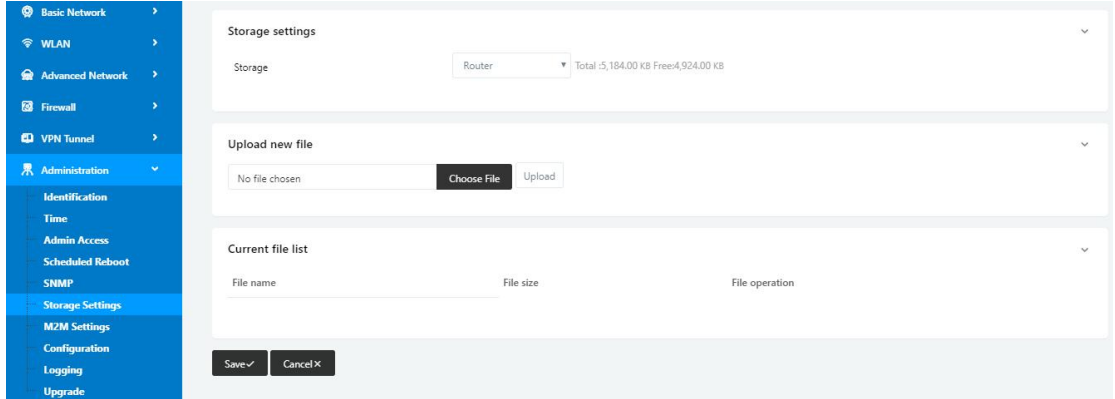

Step 2 Please click save iron to finish the setting

NOTE WL-R100/R200 series router doesn't support extra storage. The storage path is Router as default.

**----End**

## **3.12.7 M2M Access Setting (Apply to M2M Management Platform installation application only)**

Step 1 Please click "Administrator>M2M Access" to check and modify relevant parameter.

#### **Shenzhen Wlink Technology Co., LTD Shenzhen Wlink Technology Co., LTD**<br>深圳市德传物联技术有限公司 JL

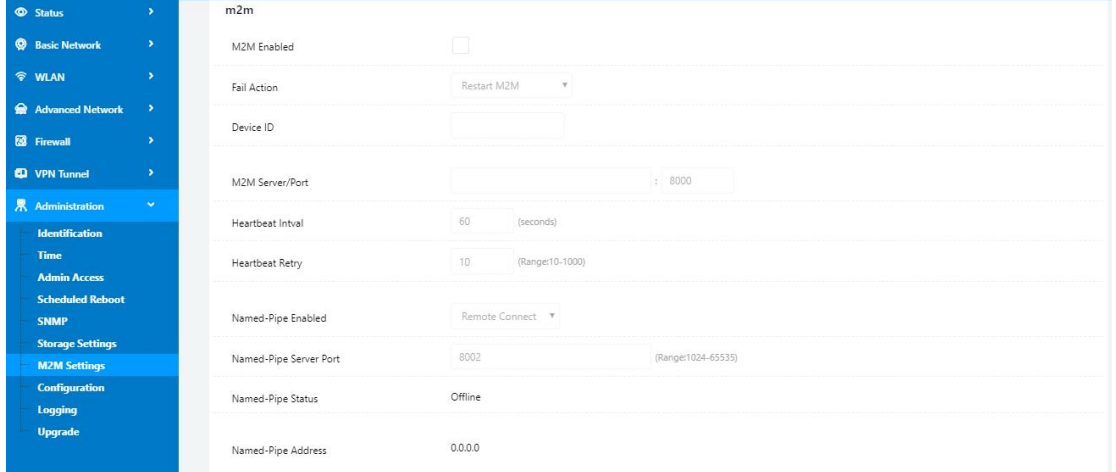

Step 2 Please click save iron to finish the setting

**----End**

## **3.12.8 Configuration Setting**

Step 1 Please click " Administrator> Configuration " to do the backup setting

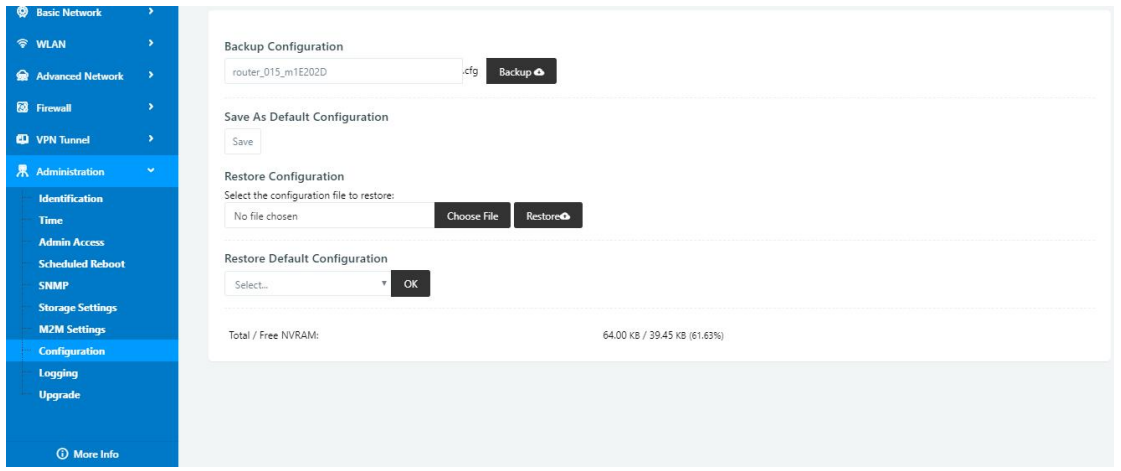

Figure 3-1 Backup and Restore Configuration GUI

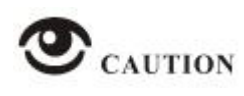

Restore Default would lose all configuration information, please be careful.

Step 2 After setting the backup and restore configuration. The system will reboot automatically.

**----End**

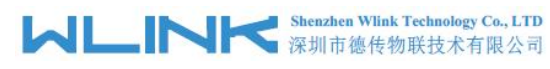

## **3.12.9 System Log Setting**

Step 3 Please click "Administrator> Logging" to start the configuration, you can set the file path to save the log (Local or remote sever).

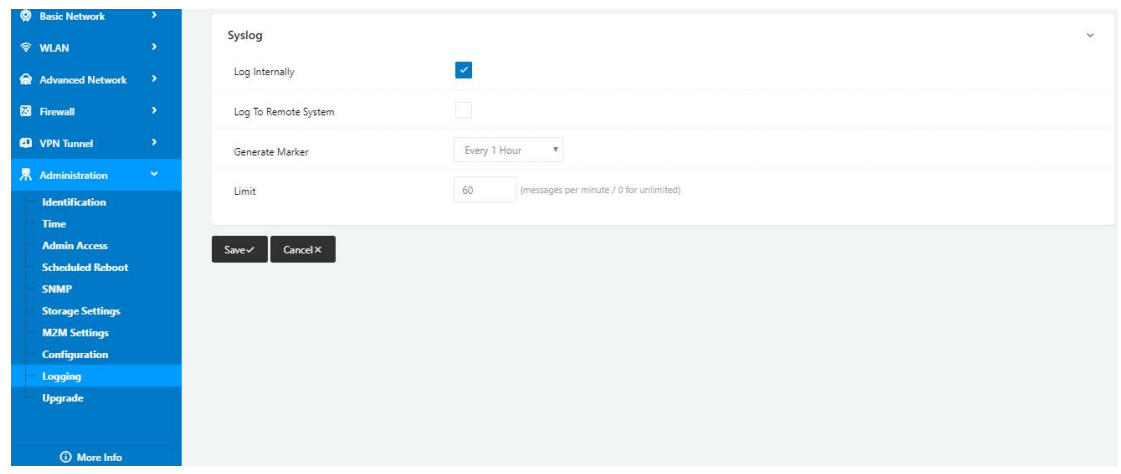

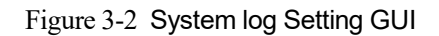

Step 4 After configure, please click "Save" to finish.

**----End**

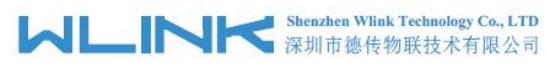

## **3.12.10 Firmware upgrade**

Step 5 Please click "Administrator>firmware upgrade" to open upgrade firmware tab.

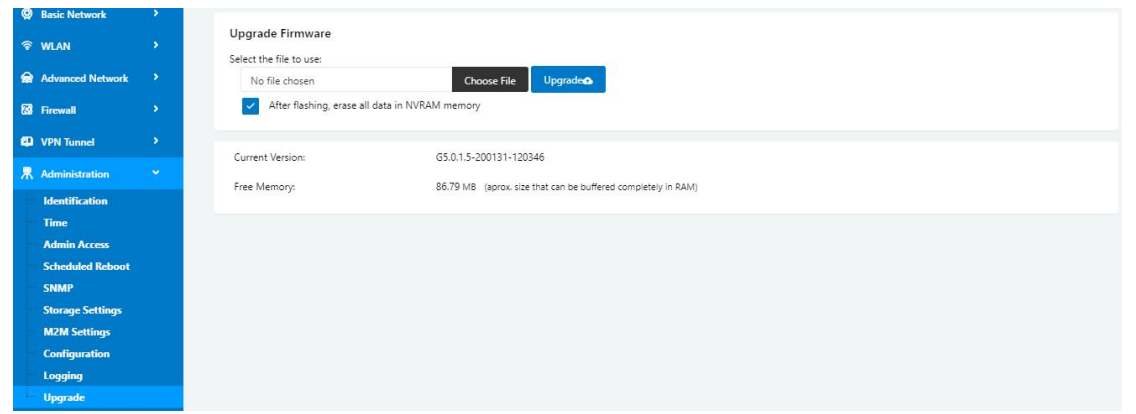

Figure 3-3 Firmware Upgrade GUI

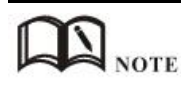

Please don't cut off the power during upgrading. The upgrade period is about 4mins.

## **3.12.11** "**Reset**" **Button for Restore Factory Setting**

If you couldn't enter web interface for other reasons, you can also use this way.

"Reset" button is near to Console port in WL-Rxx panel, This button can be used when the router is in use or when the router is turned on.

Press the "RST" button and keep more than 8 seconds till the NET light stopping blink. The system will be reverted to factory.

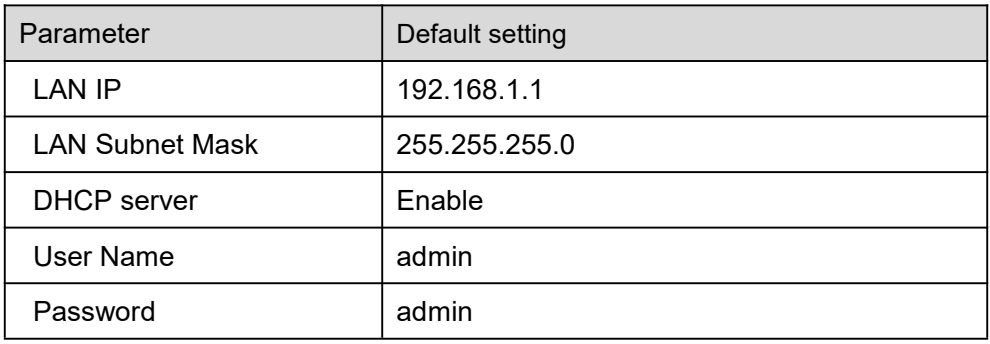

Table 2-34 System Default Instruction

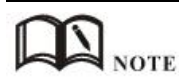

After reboot, the previous configuration would be deleted and restore to factory settings.

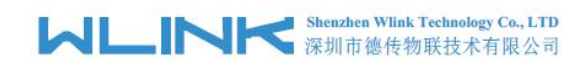

# *4* **Configuration Instance**

This chapter is mainly for configured test case, there would be some difference between the scheme and real object. But the difference doesn't have any influence to products performance.

## **4.1 VLAN**

WL-R200/R210/R520 supports VLAN partition based on Ethernet port (LAN1~LAN5)

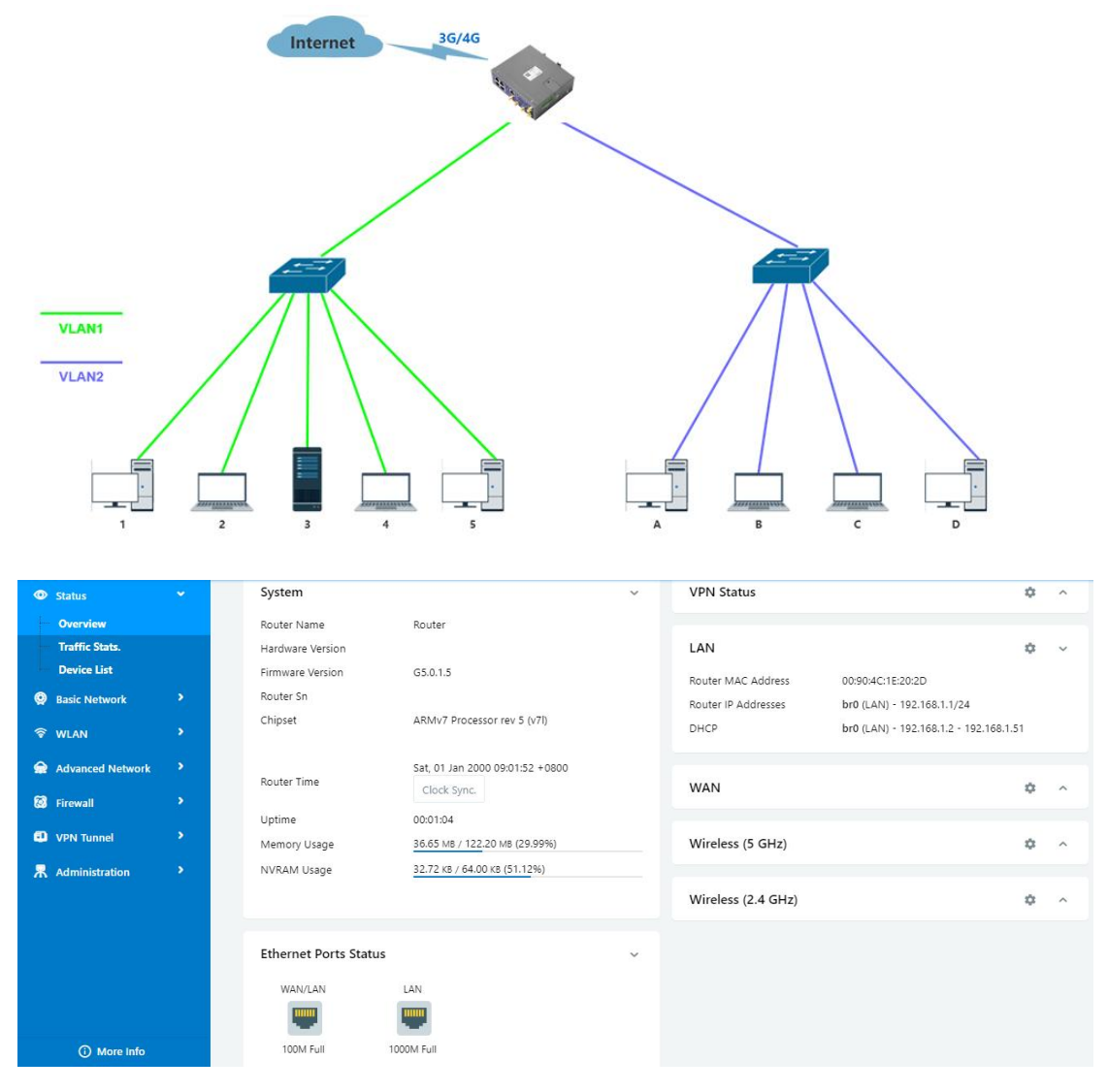

1) Configure LAN with Basic Network.

# **MUNITER Shenzhen Wink Technology Co., LTD**

WL-R130 Series Router User Manual

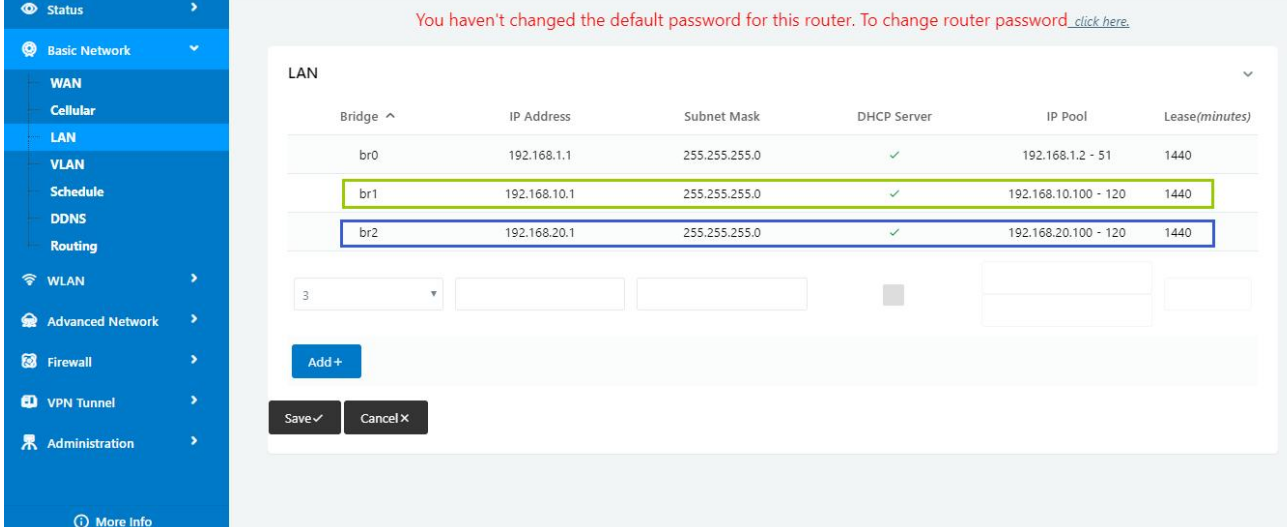

### 2) If untag for br1 ad br2, it won't be accessed between SW1 and SW2.

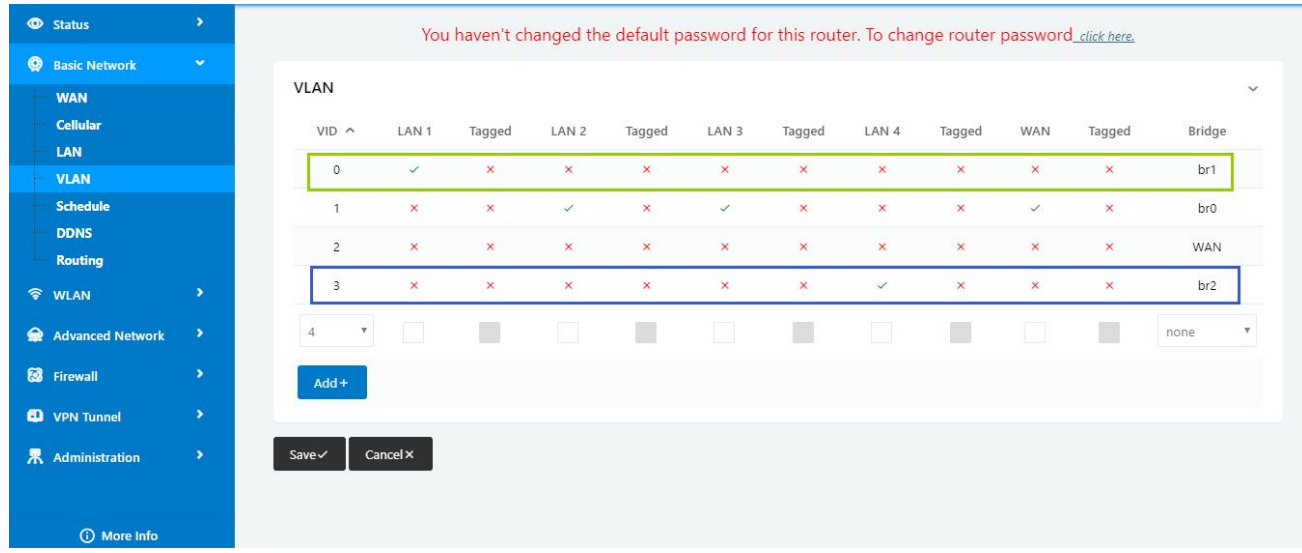

### 3) If tag for br1 and br2, it will be accessed between sw1 and sw2.

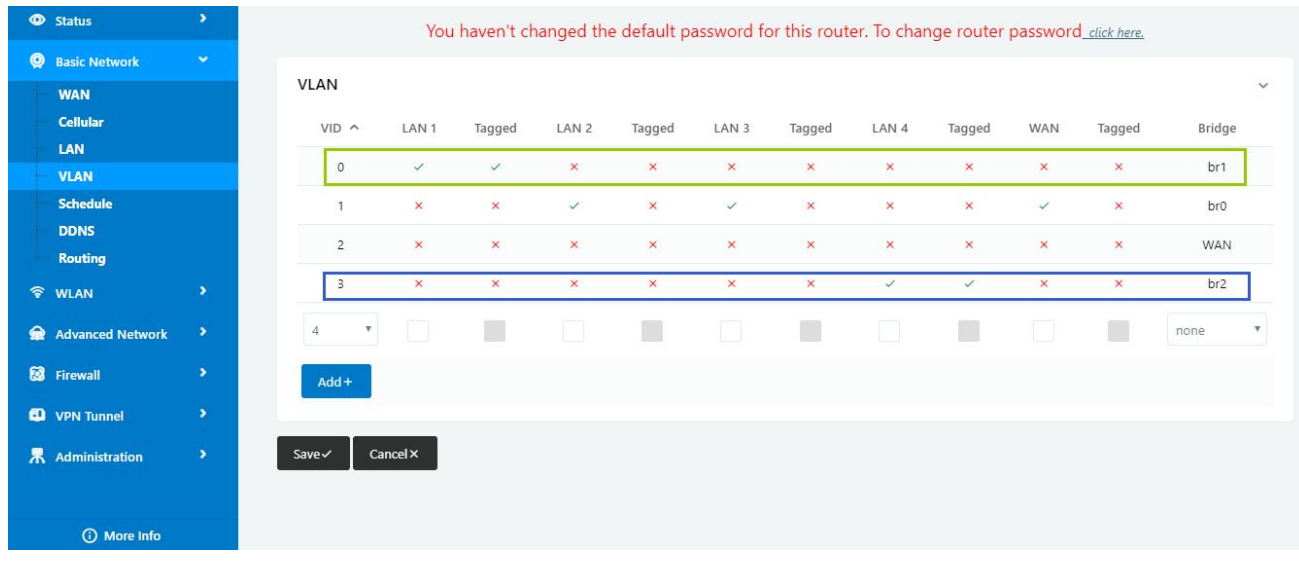

#### **---End**

## **4.2 WAN Backup (WAN as Main, Cellular Backup)**

The WAN and Cellular backup feature can quickly switch traffic to Cellular (link2) when WAN (link1) fails, and WL-Rxx brings you a stable network experience.

1) Navigate to Basic **Network > WAN**, you may configure the WAN parameters with your situation

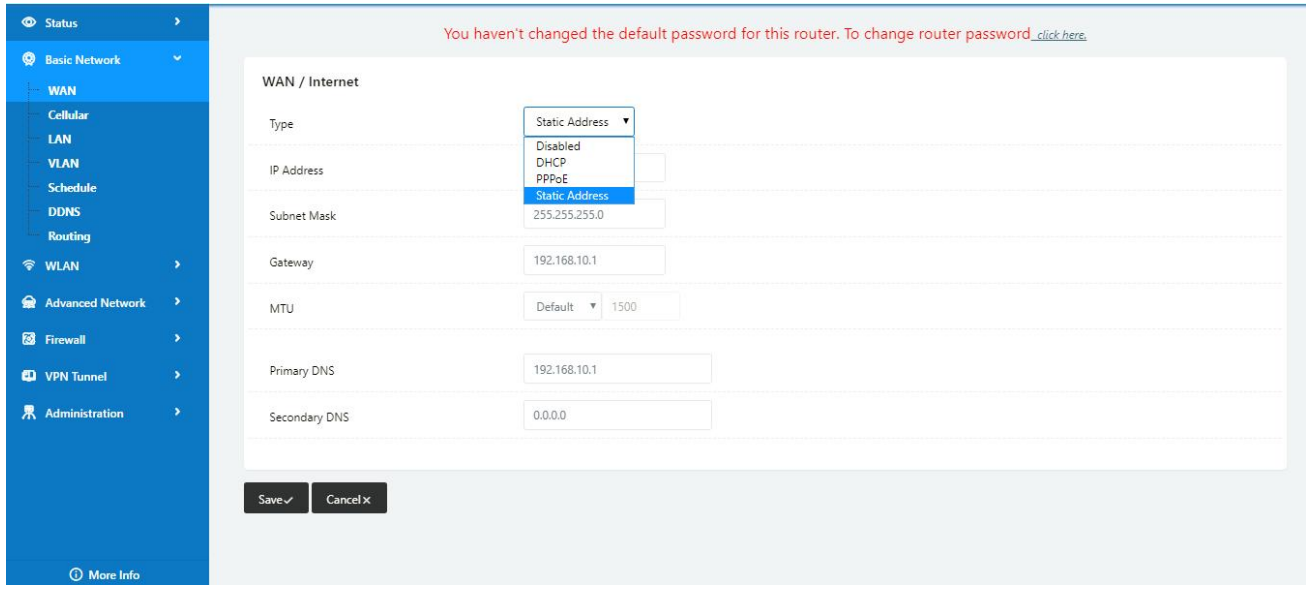

#### 2) Navigate to **Basic Network > VLAN**, enable the LAN1 as WAN Ethernet

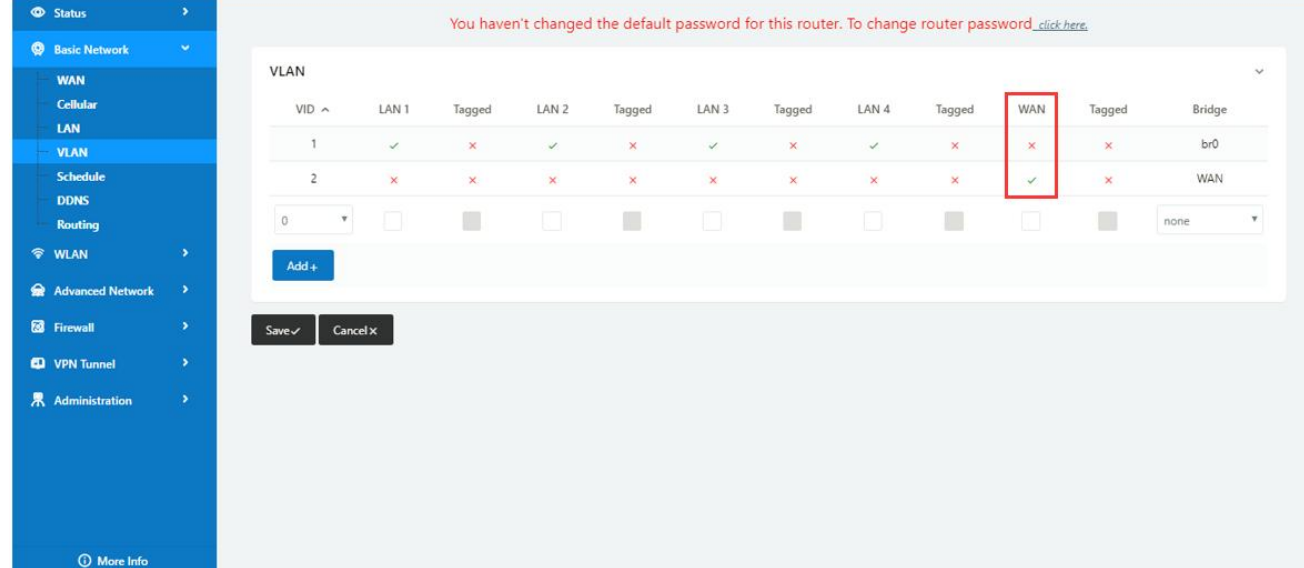

#### 3) Navigate to **Basic network > Cellular**, configure the APN as your SIM

# **MAN Shenzhen Wink Technology Co., LTD**<br>深圳市德传物联技术有限公司

WL-R130 Series Router User Manual

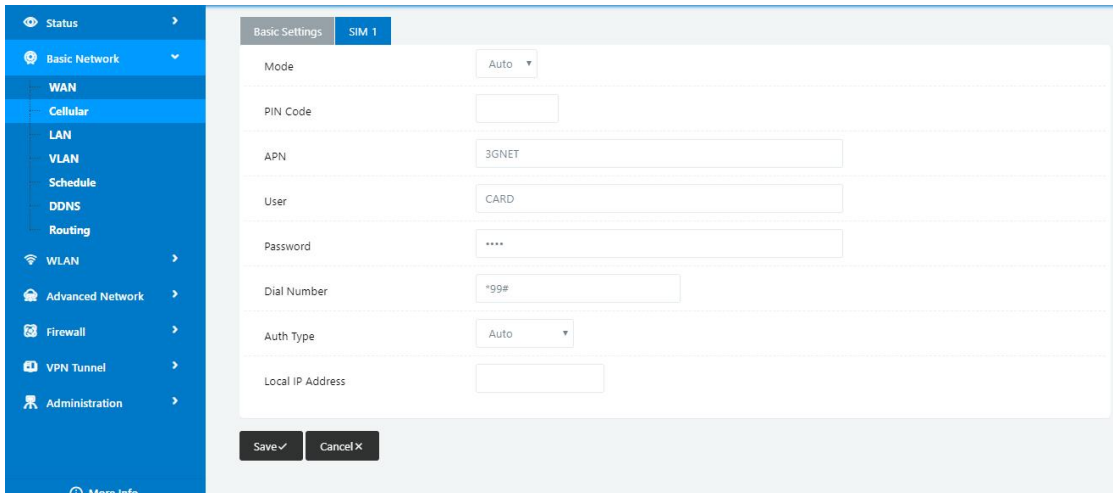

4) Navigate to **Basic Network > Schedule**, configure WAN (Link1) preferred, Cellular backup (Link2) **Add ICMP Check to WAN**

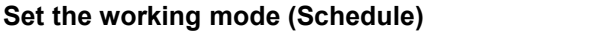

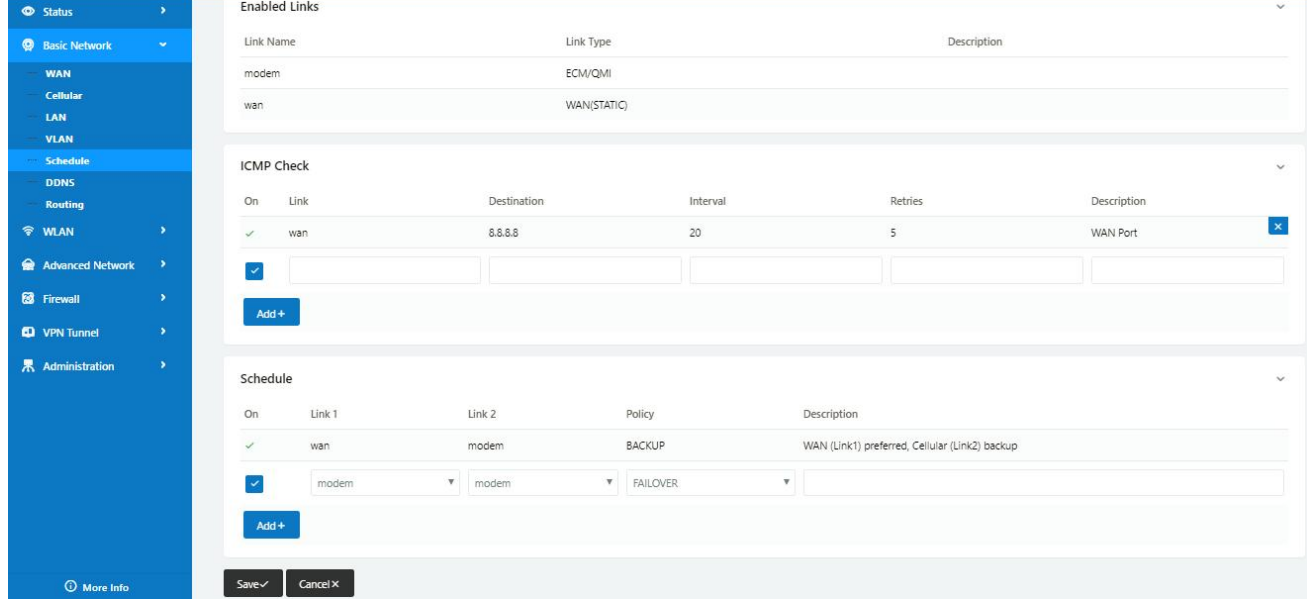

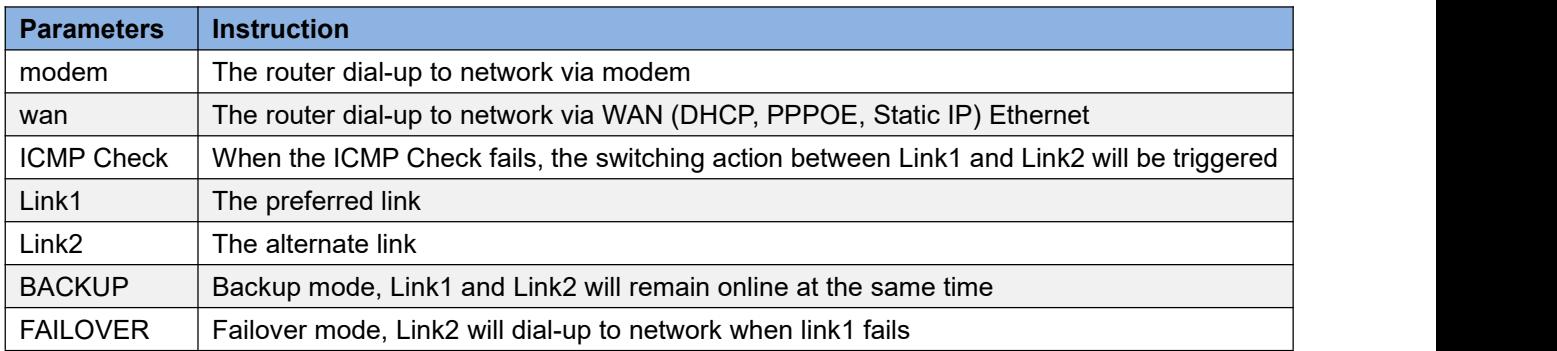

### 5) Status: WAN working

# **MLINK** Shenzhen Wink Technology Co., LTD

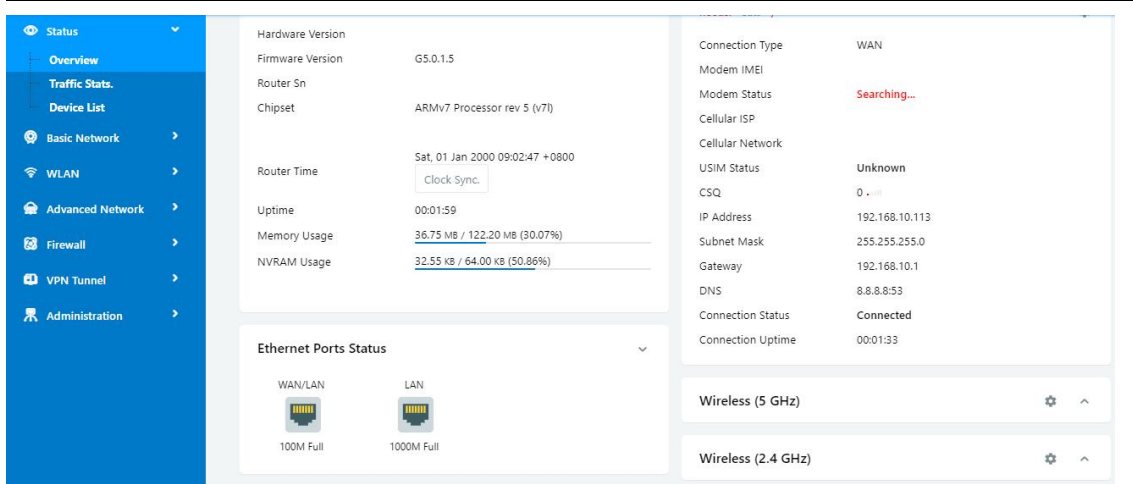

WL-R130 Series Router User Manual

6) The system quickly switches traffic to Cellular when the WAN fails **---End**

## **4.3 Port Forwarding**

1) The router online and got a public IP address 14.31.134.94

Note: It's based on SIM card carrier

2) The PC is connected to router and got IP address 192.168.1.24

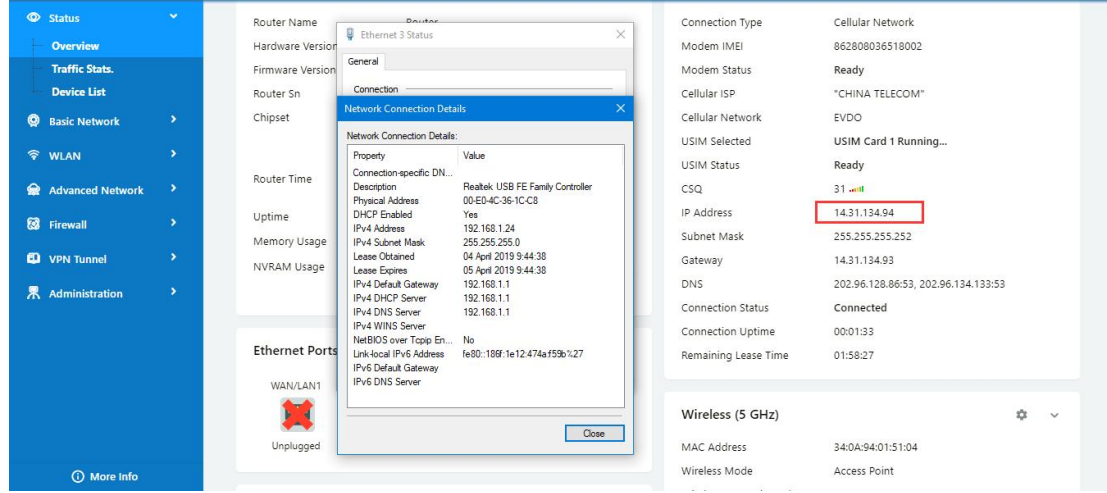

3) Configuration

## **MLINK** Shenzhen Wlink Technology Co., LTD

WL-R130 Series Router User Manual

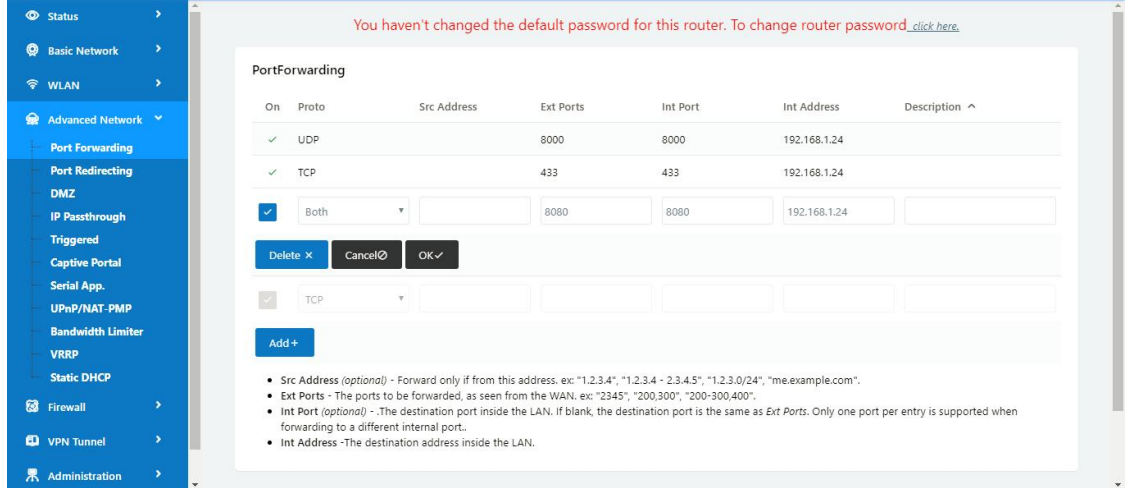

4) The PC can be accessed via 14.31.134.94:443 over Internet

```
---End
```
## **4.4 Port Redirecting**

Please click "Advanced Network> Port Redirecting" to check or modify the relevant parameter.

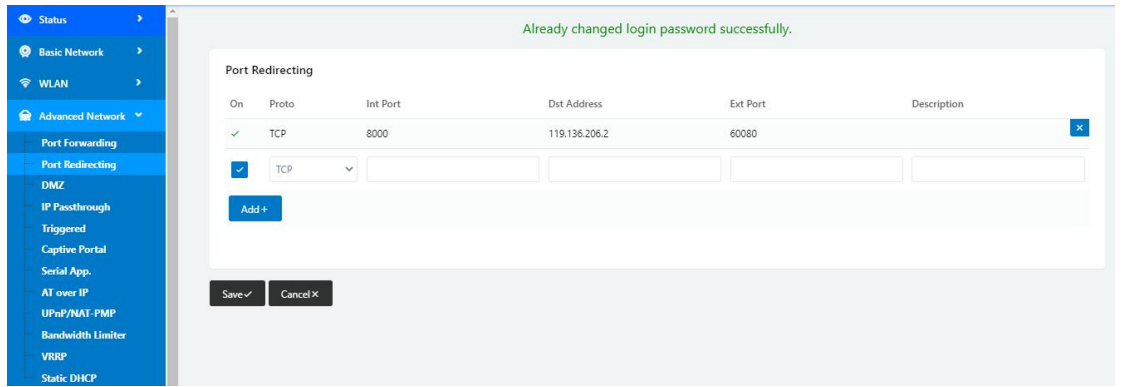

Configure Internal port as 8000, the Destination IP address as 119.136.206.2 and External port 60080(M2M Platform Server IP and Port as example). Access to 192.168.1.1:8000 in browser, the router will redirect to 119.136.206.2: 60080.

#### **Shenzhen Wlink Technology Co., LTD** L JI 深圳市德传物联技术有限公司

WL-R130 Series Router User Manual

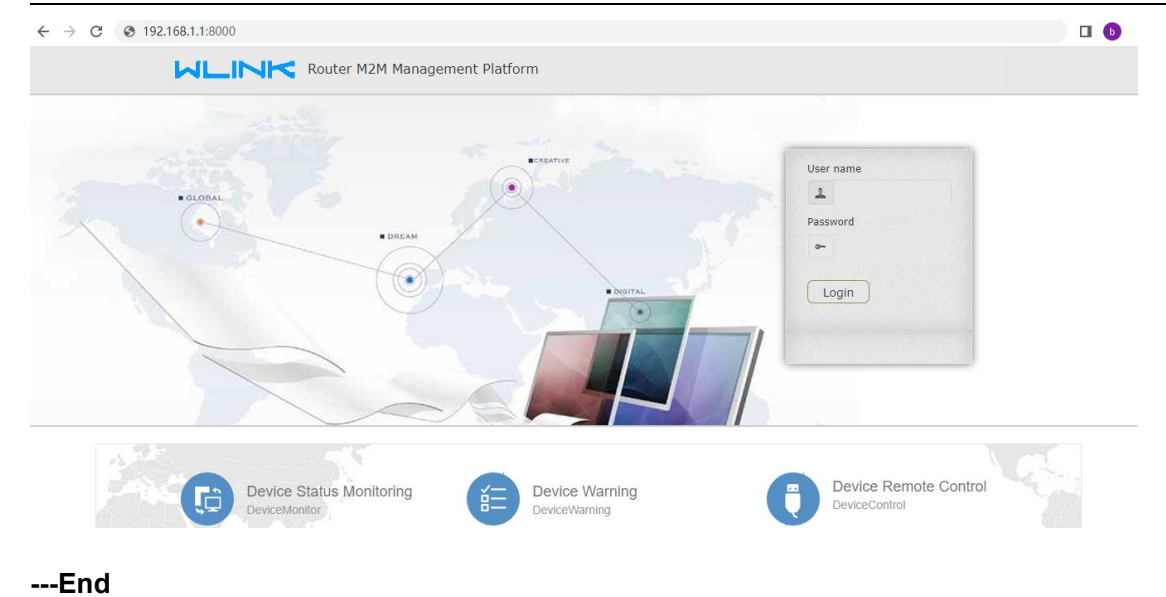

## **4.5 IP Passthrough**

1) The router online

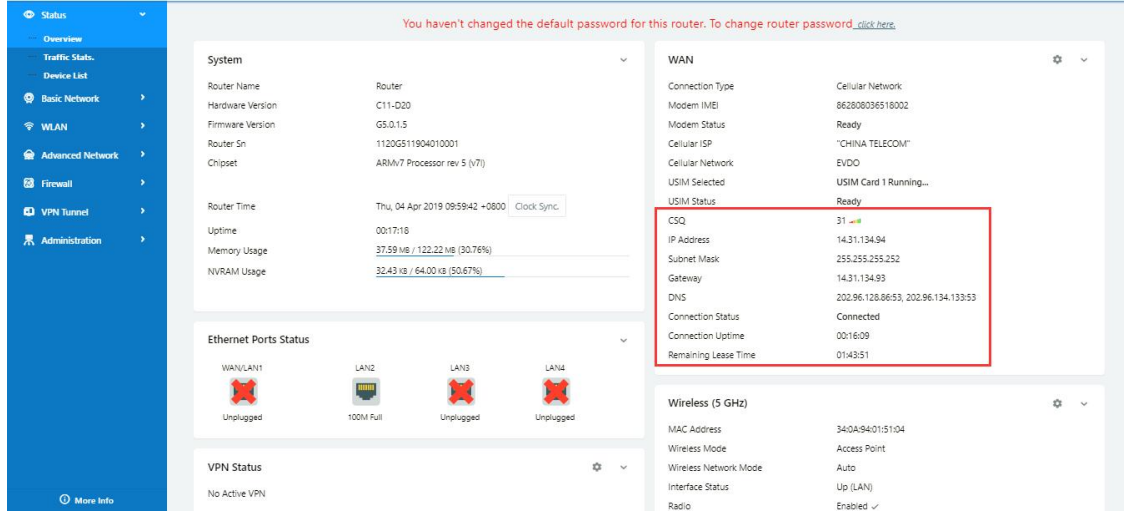

2) Configure IP passthrough destination MAC address (PC Ethernet MAC)

# **MUNITER Shenzhen Wink Technology Co., LTD**

#### WL-R130 Series Router User Manual

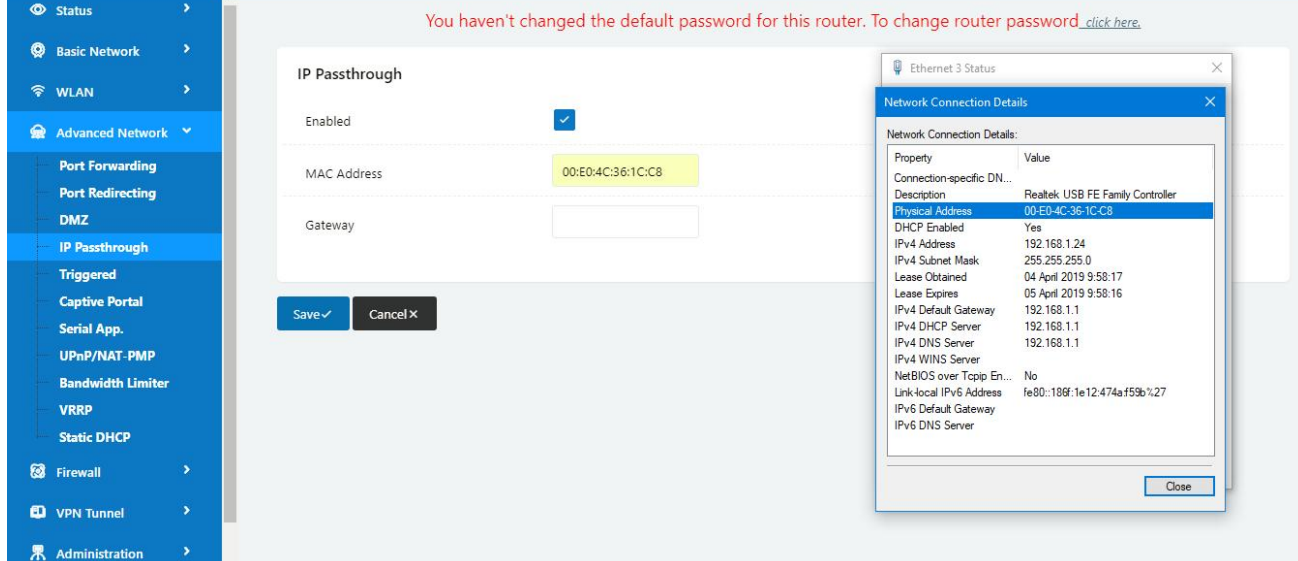

### 3) Set the PC to DHCP

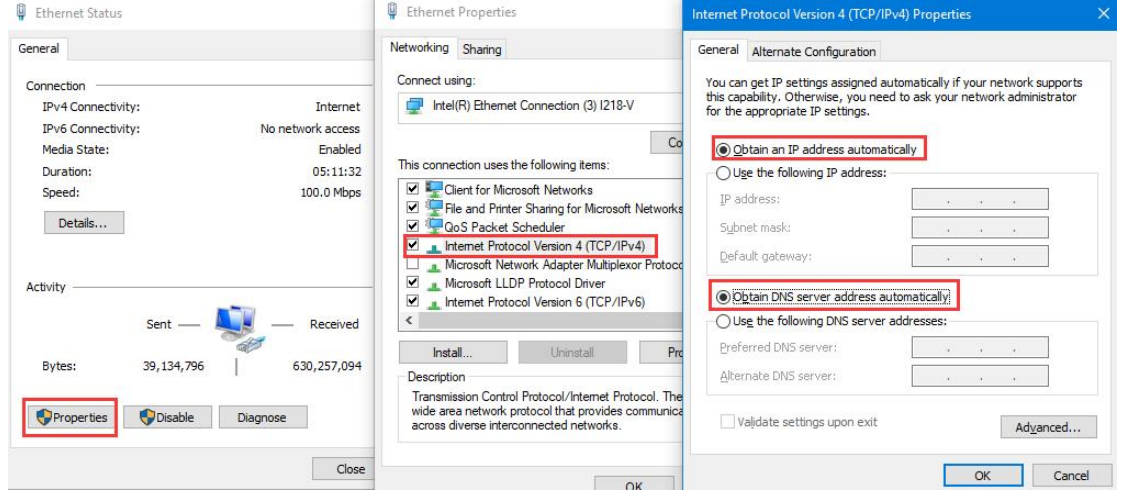

4) Check the Ethernet status and ping test

#### Shenzhen Wlink Technology Co., LTD<br>深圳市德传物联技术有限公司 WL Jŀ . IN

#### WL-R130 Series Router User Manual

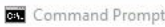

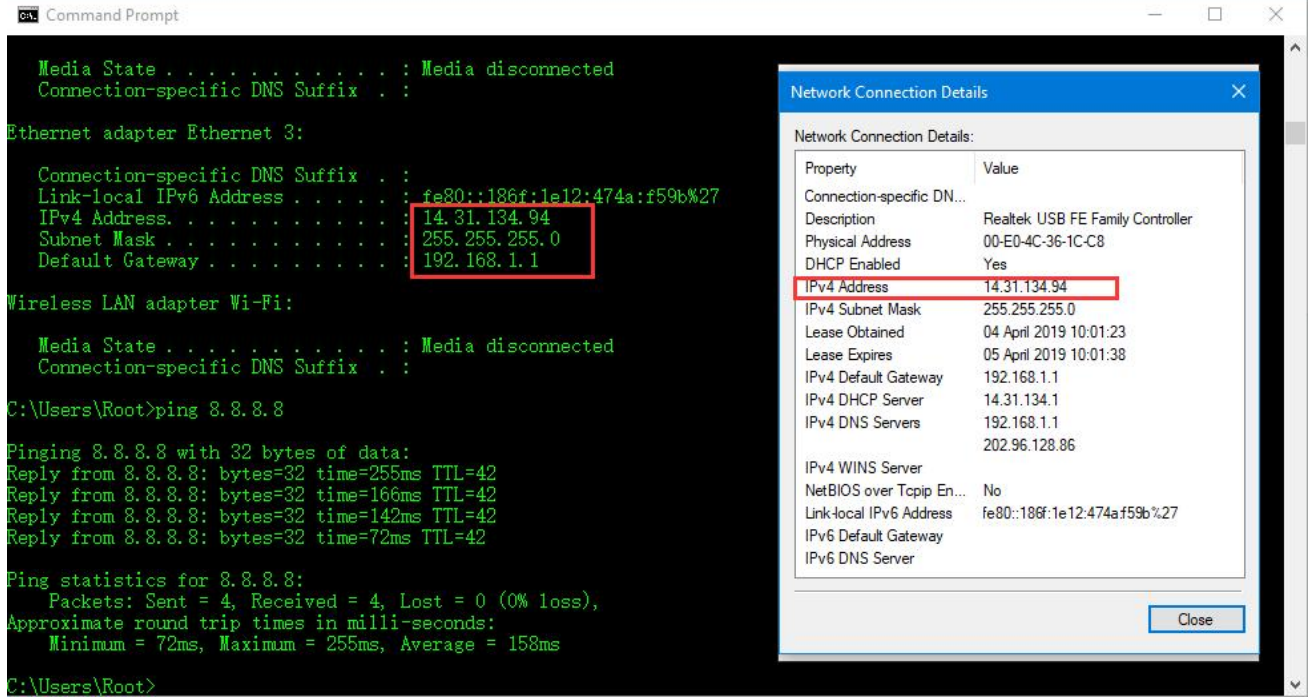

#### 5) Set the PC Ethernet as DHCP to release the IP and access to router GUI again

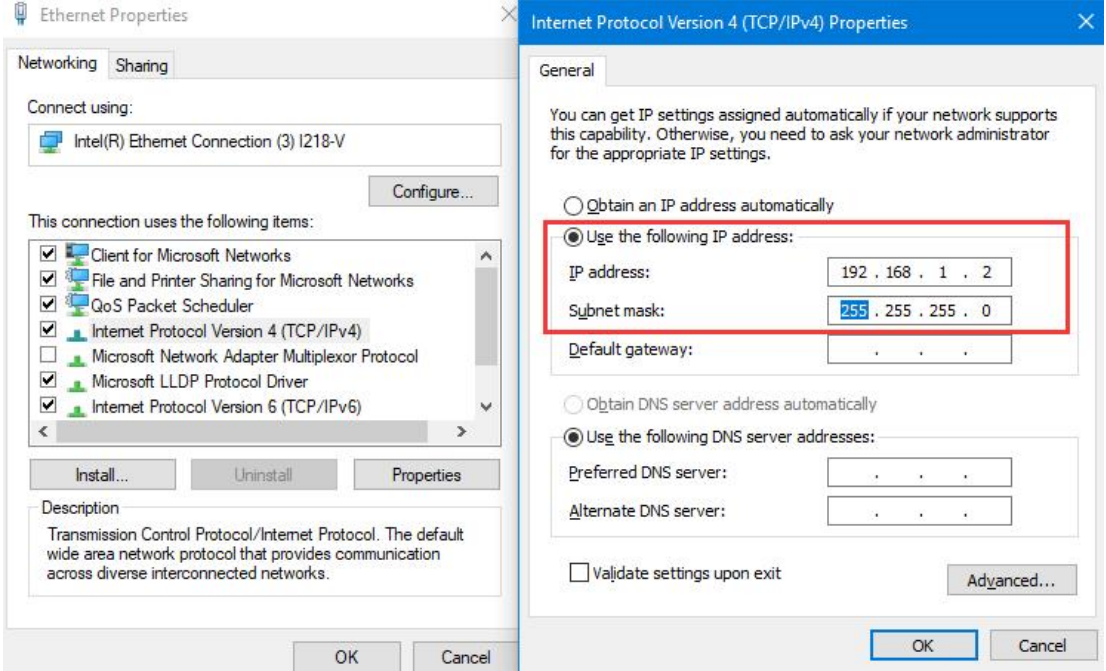

**---End**

### **4.6 GPS Settings**

Please click "Advanced Network> GPS" to view or modify the relevant parameter.
#### WL-R130 Series Router User Manual

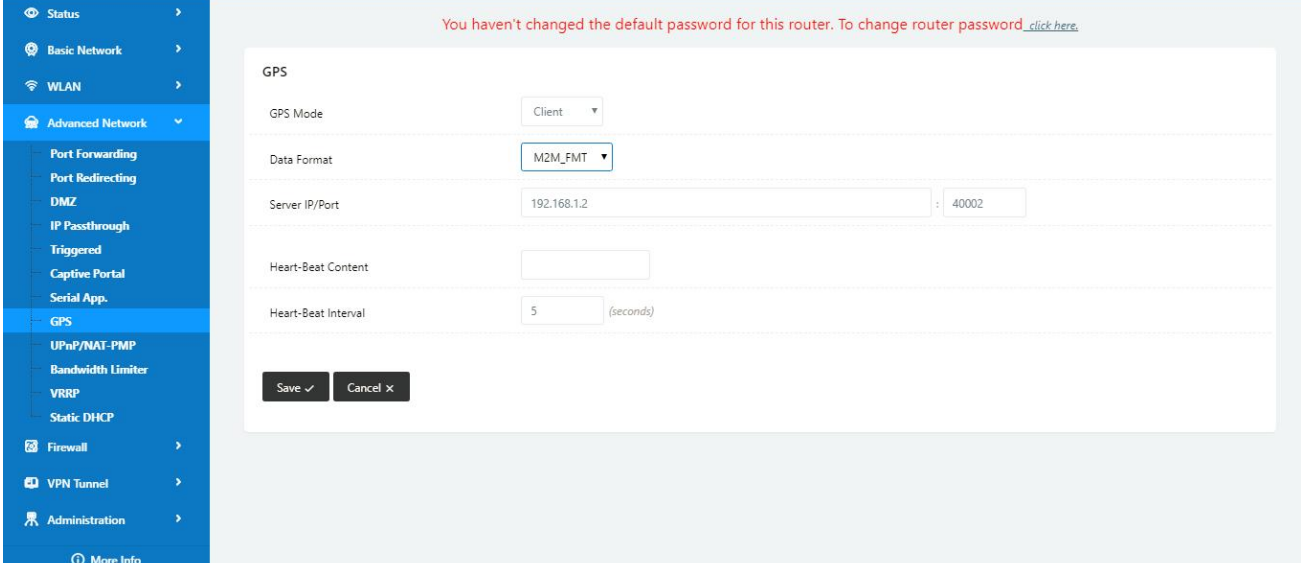

### Table 4-6 "GPS" Instruction

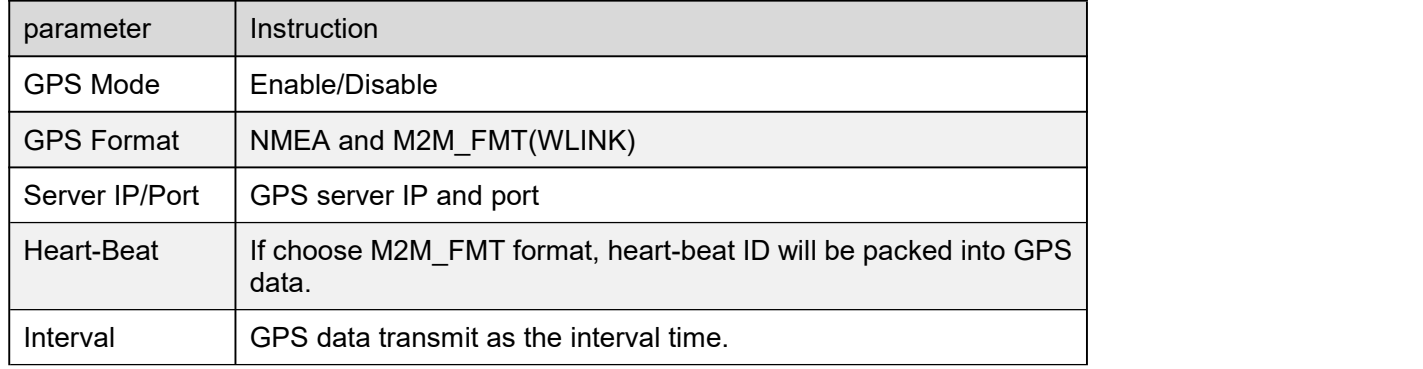

### Step 1 Please click "save" to finis

### Step 2 Connect the GPS antenna to router GPS interface

### Step 3 Check GPS Status

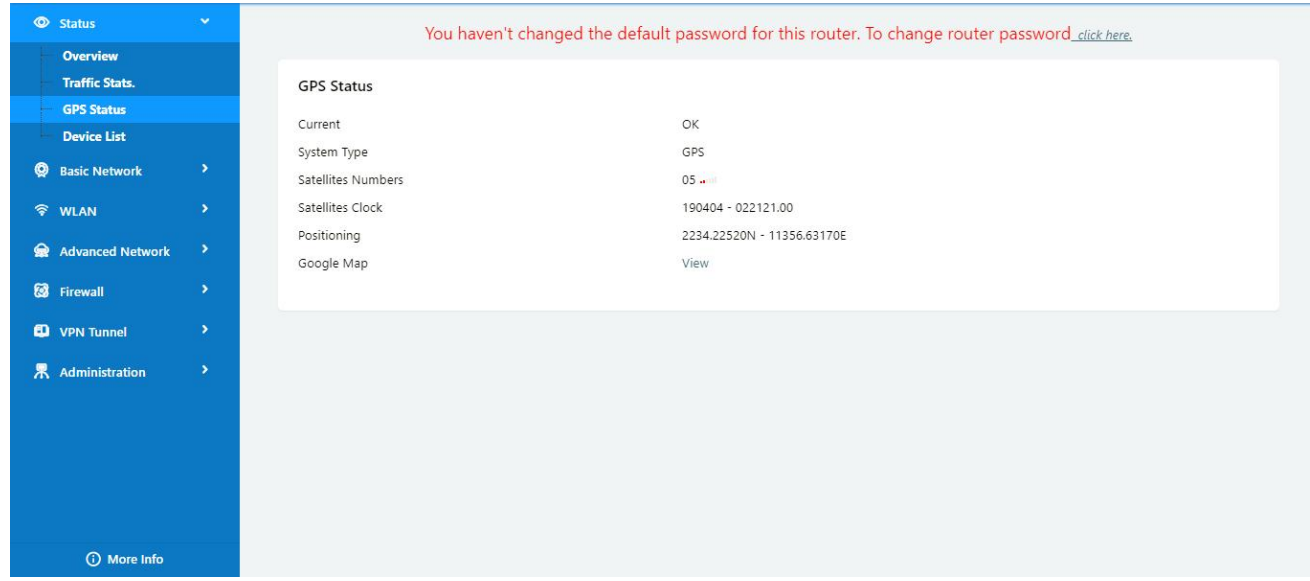

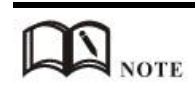

M2M\_FMT Format as below.

1. GPS data structure.

*Router ID, gps\_date, gps\_time, gps\_use, gps\_latitude, gps\_NS, gps\_longitude, gps\_EW, gps\_speed, gps\_degrees, gps\_FS, gps\_HDOP, gps\_MSL*

2. Example

*0001\_R081850ac,150904,043215.0,06,2234.248130,N,11356.626179,E,0.0,91.5,1,1.2,97.5*

3. GPS data description

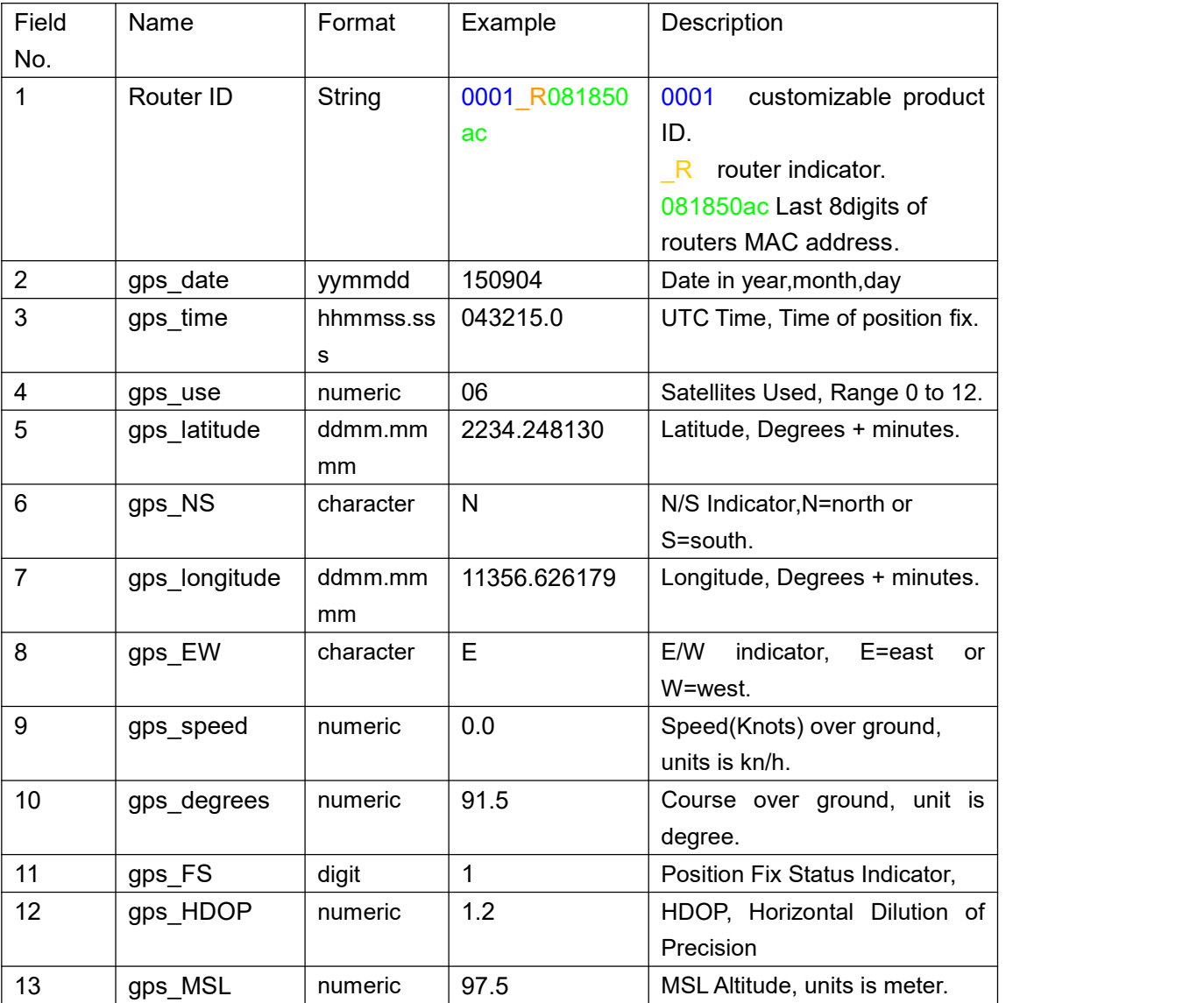

**---End**

### **4.7 Firewall**

### 1) IP/MAC/Port Filtering

This part used to intercept packages from router's WAN/Celluar interface to Internet. Test case:

1.1 Only allow three devices (MAC/LAN/WLAN) can access to Internet via WAN: 110.110.10.10 1.2 Only allow three devices (MAC/LAN/WLAN) can access to the router page (192.168.1.1)

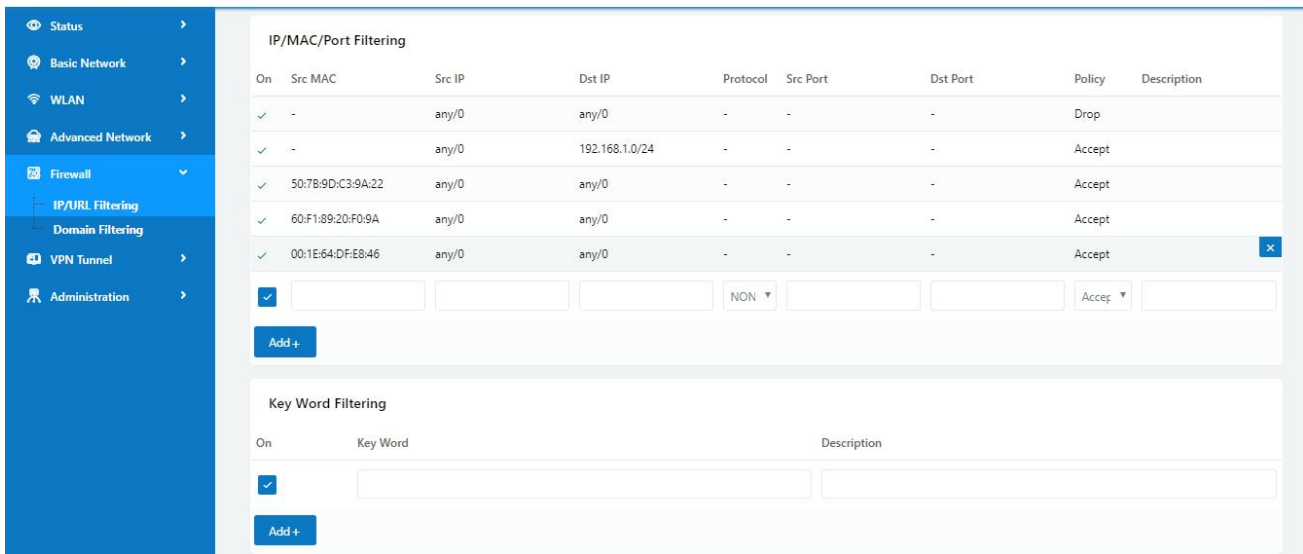

### 2) Key Word Filtering

This part used to filter key word packages from router's WAN/Cellular interface to Internet.

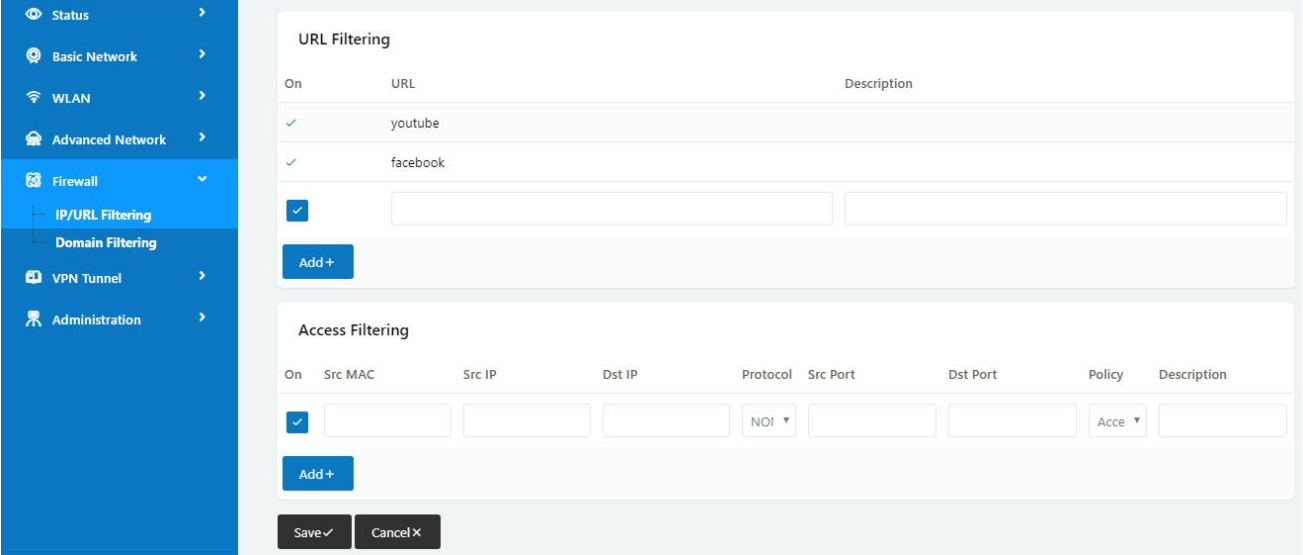

### 3) URL Filtering

This part used to filter URL from router's WAN/Cellular interface to Internet.

### 4) Access Filtering

This part used to filter packages from Internet to router's WAN/Celluar interface.

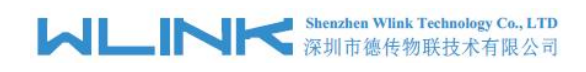

Test case:

- 4.1) Intercept all TCP packets accessing the router's WAN/Celluar(110.110.10.10).
- 4.2) Only two devices (MAC/LAN/WLAN) are allowed to be accessed from Internet packets.

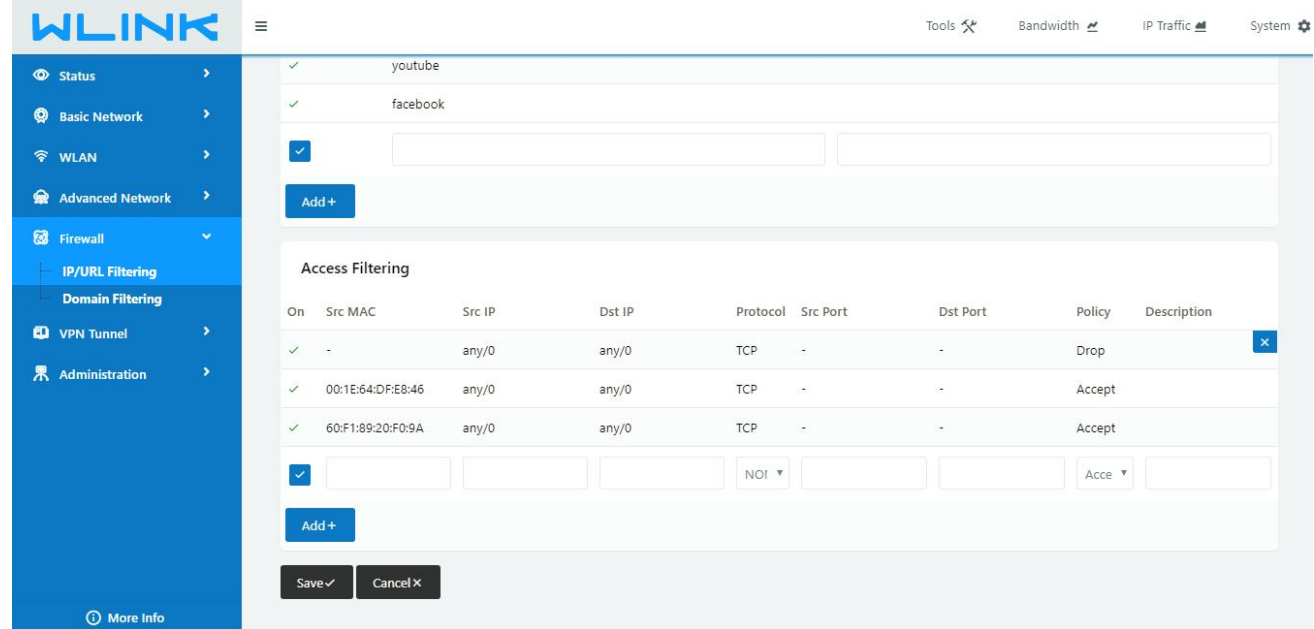

**---End**

### **4.8 VPN Tunnel**

### **4.8.1 Wireguard VPN**

**Wireguard VPN between two WL-Rxx Routers**

#### **Shenzhen Wlink Technology Co., LTD** 深圳市德传物联技术有限公司 كالما

#### WL-R130 Series Router User Manual

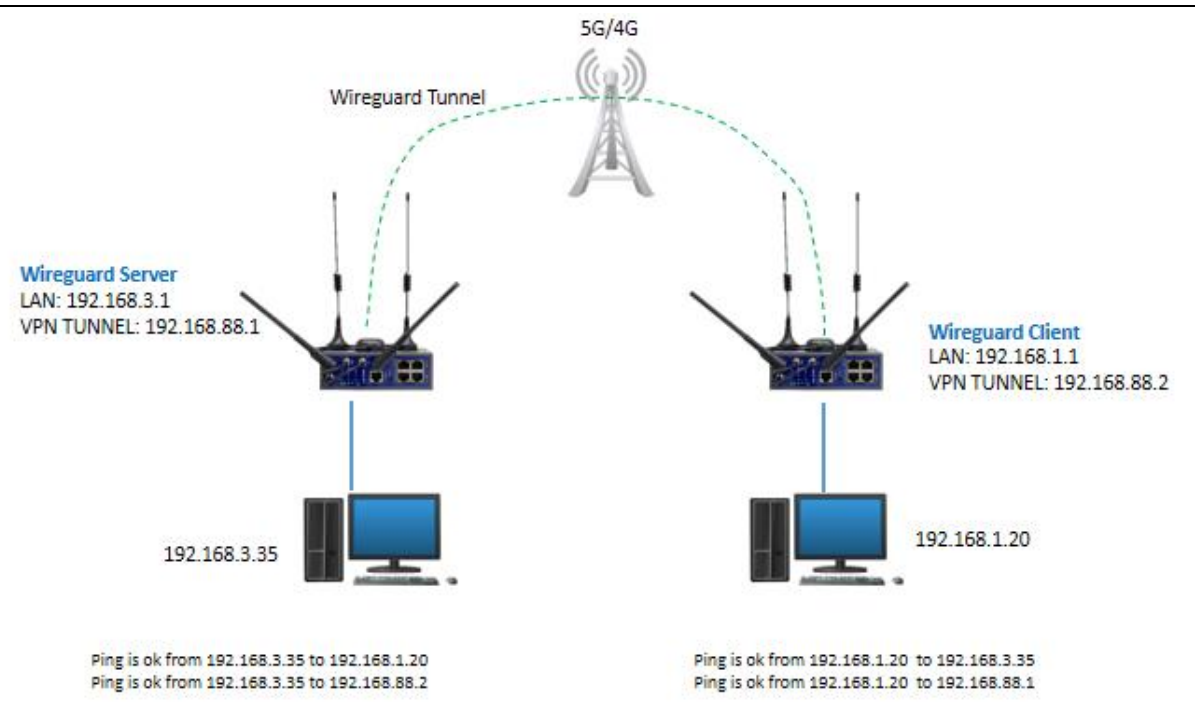

### 1) Wireguard VPN Client Setting

Configure Wireguard Client as Server requested. Especially, the public Key and private key is generated by server or third party. Configure server public key in the peer key table and client private key in the local key table.

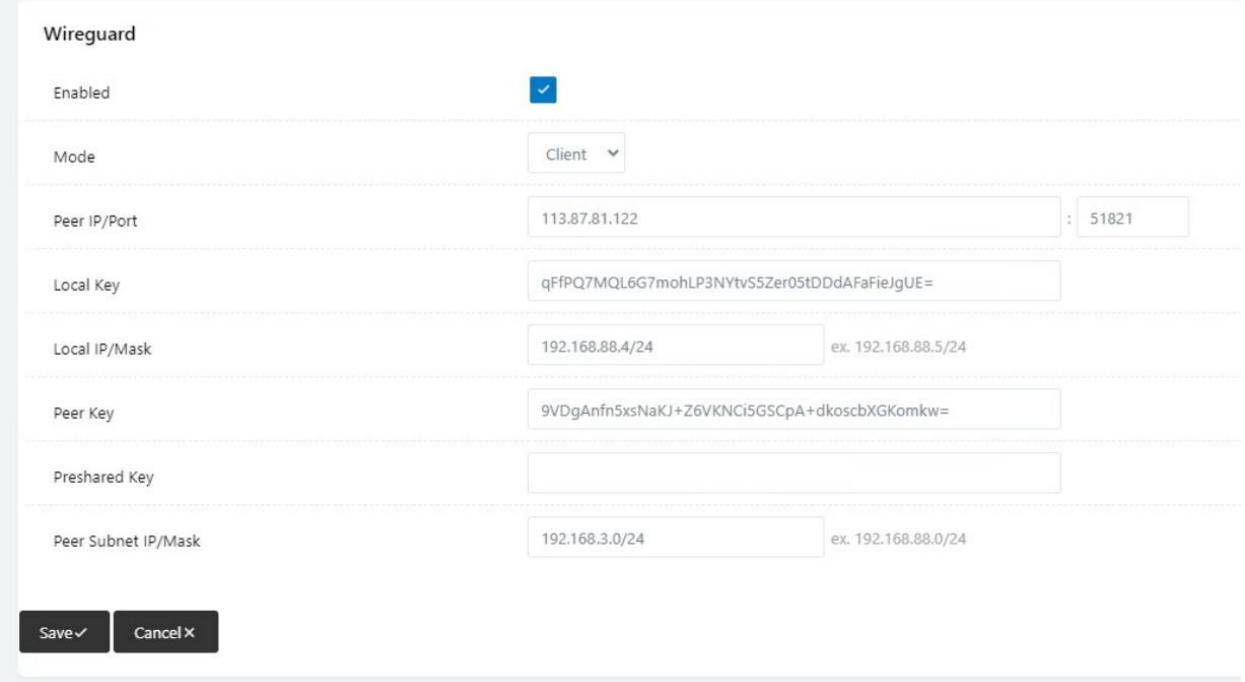

# **MUNITER** Shenzhen Wink Technology Co., LTD

### 2) Wireguard Routing

There are two routings when Wireguard established.

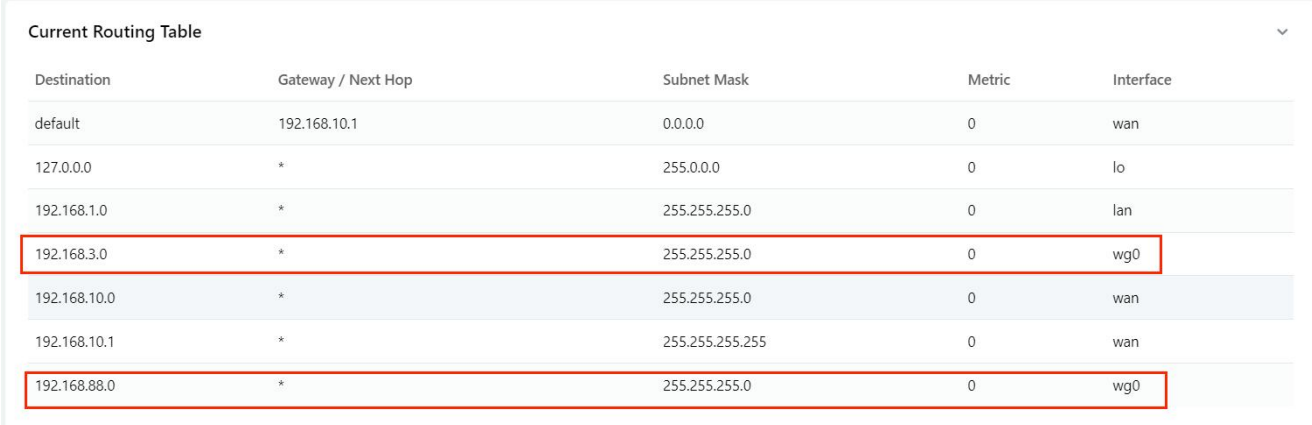

### 3) Wireguard Connection Check

Check VPN connection via Ping testing.

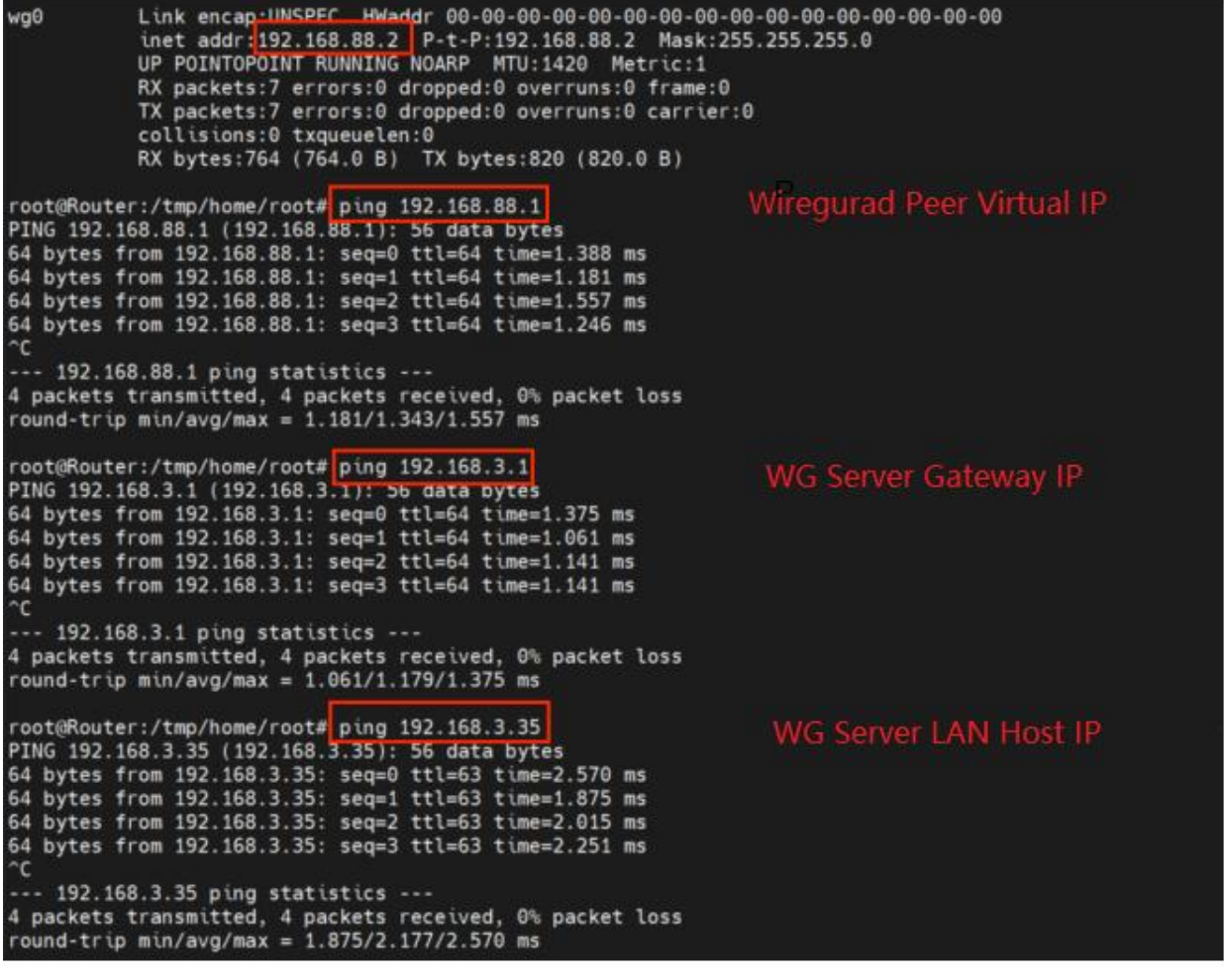

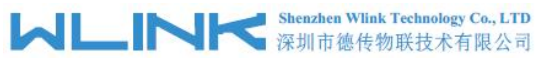

### **4.8.2 GRE**

### **GRE Tunnel between two WL-Rxx Routers**

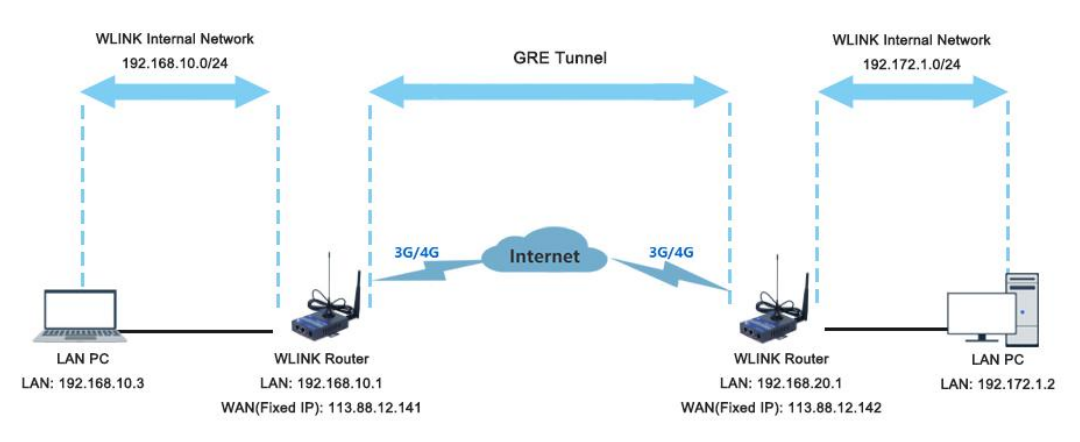

### 1) WL-R200(A) Config Navigate to **Basic Network > LAN**

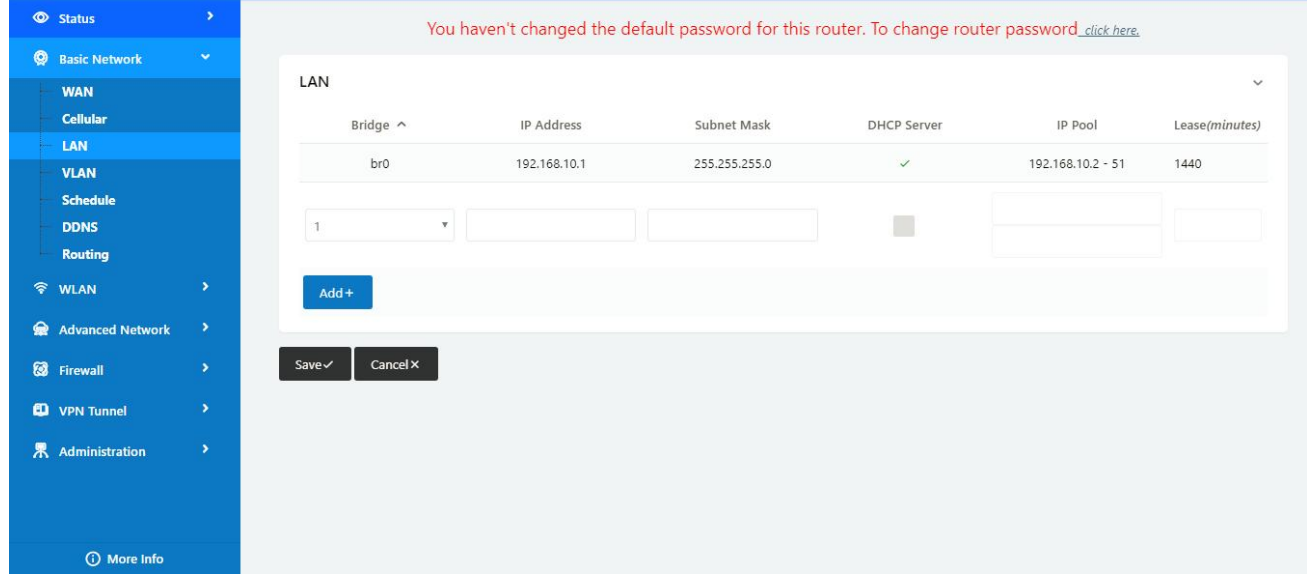

Navigate to **VPN Tunnel > GRE**

### WL-R130 Series Router User Manual

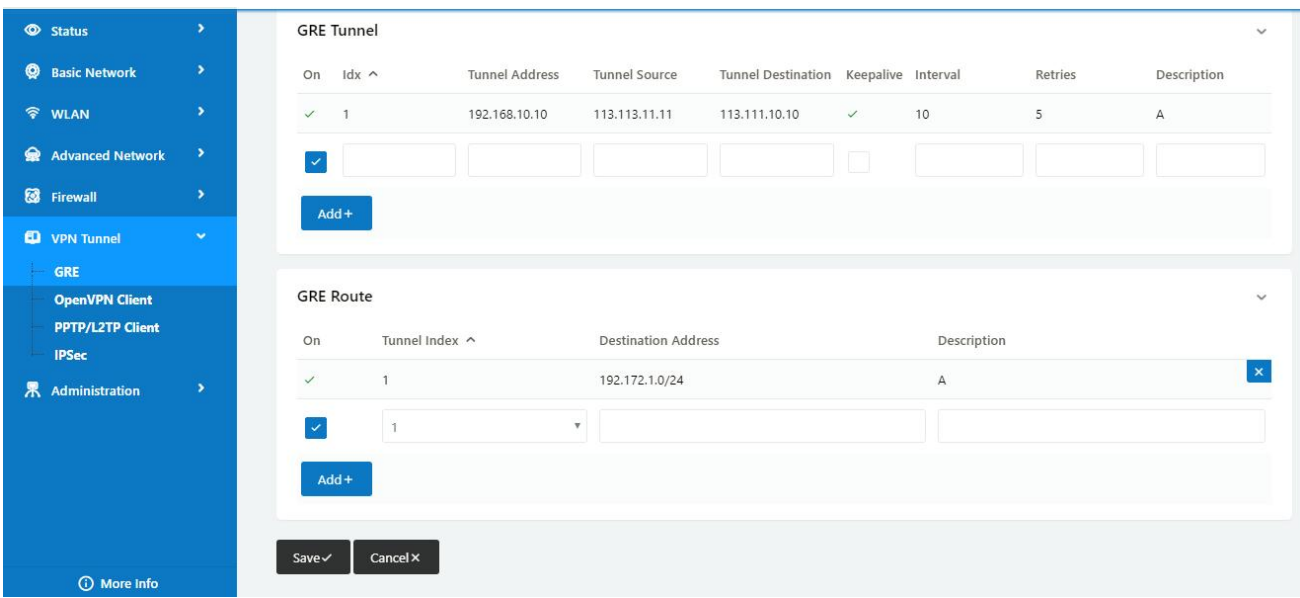

### 2) WL-R200(B) Config Navigate to **Basic Network > LAN**

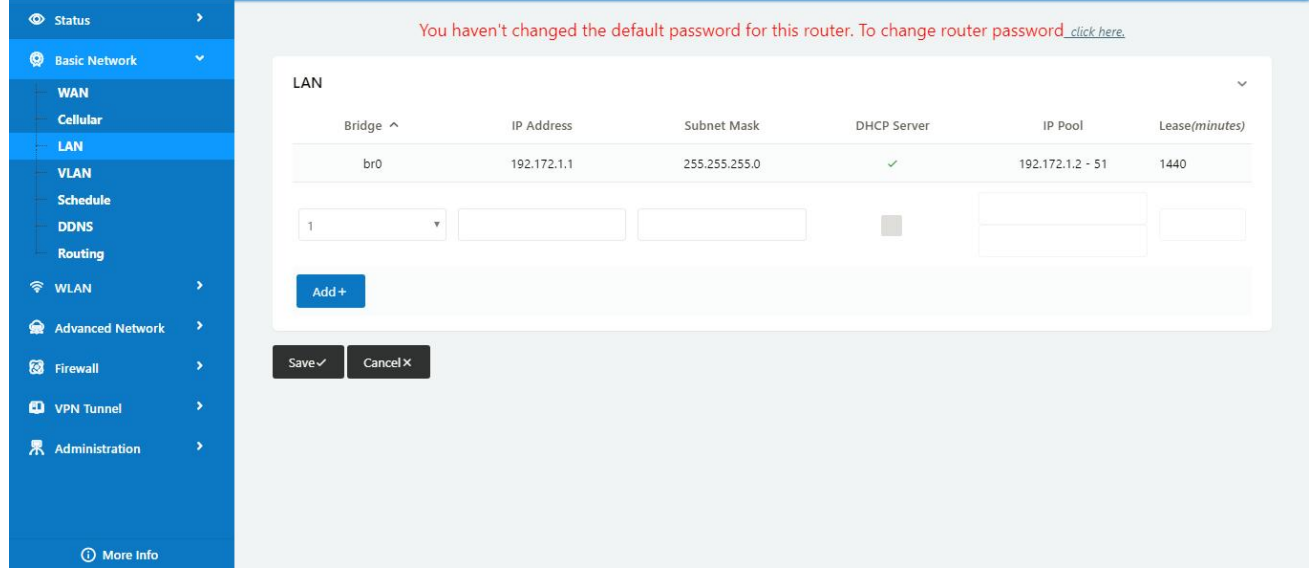

Navigate to **VPN Tunnel > GRE**

#### **MLINK** \$henzhen Wink Technology Co., LTD Shenzhen Wlink Technology Co., LTD

#### WL-R130 Series Router User Manual

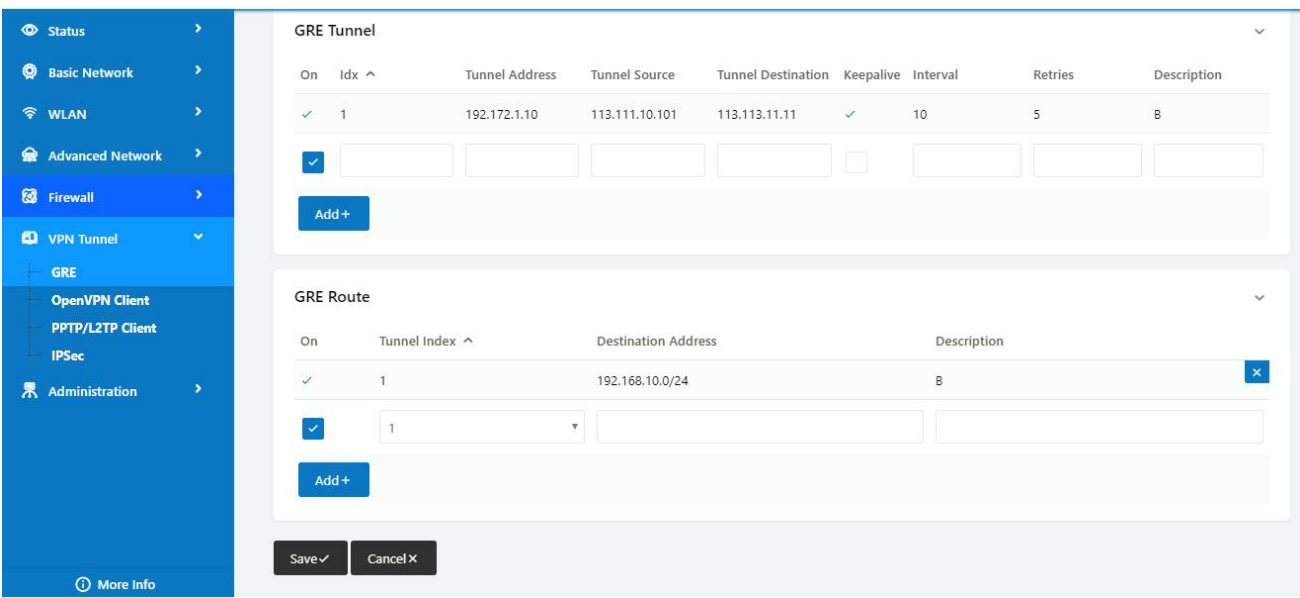

### **4.8.3 OpenVPN**

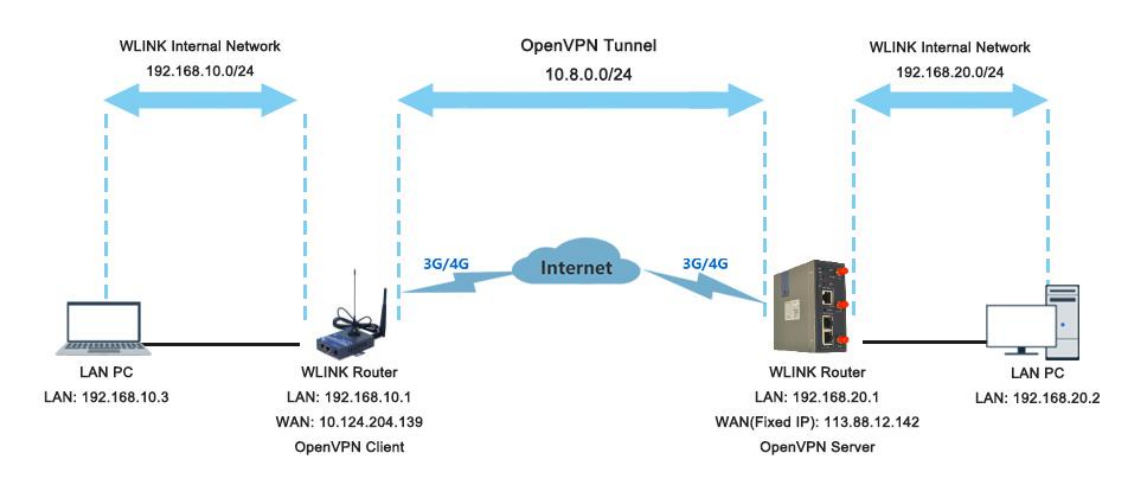

### **OpenVPN between WL-Rxx client and Server**

Please click "VPN Tunnel> OpenVPN Client" to check or modify the relevant parameter.

#### WL-R130 Series Router User Manual

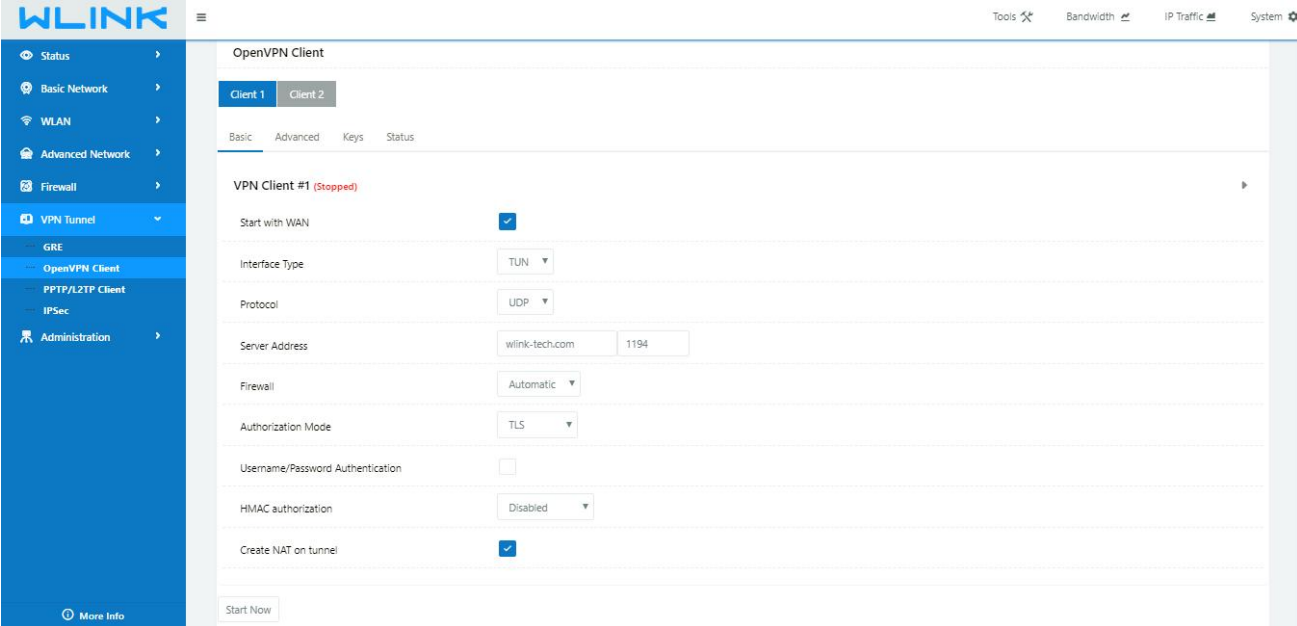

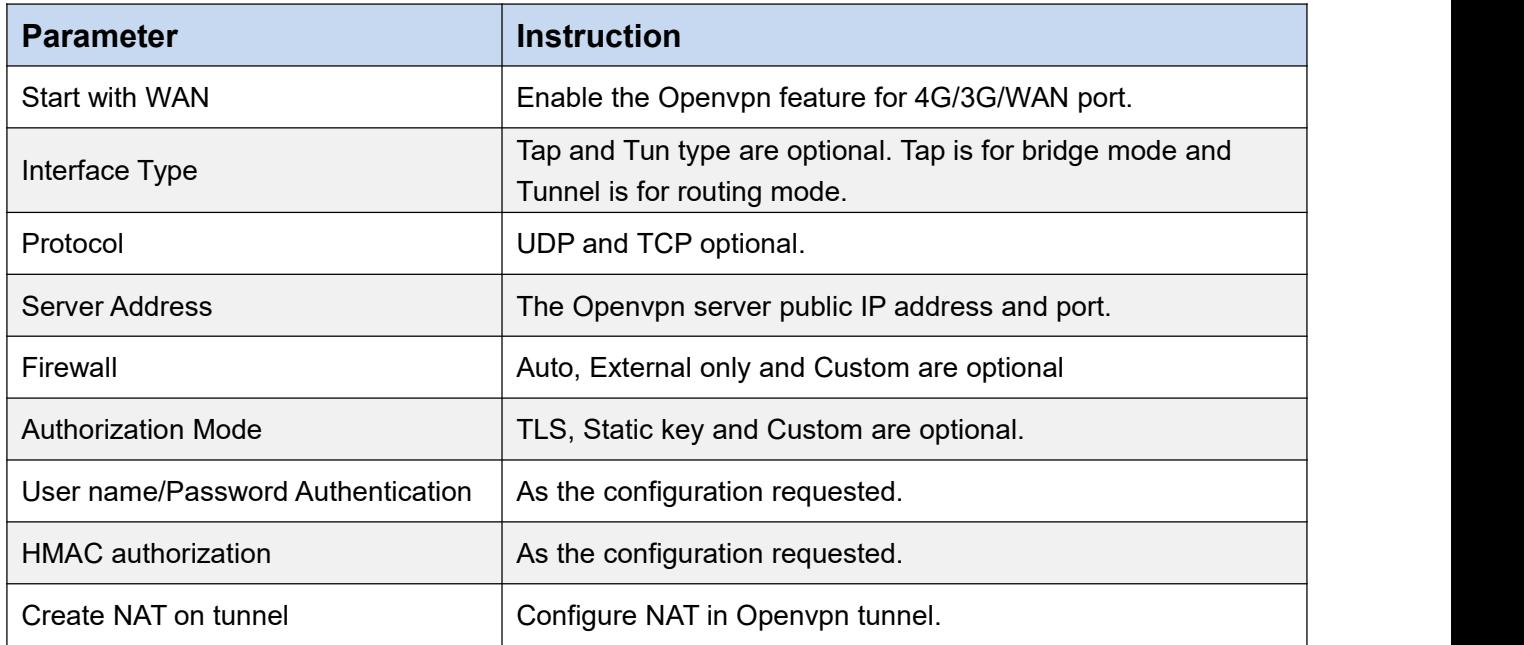

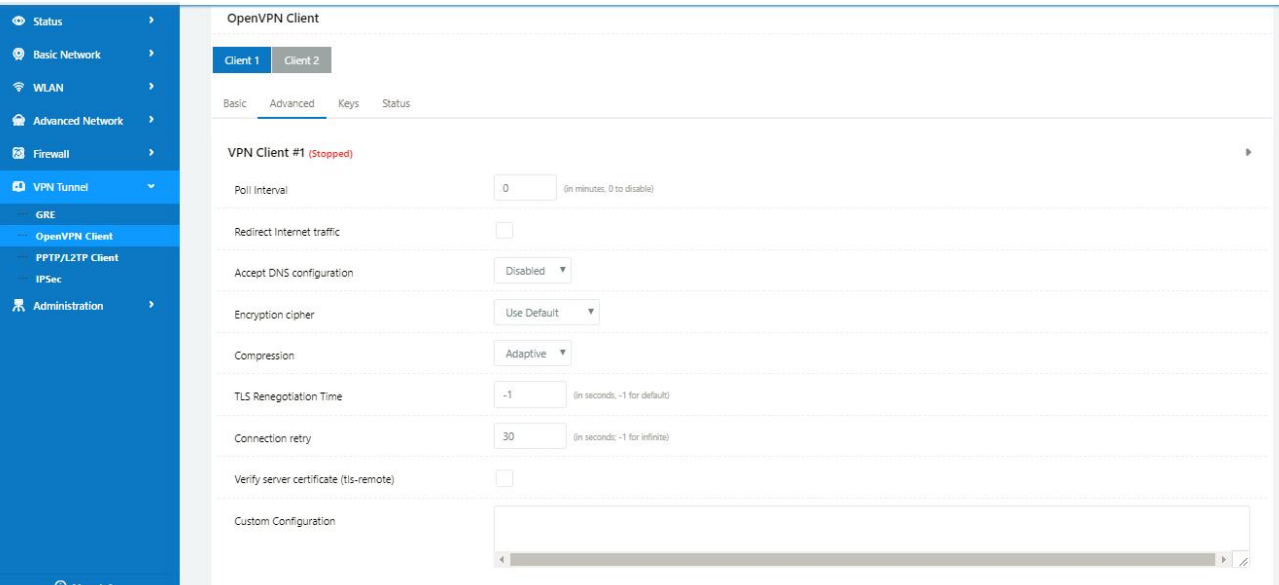

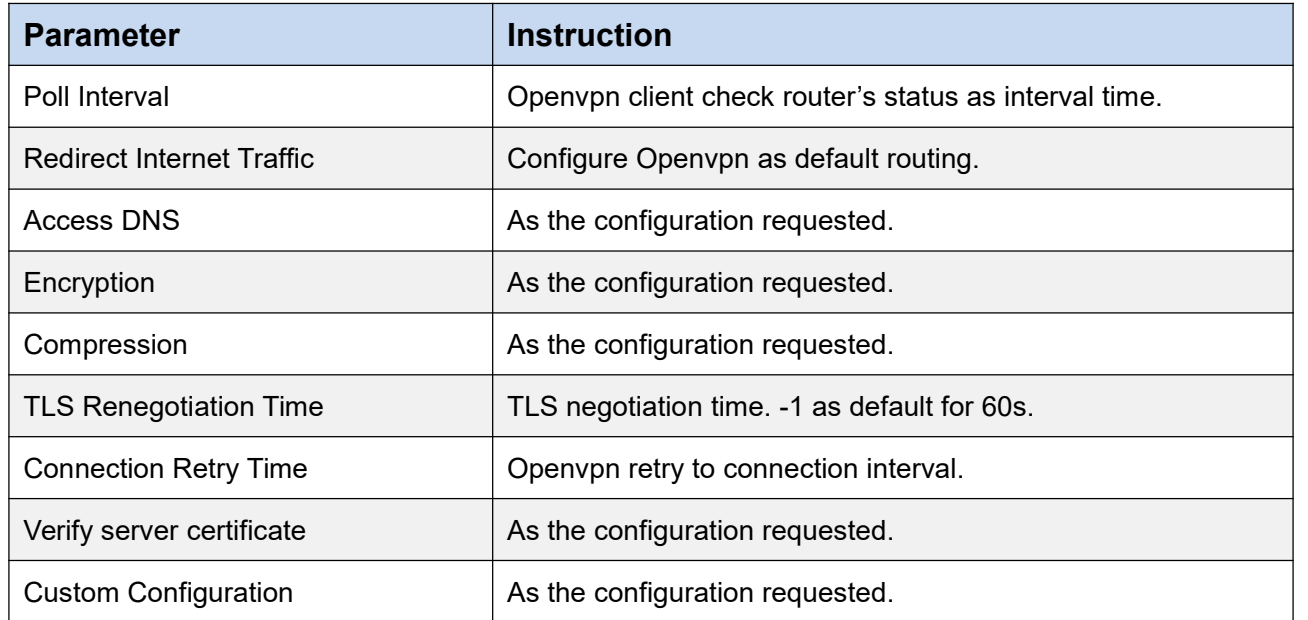

## **MLINK** Shenzhen Wink Technology Co., LTD

WL-R130 Series Router User Manual

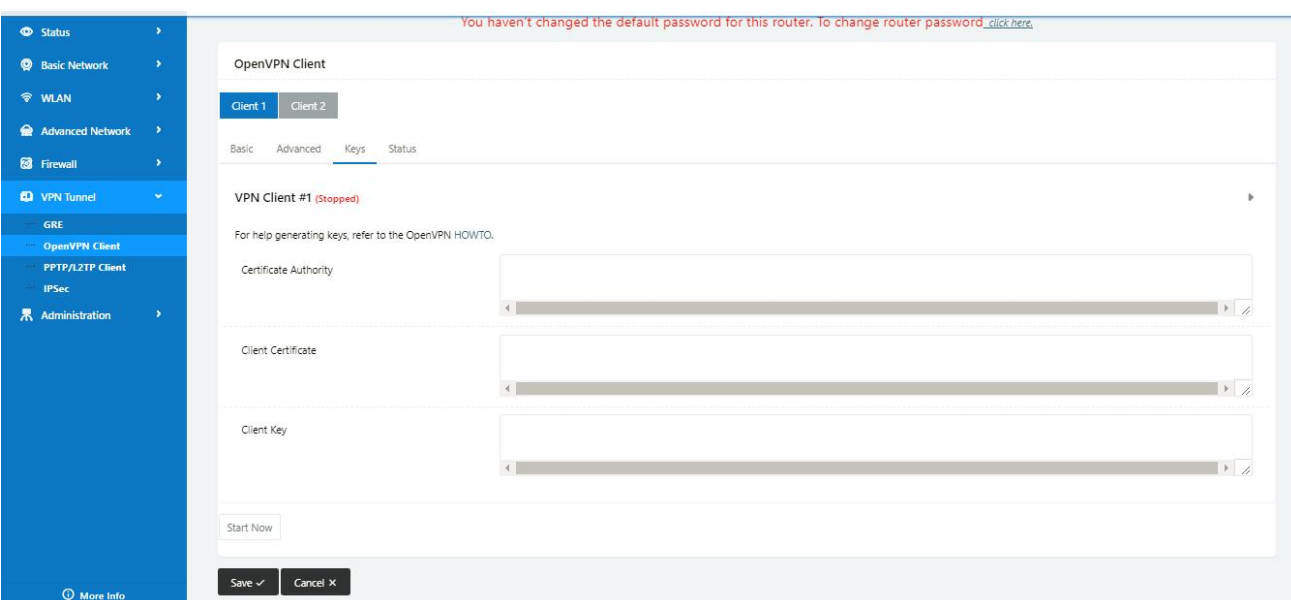

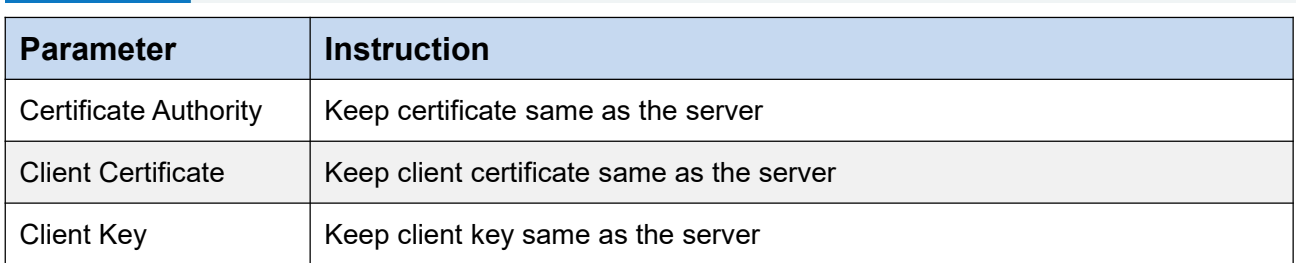

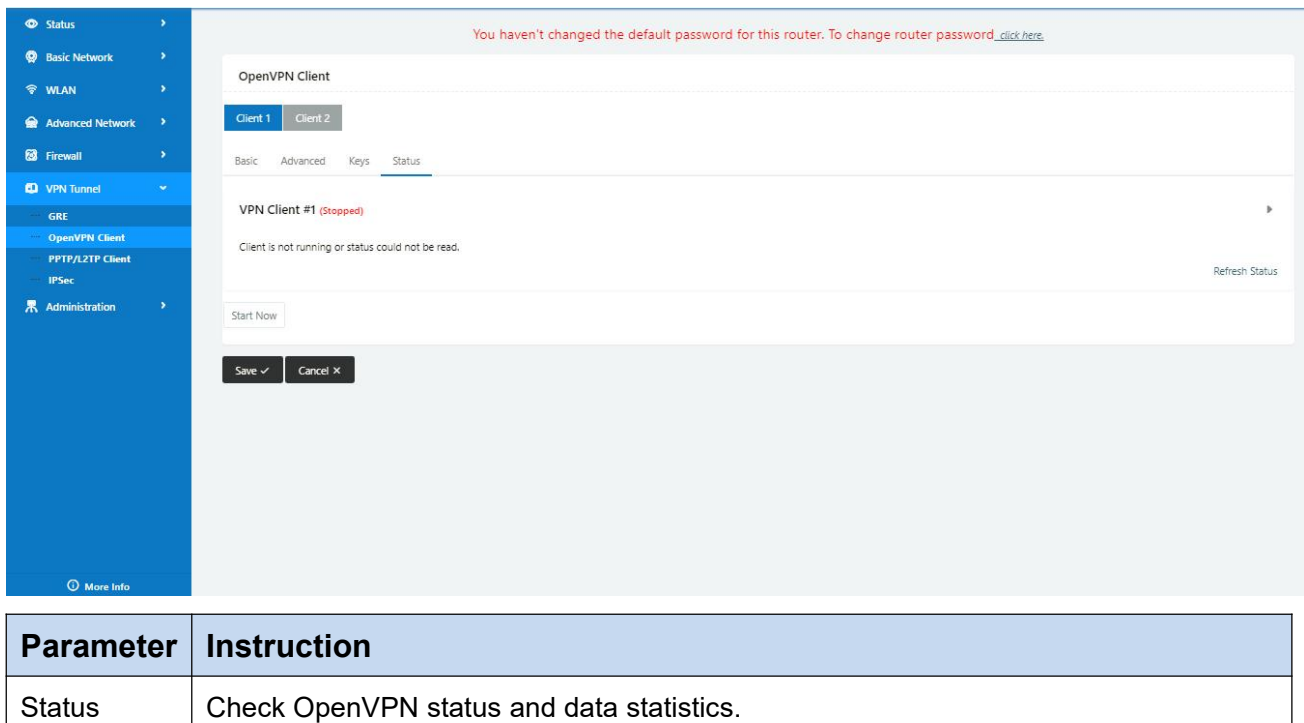

Click "save" and "start now" to enable OpenVPN when you have done all the client config.

OpenVPN Keys Guide

**The fllowing steps are for server running on Windows 7/8/10**

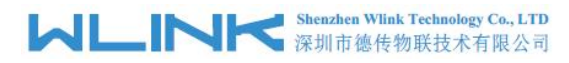

Access to (http://openvpn.net/release/) and download the file "openvpn-2.3.0-install.exe" (or higher)

 $\leftarrow$   $\rightarrow$   $\leftarrow$   $\leftarrow$   $\leftarrow$  Secure | https://openvpn.net/release/

## **Index of /release**

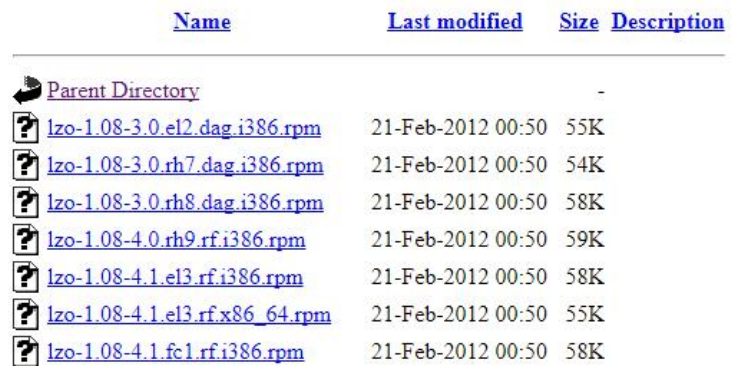

After installing OpenVPN, please find the OpenVPN folder to generate the certificate of server and client. (Access to <http://openvpn.net> for more information)

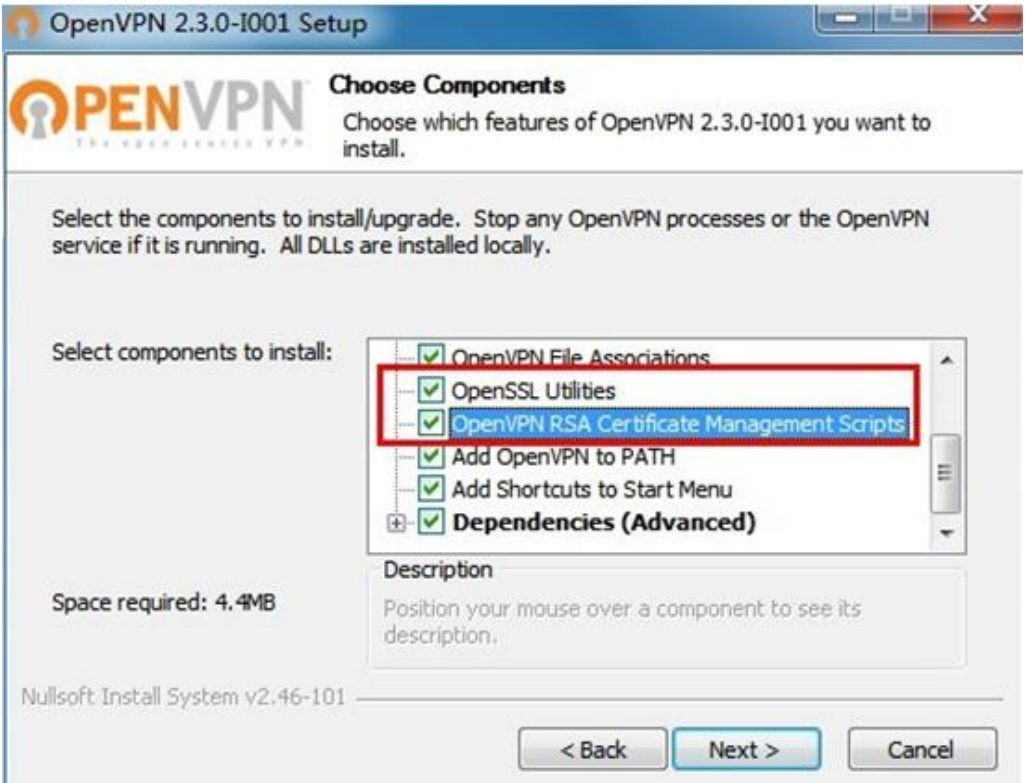

#### WL-R130 Series Router User Manual

#### PC > Newdisk (D:) > OpenVPN >

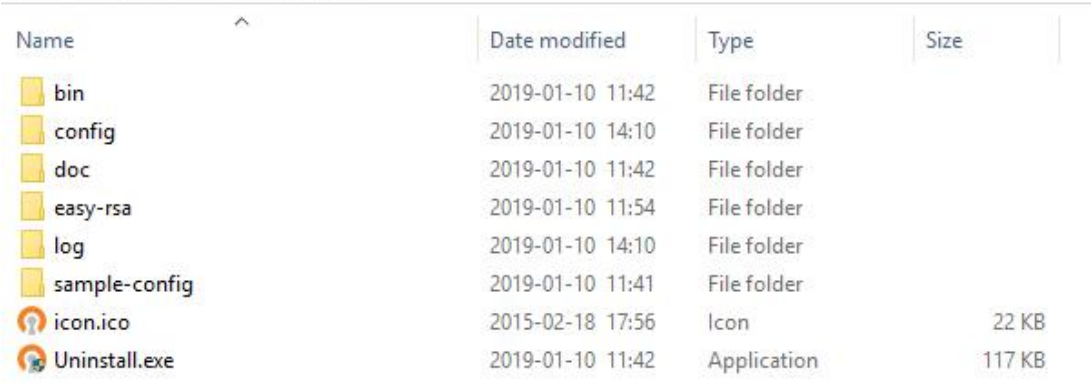

### Configure "vas.bat.sample" to complete the initialization step and keys

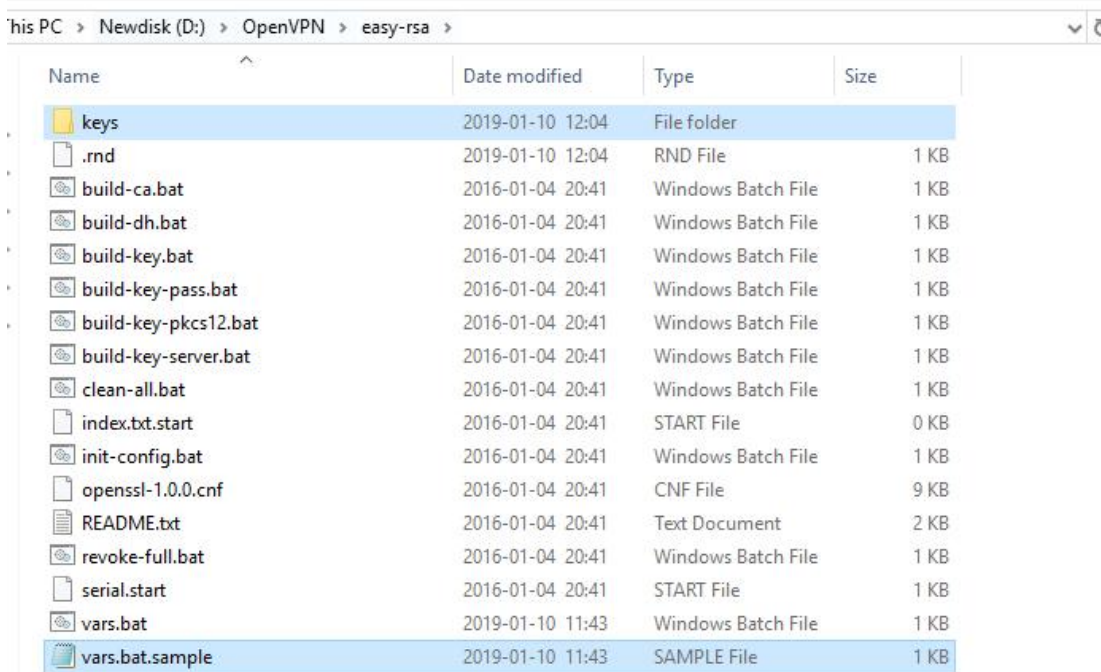

Configure the client keys to WLINK OpenVPN client GUI when you create the server and client certificate in the path OpenVPN/easy-rsa/keys

Client certificate (Generated on the server)

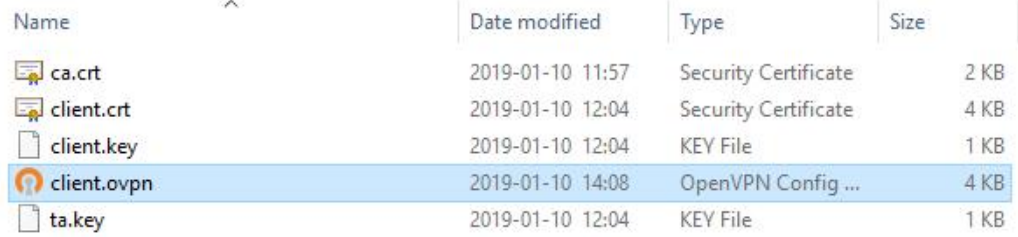

## **MLINK** Shenzhen Wink Technology Co., LTD

### OpenVPN>easy-rsa>keys

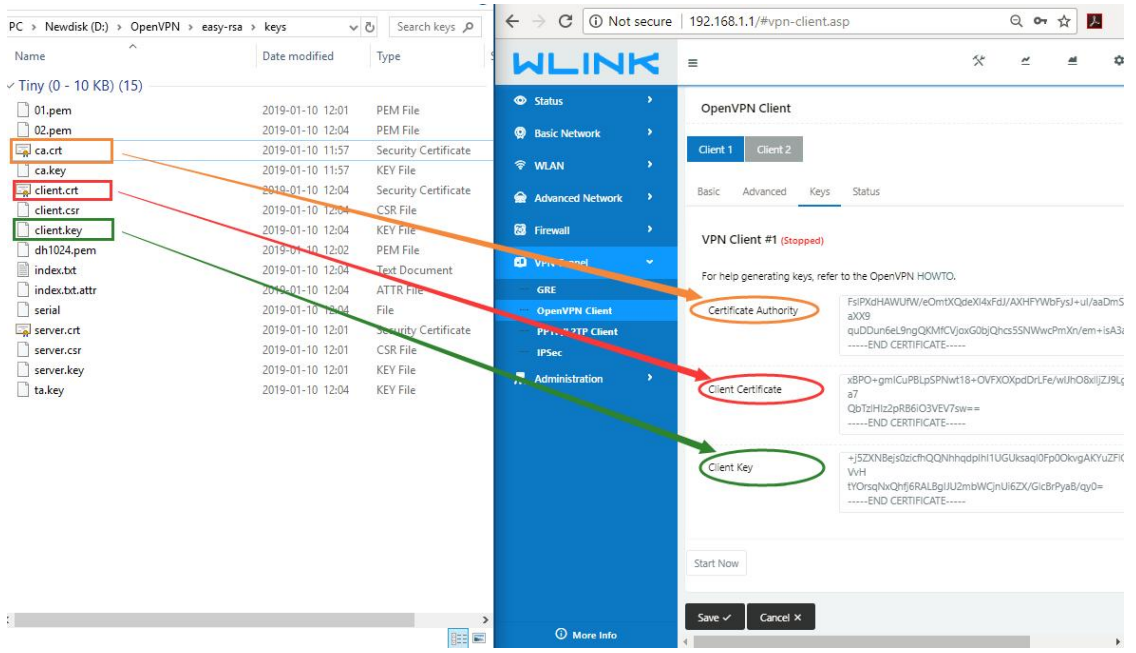

Ping test to your server when the tunnel is established

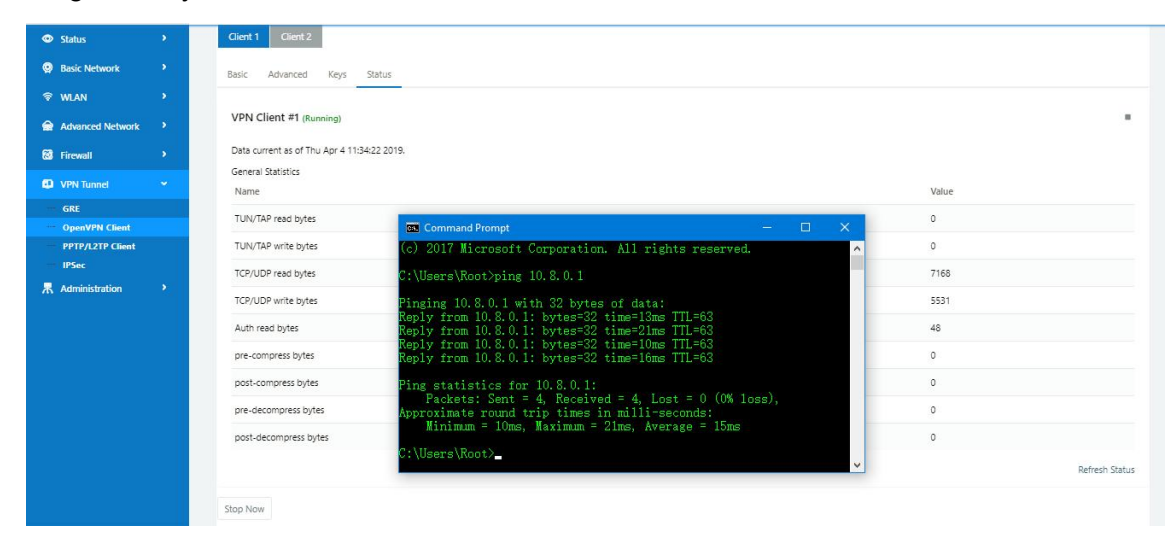

**---End**

### **4.8.4 L2TP/PPTP**

Please click "VPN Tunnel>PPTP/L2TP Client" to view or modify the relevant parameter.

#### WL-R130 Series Router User Manual

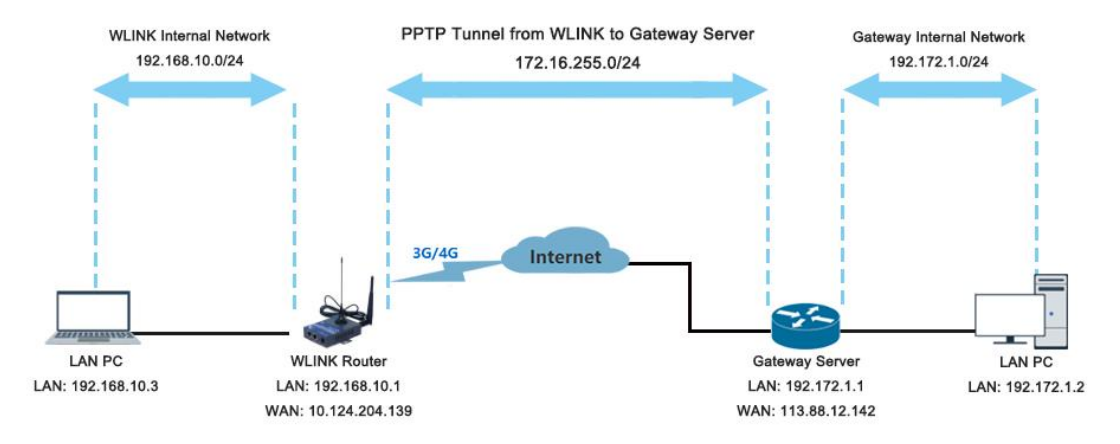

### **Configured as PPTP**

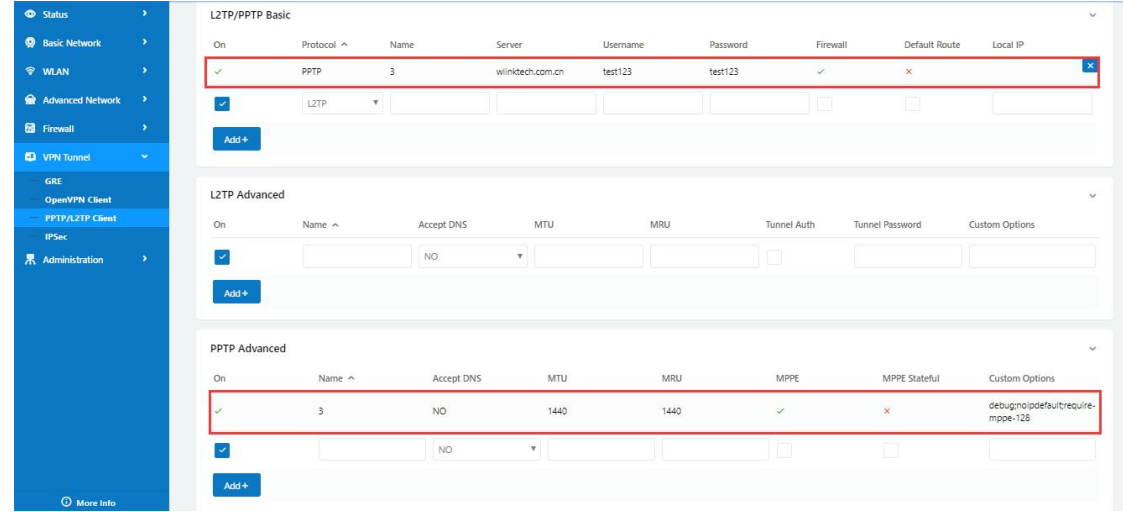

Note: The Custom Options are based on your server **---End**

### **4.8.5 IPSec**

### **IPSec between WL-R200 and Cisco Router**

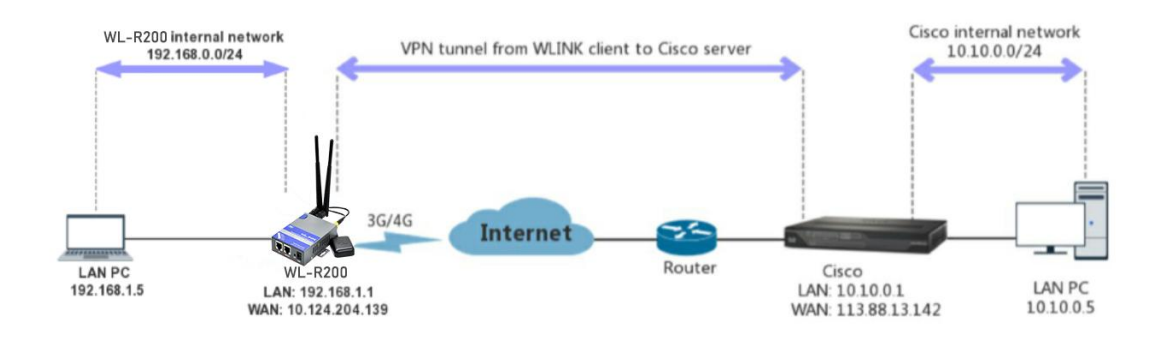

1) Cisco Config (main mode)

! **!** We have a set of the set of the

crypto isakmp policy 10

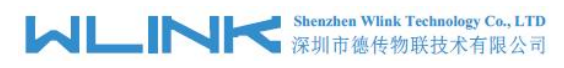

encr 3des hash md5 authentication pre-share group 2 crypto isakmp key test1234 address 0.0.0.0 0.0.0.0 ! **!** We have a set of the set of the ! **!** We have a set of the set of the

crypto ipsec transform-set Tran-set esp-3des esp-sha-hmac crypto ipsec nat-transparency spi-matching

- ! **!** We have a set of the set of the
- 2) WLINK Config

### Navigate to **VPN Tunnel > IPSec > Group Setup**

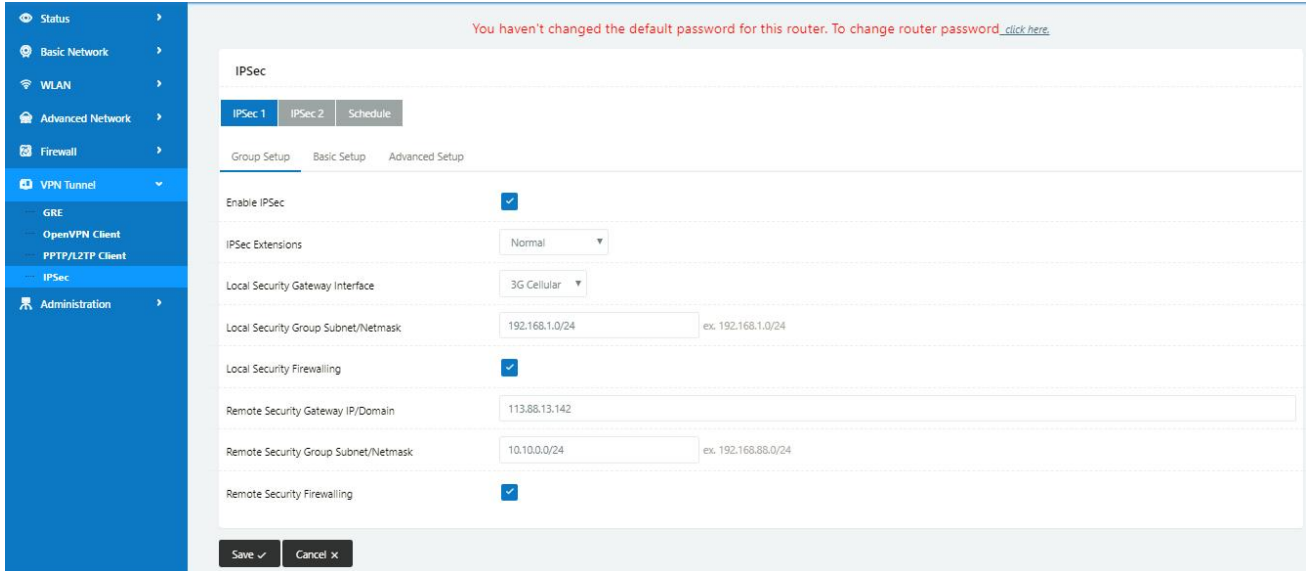

### Navigate to **VPN Tunnel > IPSec > Basic Setup**

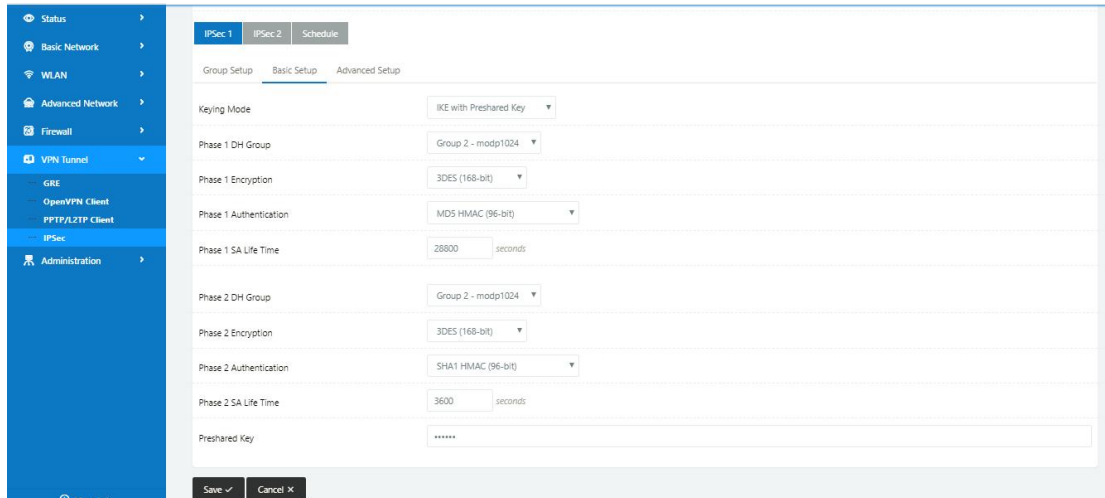

Navigate to **VPN Tunnel > IPSec > Advanced Setup**

#### WL-R130 Series Router User Manual

 $\overline{a}$ 

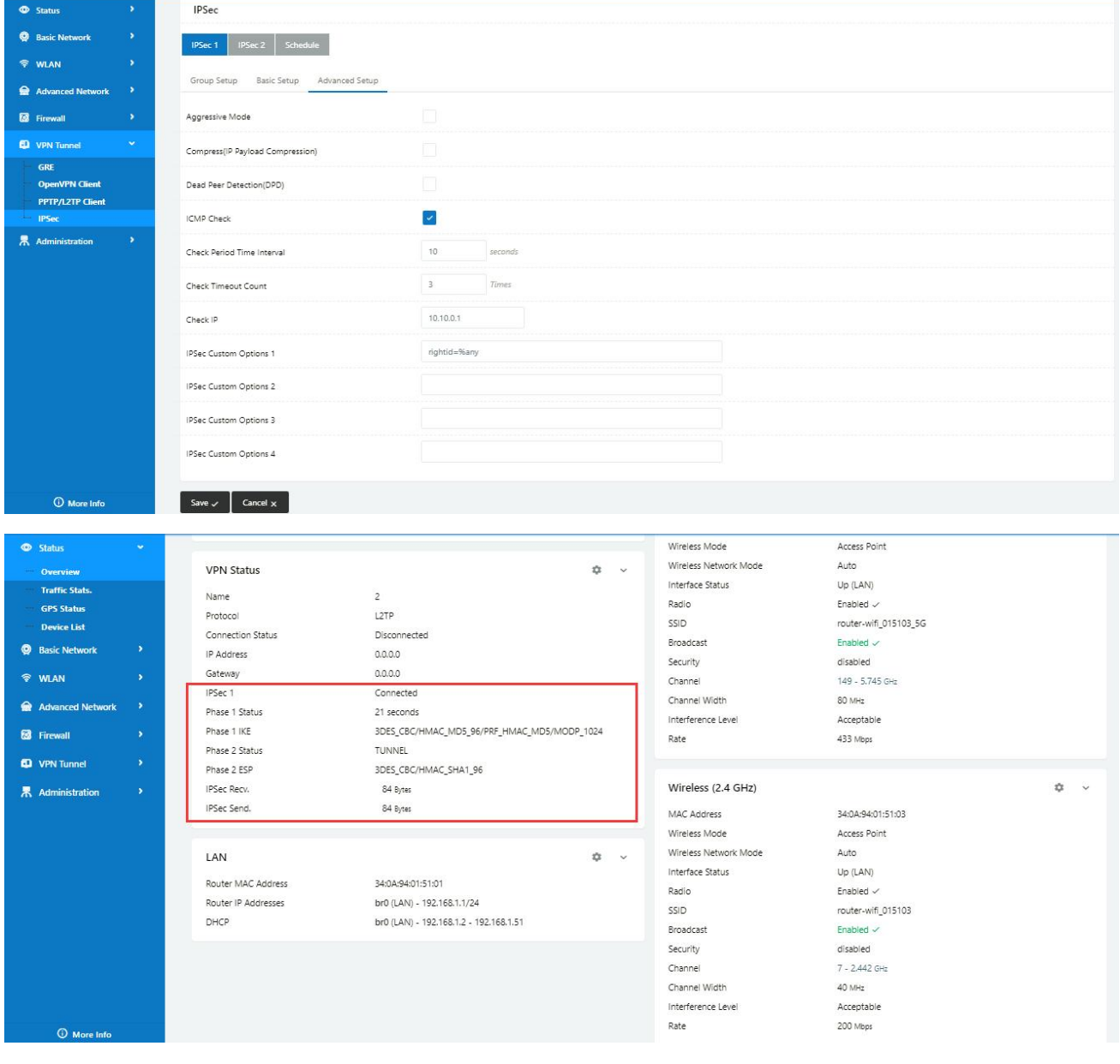

**---End**